# Norsk Data

# ND TPS-ll Operator Guide

ND-30.030.2A EN

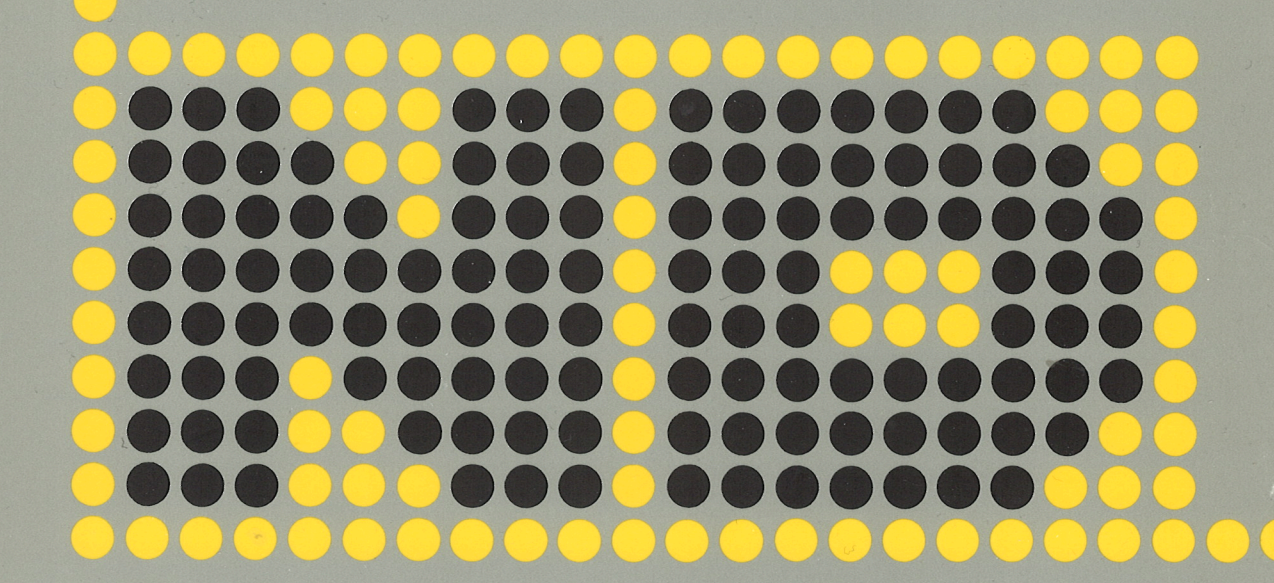

# ND TPS-II **Operator Guide**

ND~30.030.2A EN

# **NOTICE**

The information in this document is subject to change without notice. Norsk Data A.S assumes no responsibility for any errors that may appear in this document. Norsk Data A.S assumes no responsibility for the use or reliability of its software on equipment that is not furnished or supported by Norsk Data AS.

The information described in this document is protected by copyright. lt may not be photocopied, reproduced or translated without the prior consent of Norsk Data A.S.

Copyright©1985 by Norsk Data A.S.

This manual is in loose-leaf form for ease of updating. Old pages may be removed and new pages easily inserted if the manual is revised.

The loose leaf form also allows you to place the manual in a ring binder (A) for greater protection and convenience of use Ring binders with <sup>4</sup> rings corresponding to the holes in the manual may be ordered in two widths, <sup>30</sup> mm and 40 mm. Use the order form below.

The manual may also be placed in <sup>a</sup> plastic cover (8). This cover is more suitable for manuals of less than 100 pages than for large manuals Plastic covers may also be ordered below.

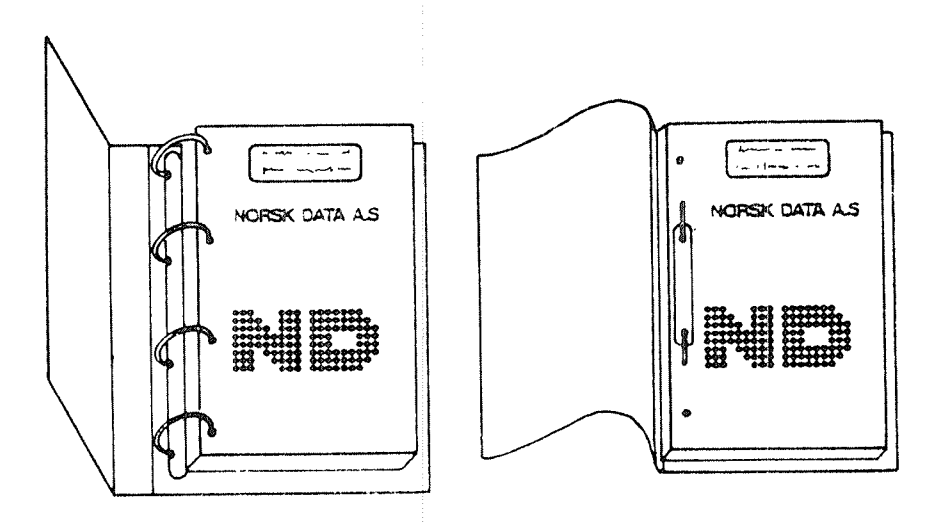

A: Ring Binder B: Plastic Cover

Please send your order to the local ND office or (in Norway) to:

#### Norsk Data A.S

Graphic Center P.O. Box 25, Bogerud 0621 Oslo 6, Norway

#### **ORDER FORM**

I would like to order

..... Ring Binders, 30 mm, at nkr 20, per binder

...... Ring Binders, 40 mm, at nkr 25,- per binder

...... Plastic Covers at nkr 10,- per cover

Name .......................................................................................................................... Company .................................................................................................................... Address

 $\mathcal{L}^{\text{max}}_{\text{max}}$  and  $\mathcal{L}^{\text{max}}_{\text{max}}$  $\label{eq:2.1} \frac{1}{\sqrt{2}}\left(\frac{1}{\sqrt{2}}\right)^{2} \left(\frac{1}{\sqrt{2}}\right)^{2} \left(\frac{1}{\sqrt{2}}\right)^{2} \left(\frac{1}{\sqrt{2}}\right)^{2} \left(\frac{1}{\sqrt{2}}\right)^{2} \left(\frac{1}{\sqrt{2}}\right)^{2} \left(\frac{1}{\sqrt{2}}\right)^{2} \left(\frac{1}{\sqrt{2}}\right)^{2} \left(\frac{1}{\sqrt{2}}\right)^{2} \left(\frac{1}{\sqrt{2}}\right)^{2} \left(\frac{1}{\sqrt{2}}\right)^{2} \left(\$  $\label{eq:2.1} \frac{1}{\sqrt{2}}\left(\frac{1}{\sqrt{2}}\right)^{2} \left(\frac{1}{\sqrt{2}}\right)^{2} \left(\frac{1}{\sqrt{2}}\right)^{2} \left(\frac{1}{\sqrt{2}}\right)^{2} \left(\frac{1}{\sqrt{2}}\right)^{2} \left(\frac{1}{\sqrt{2}}\right)^{2} \left(\frac{1}{\sqrt{2}}\right)^{2} \left(\frac{1}{\sqrt{2}}\right)^{2} \left(\frac{1}{\sqrt{2}}\right)^{2} \left(\frac{1}{\sqrt{2}}\right)^{2} \left(\frac{1}{\sqrt{2}}\right)^{2} \left(\$  $\label{eq:2.1} \frac{1}{\sqrt{2}}\int_{\mathbb{R}^3}\frac{1}{\sqrt{2}}\left(\frac{1}{\sqrt{2}}\right)^2\frac{1}{\sqrt{2}}\left(\frac{1}{\sqrt{2}}\right)^2\frac{1}{\sqrt{2}}\left(\frac{1}{\sqrt{2}}\right)^2\frac{1}{\sqrt{2}}\left(\frac{1}{\sqrt{2}}\right)^2.$  $\mathcal{L}^{\text{max}}_{\text{max}}$  and  $\mathcal{L}^{\text{max}}_{\text{max}}$ 

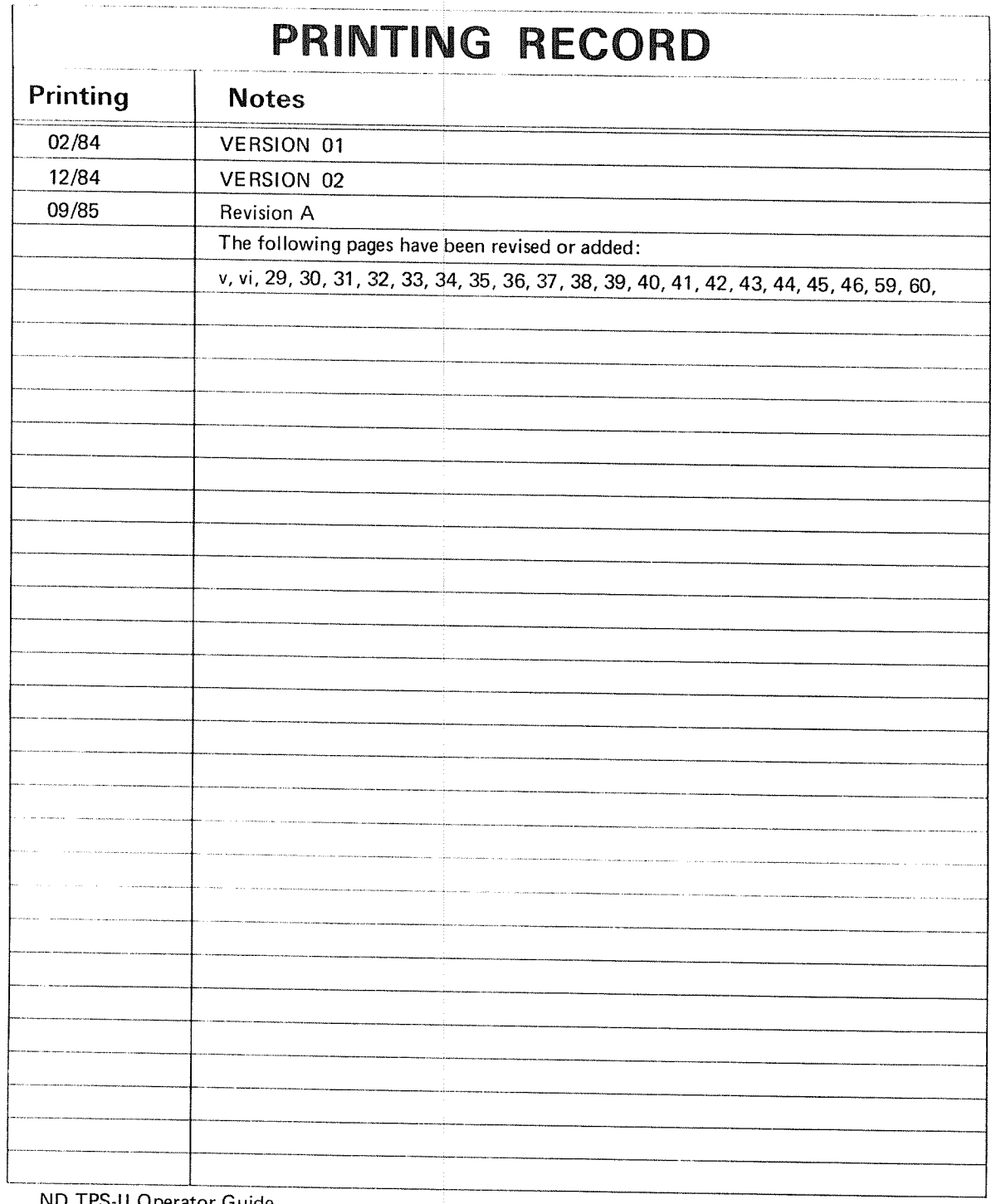

ND TPS-H Operator Guide Pubi.No. ND-30.030.2A EN

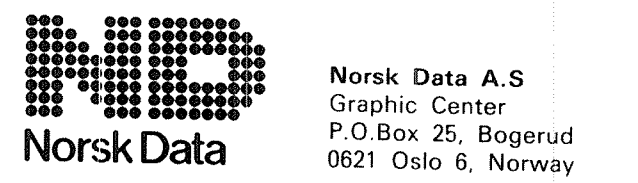

Norsk Data A.S

Manuals can be updated in two ways, new versions and revisions. New versions consist of <sup>a</sup> complete new manual which replaces the old manual. New versions incorporate all revisions since the previous version. Revisions consist of one or more single pages to be merged into the manual by the user, each revised page being listed on the new printing record sent out with the revision. The old printing record should be replaced by the new one.

New versions and revisions are announced in the Customer Support Information (CSI) and can be ordered as described below.

The reader's comments form at the back of this manual can be used both to report errors in the manual and to give an evaluation of the manual. Both detailed and general comments are welcome.

These forms and comments should be sent to:

Documentation Department Norsk Data A.S P.O. Box 25, Bogerud <sup>0621</sup> Oslo 6, Norway

Requests for documentation should be sent to the local ND office or (in Norway) to:

Graphic Center Norsk Data A.S P.O. Box 25, Bogerud 0621 Oslo 6, Norway

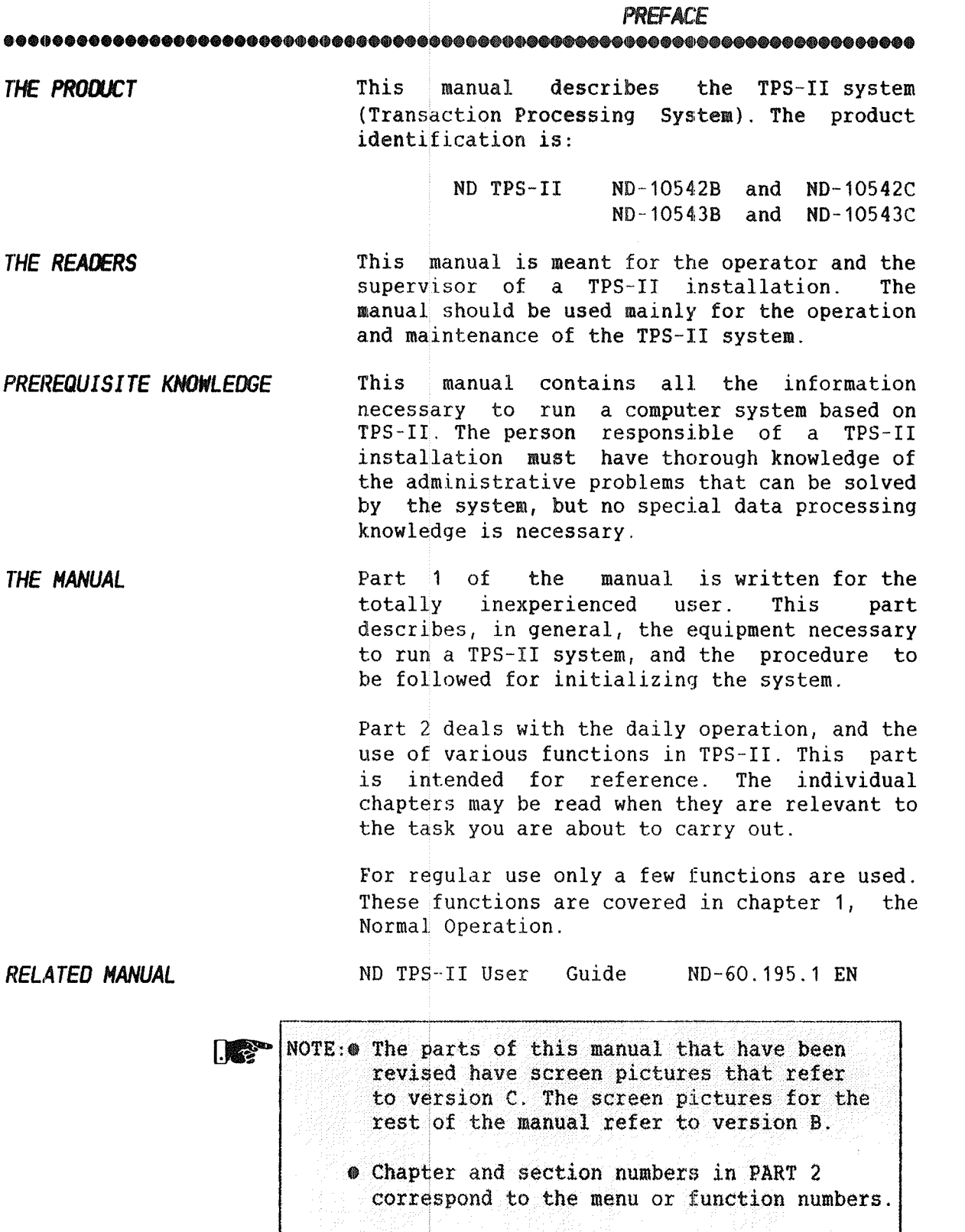

 $\bullet$  The index has been revised to correspond to the revised chapter 2 of PART 2.

————————————————————————————————————————————— >>>>>

 $\bar{\mathbf{v}}$ 

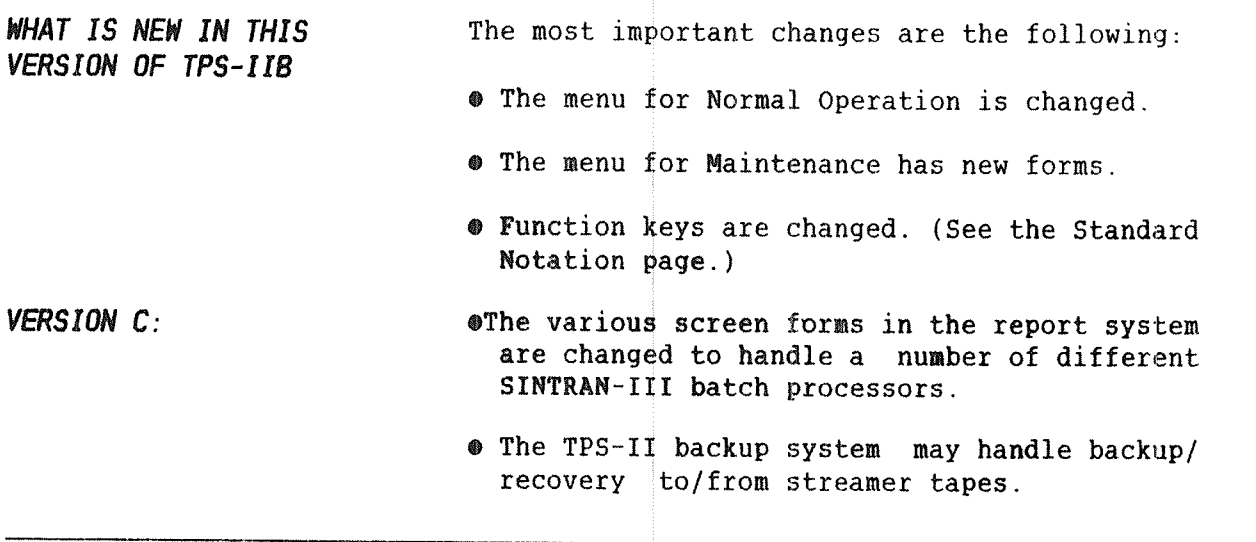

# TABLE OF CONTENTS

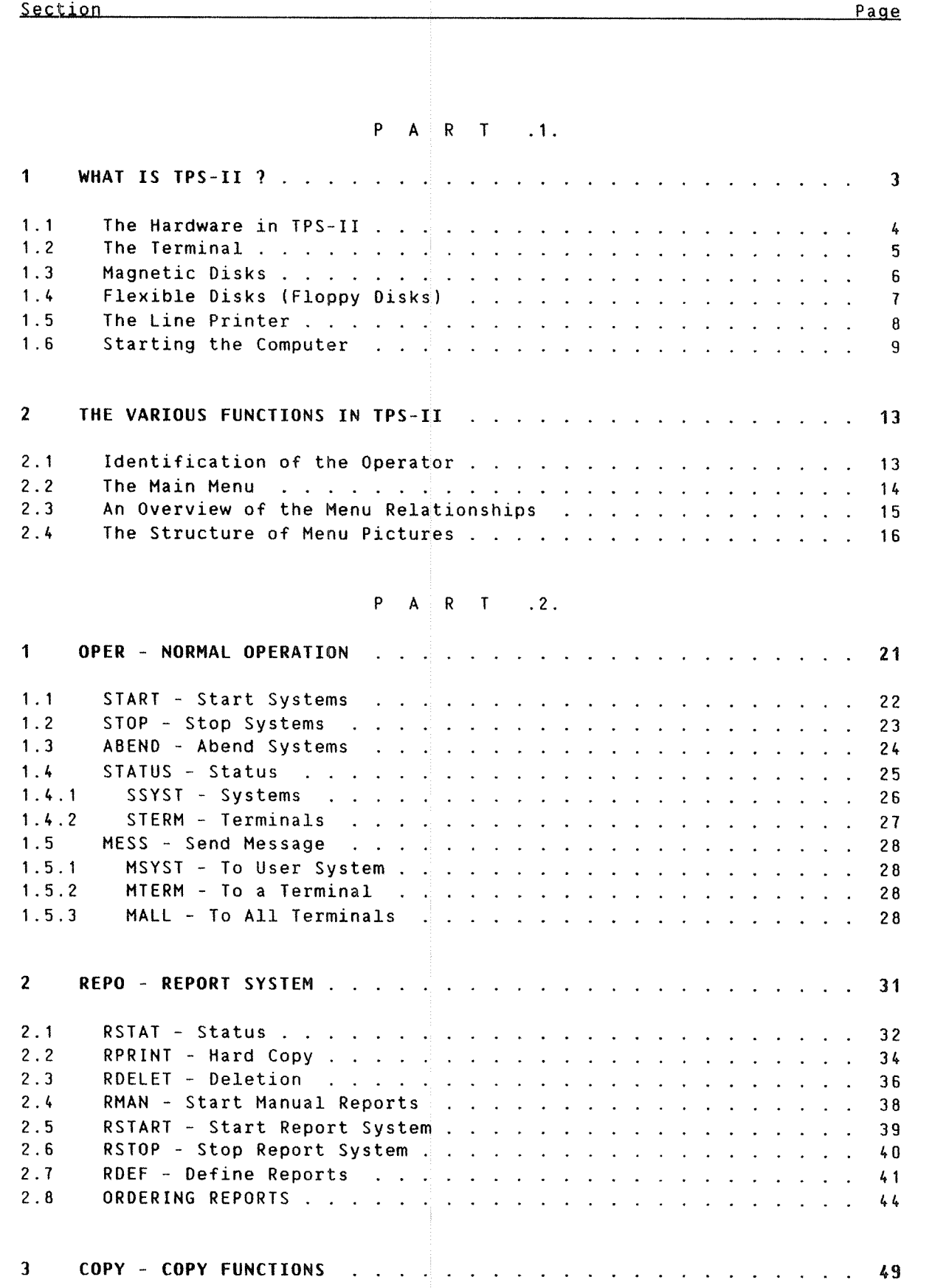

 $\mathcal{L}^{max}$ 

 $\frac{1}{2}$  , where  $\frac{1}{2}$ 

 $\label{eq:1} \begin{aligned} \mathcal{L}^{(1)}(t) = \mathcal{L}^{(1)}(t) \mathcal{L}^{(1)}(t) \mathcal{L}^{(1)}(t) \mathcal{L}^{(1)}(t) \mathcal{L}^{(1)}(t) \mathcal{L}^{(1)}(t) \mathcal{L}^{(1)}(t) \mathcal{L}^{(1)}(t) \mathcal{L}^{(1)}(t) \mathcal{L}^{(1)}(t) \mathcal{L}^{(1)}(t) \mathcal{L}^{(1)}(t) \mathcal{L}^{(1)}(t) \mathcal{L}^{(1)}(t) \mathcal{L}^{(1)}(t$ 

viii

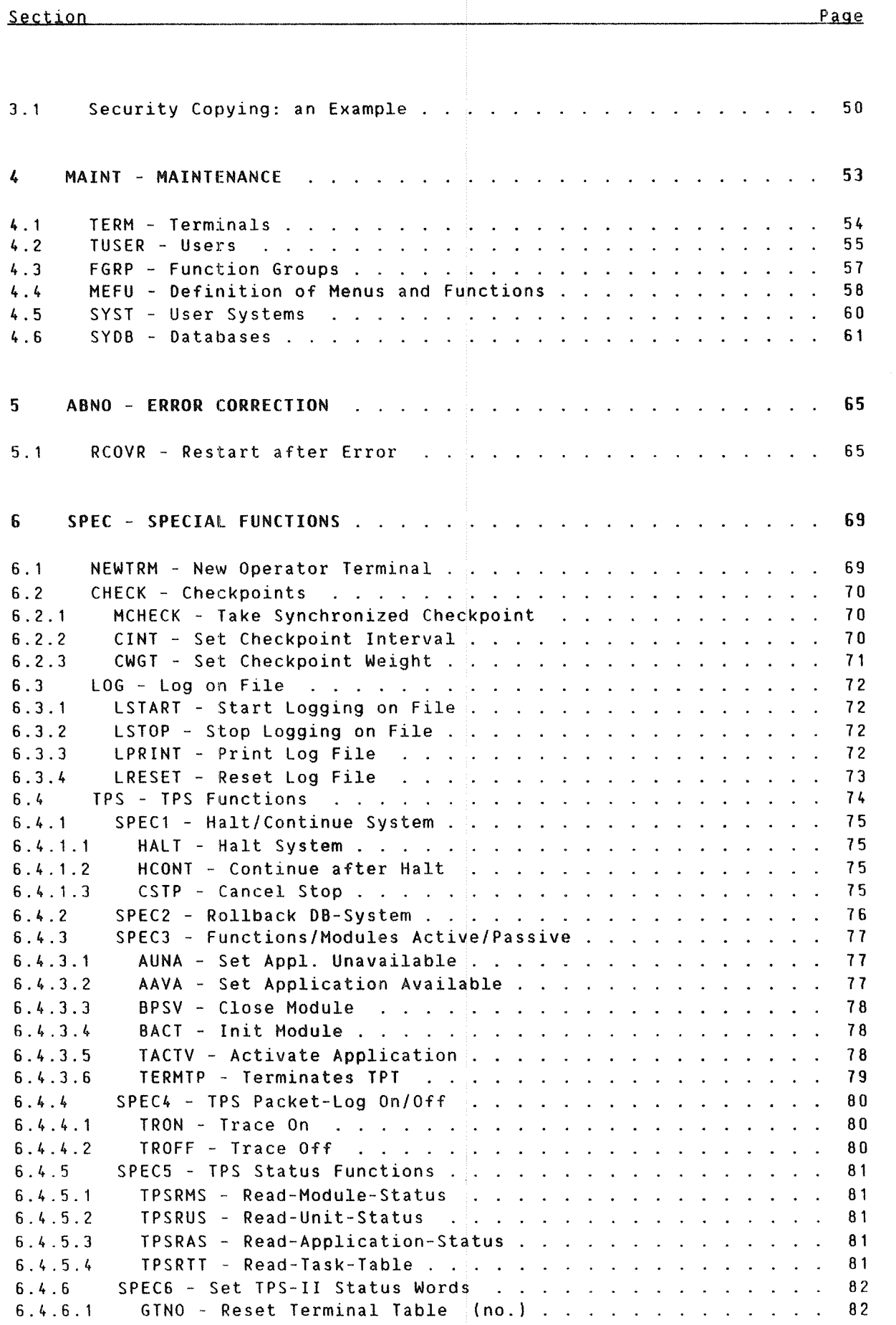

 $\left| \mathbf{i}\mathbf{x}\right| _{1\leq \delta}$ 

Section Page

 $e^{i\frac{2\pi i}{\hbar} \left( \frac{2\pi i}{\hbar} \right) \left( \frac{2\pi i}{\hbar} \right)}$ 

.<br>Personal

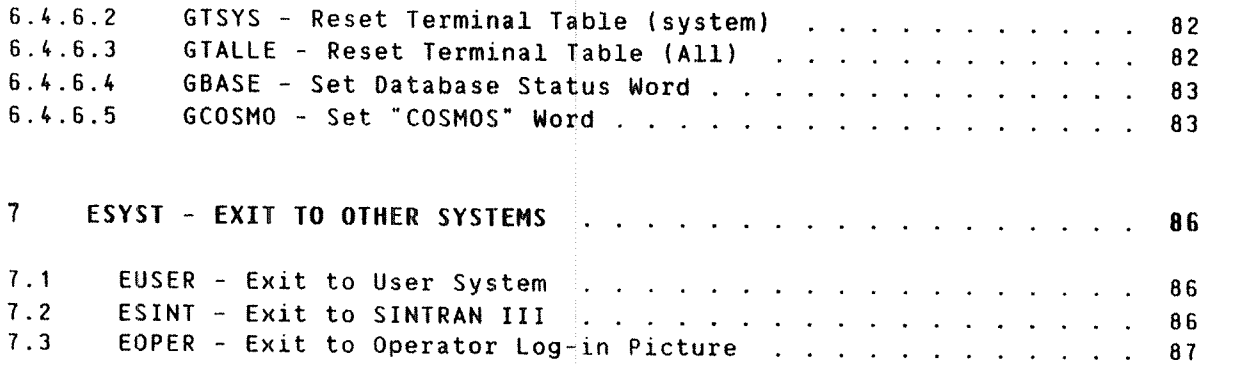

#### APPENDIX

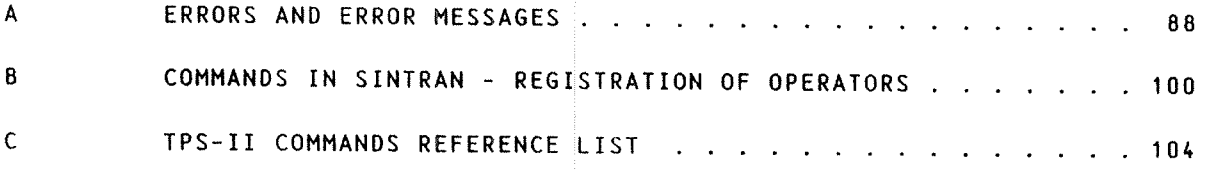

Index <sup>111</sup>

STANDARD NOTATION .OQOO000009000609000000000000®60936000.0GQOQOOOQOOOOOOO09000600000000.09000

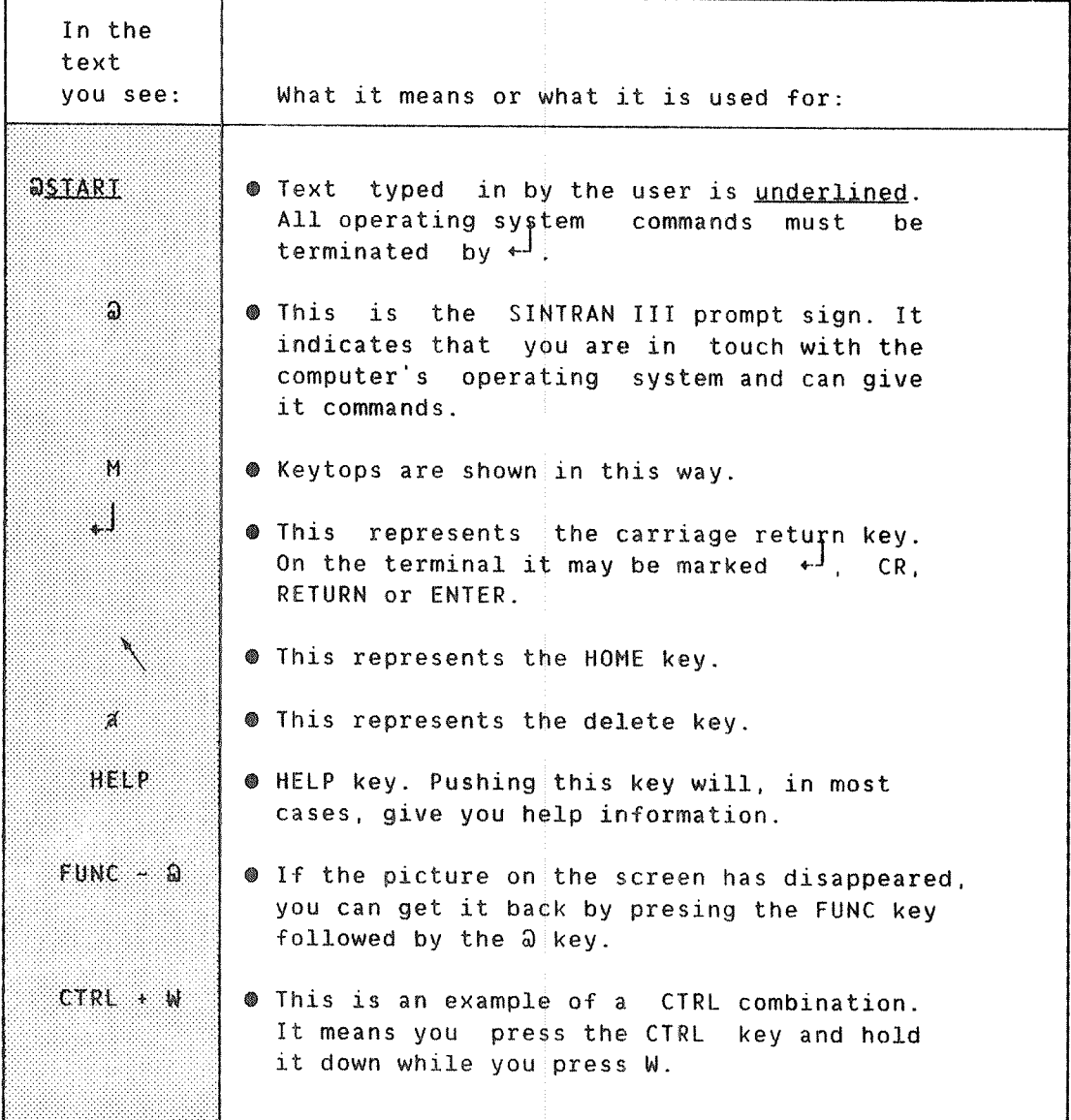

ND TPS—II OPERATOR GUIDE What is TPS-II ?

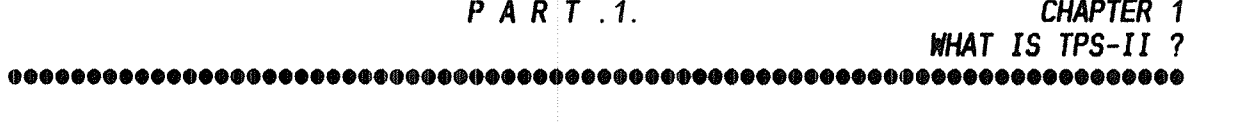

- 0 HHAT IS TPS-II 7
- 0 THE HARDNNRE IN TPS-II
- 0 THE TERMINAL
- 9 MAGNETIC DISKS
- 9 FLEXIBLE DISKS
- 0 THE LINE PRINTER
- 0 STARTING THE COMPUTER

#### ND TPS—II OPERATOR GUIDE What is TPS-II ?

#### 1 WHAT IS TPS-II ?

TPS~ II with NORDRIFT is <sup>a</sup> system that can supervise several other systems. The systems that are supervised are generally different types of user systems such as accounting systems, salary systems and so on.

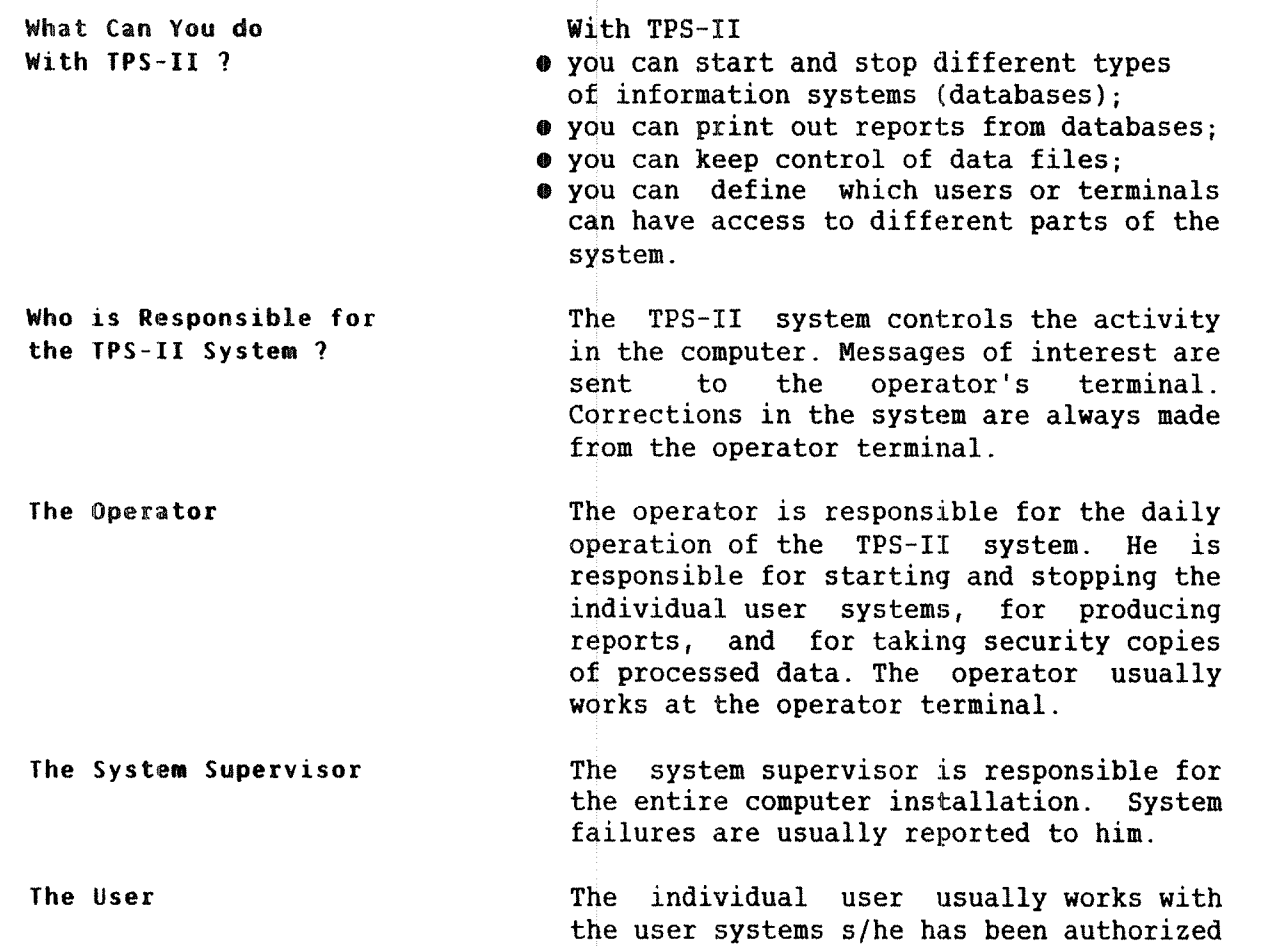

to use.

Service Personnel

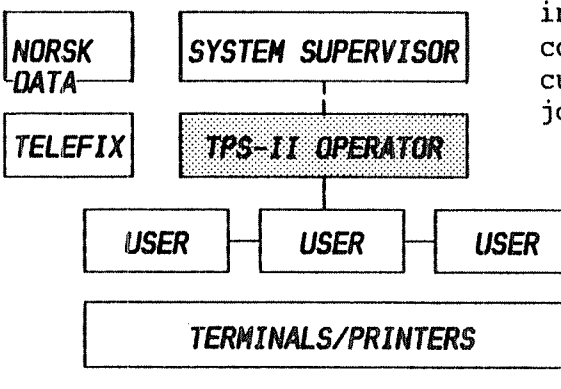

Norsk Data's service personnel may be summoned if there are errors in the installation or if the programs must be corrected. You may also use Norsk Data's customer service TELEFIX for <sup>a</sup> repair job.

The organization of personnel on the TPS~II system

#### 1.1 THE HARDHARE IN TPS-II

The hardware that is typically used in the TPS—II system is shown here:

Ò

 $(0.5)$ 

The ND—100 Computer central processing unit

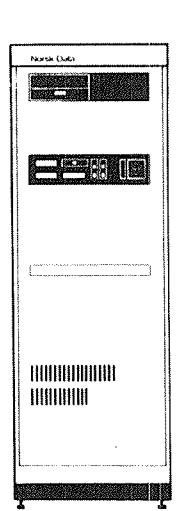

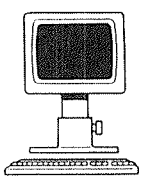

The Terminal

The Terminal input device output device

The Printer output device

Magnetic Disk Device external storage

The most important part of the computer is the Central Processing Unit (CPU). The programs are executed in the CPU. 0n the ND-lOO the CPU is placed in one cabinet, and on the ND-500 it is placed in two cabinets.

Together with the CPU, the cabinet also houses an internal storage. The part of the system currently being processed is stored here. The internal storage also holds the processing data, the input data, which is to be processed, and the output data resulting from it.

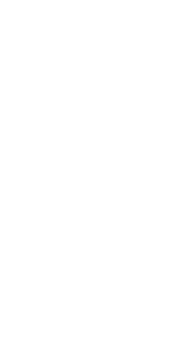

The Printer The Magnetic Disk Device

The program and the input data are usually "fed" to the computer via an input device such as a terminal.

The results, the output data, are usually taken out of the computer's internal storage on <sup>a</sup> printer, or stored on an external device such as the disk.

Normally there will not be enough room in the internal storage to store large amounts of data for longer periods of time. For this reason computers use an external storage such as <sup>a</sup> magnetic disk device.

All the devices which are connected to the computer are called peripheral units. Both the computer and the peripheral units have power switched ON when working.

## 1.2 THE TERNINAL

The terminal is both an input and an output device. With the terminal keyboard you can enter data, or correct data already present in the system. You can check you input data on the terminal screen, which will also be used to accept messages from the system.

For TPS-II you will normally use the Tandherg terminal ND 246 (terminal type 53).

The Terminal Screen turning 0N and OFF

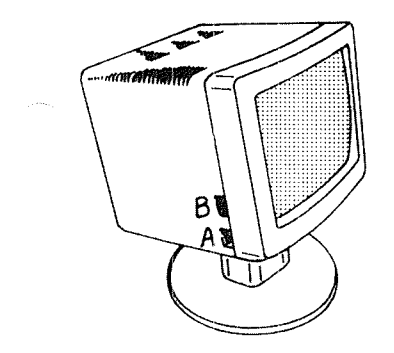

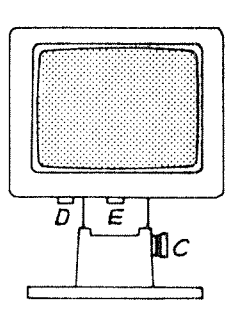

— to turn the terminal ON or OFF ~ to regulate light intensity of screen  $C - t$  to regulate the height of the screen A - to turn the terminal ow or orr<br>B - to regulate light intensity of screen<br>C - to regulate the height of the screen<br>D - to regulate the angle of inclination ~ to regulate the angle in proportion to foot.

The Keyboard

The keyboard is shown here below. We will mention only the most important keys here. The functions of the keys are described in the text, at the appropriate places.

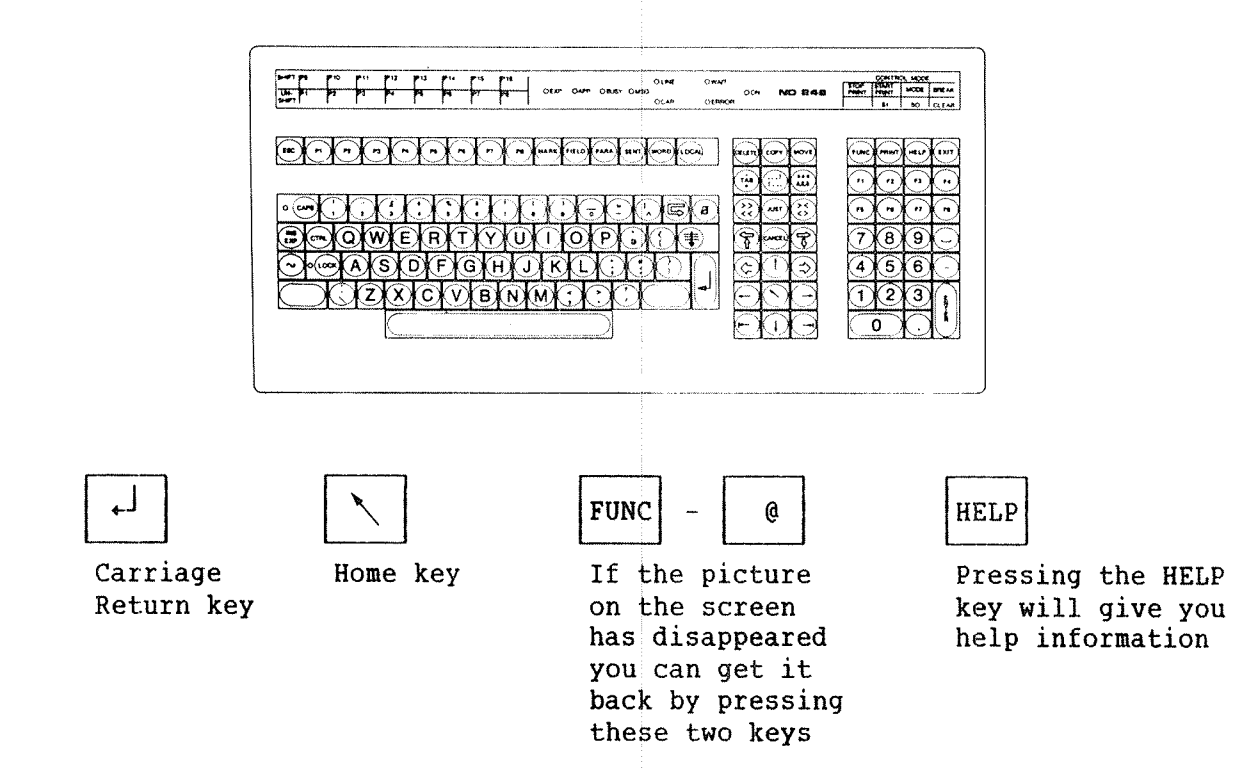

#### 1.3 HAGNETIC DISKS

<sup>A</sup> magnetic disk is an external storage device which can hold large amounts of data. The disk unit contains one or more magnetic disks (disk packs).

Care of the Disk Unit

- 
- avoid great variations in temperatures;
- avoid direct sunlight;
- Handle disks very carefully;<br>● avoid great variations in tempe<br>● avoid direct sunlight;<br>● avoid electro-magnetic fields;<br>● avoid electro-magnetic fields;
- $\bullet$  do not drop the disks.

The Disk Unit Panel

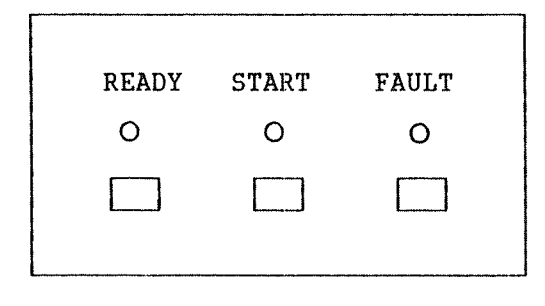

Changing Disk Packs 1)

The panel on a disk unit is shown here. The "Ready" and the "Start" lamps are lit when the disk is in operation. The cover of the disk unit must not be opened at this stage.

The "Fault" lamp will be lit if there is an error on the disks. The disks can be restarted by pressing the ERROR switch. If the lamp remains lit after this, stop the disk unit and contact the system supervisor.

- Press the switch under the "Start" lamp. The "Ready" lamp and the "Start" lamp will now start to blink. When they have gone out, the disks have stopped rotating and the disk unit cover may be opened.
- 2) Open the cover and put on the lid that belongs to the disk pack. If you are removing the disk, turn the lid anticlockwise. Turn until you hear <sup>a</sup> click. Lift up the disk pack and place it in its case. A clip mechanism in the case holds the disk in place.
- 3) If <sup>a</sup> new disk is to be placed in the pack, reverse the procedure: remove the disk from its case and place the new pack in position together with its plastic lid. Take the lid off by turning it clockwise.
- 4) You can restart the disk by pressing the "Start" switch. When the "Start" and "Ready" lamps are both showing <sup>a</sup> steady light, the pack is ready for use.

# 1.4 FLEXIBLE DISKS (FLOPPY DISKS)

A floppy disk is also an external storage device. It stores considerably less data than a hard disk. But, it has the advantage of being easy to handle, easy to install and easy to transport.

The disk drive for the floppy disks is normally situated at the top lefthand corner of the computer. The figure below shows how to insert <sup>a</sup> floppy disk in the disk drive.

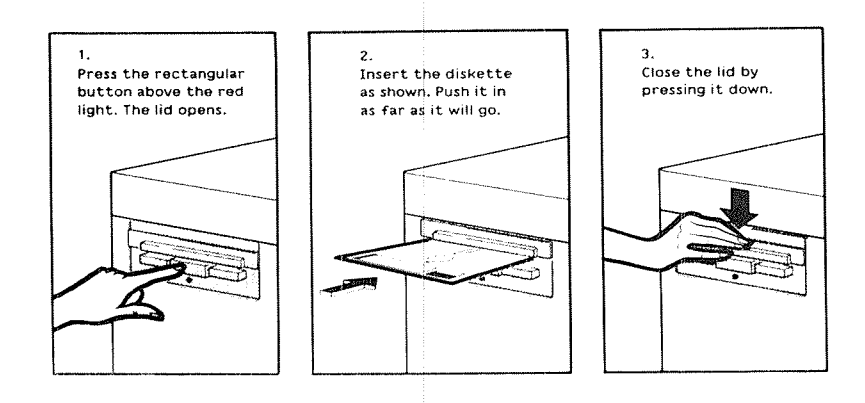

How to Insert <sup>a</sup> Floppy Disk in the Disk Drive

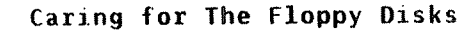

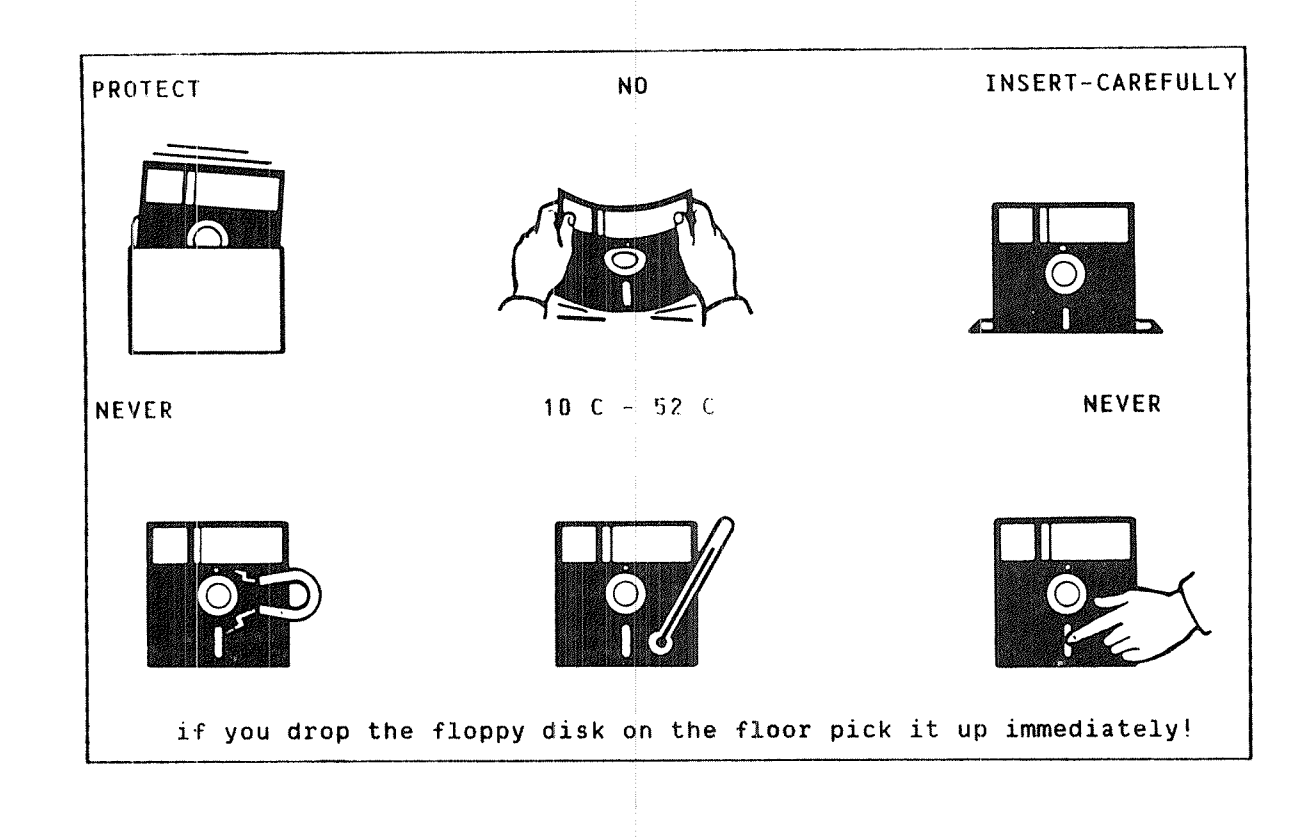

 $\overline{7}$ 

#### 1.5 THE LINE PRINTER

The line printer is a useful output device for producing hard-copy output Most manufacturers provide operating instructions for their products. of your data, reports and so on. There are several types of line printers. However, the basic procedures are usually the same for most printers. Here, we will provide <sup>a</sup> brief account of the Terminet printer.

- The Terminet Line Printer Opening the Printer To open the printer, just lift the cover above the paper.
- Feeding Paper The opening for feeding the paper (the forms) is on the underside of the machine. The paper is inserted between the roll and the ribbon.
- Regulating the Sheet Length Paper sheet length is usually measured in inches (ca. 2,5 cm.). For every sheet<br>length. insert a guide tape of length, insert <sup>a</sup> guide tape of correSponding length. Guide tape is <sup>a</sup> punched tape. There are different sizes of guide tapes for each printer. If the sheet length is permanent the correct tape will usually be on. The guide tape is put on <sup>a</sup> toothed wheel on the left side of the printer. Make sure that the wheels on the tape grip the teeth on the toothed wheel!
- Regulating the Sheet Width The feed paper must also fit into the two toothed wheels on the roll which drive the paper forwards. Lock the paper properly between the toothed wheel.
- Setting the Sheet Top Some' forms have a mark showing exactly where the top line is to be printed. To adjust the paper to <sup>a</sup> proper position, move: the paper backwards or forwards using the knob on the side of the printer.

Starting the Printer

After printing out nonstandard forms, reset the printer to standard format! The printer should normally be set to standard format. Readjustments should be made only when you use nonstandard forms.

You can establish contact between the printer and the computer by pressing the switch marked "ON LINE".

Run a test printout to check the proper positioning of the paper. If you are not satisfied with the positioning of text on the paper, stop the printer by using the "LOCAL" switch, and make the appropriate adjustments. When all adjustments are made, press the "ON LINE" switch again to restore contact with the computer.

Normally the computer, as well as the terminals, the disk units and the printers, will be ON continuously.

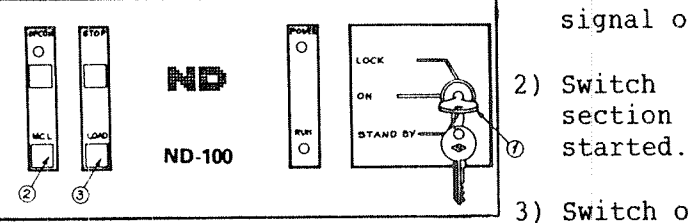

When reload of TPS-II finished the time was:

- Starting the Computer 1) Set the key in "ON" position and press the keys marked STOP (2) and MCL (MASTER CLEAR) in this order. Wait for <sup>a</sup> few seconds until the computer answers with <sup>a</sup> signal on the console.
	- $\blacksquare$   $\blacksquare$   $\blacks$ section 1.3. Wait until the disk unit has
		- 3) Switch on the operator's terminal.
		- 4) On the computer, press the switch marked LOAD (4). The lamp marked RUN (5) should now light up. The computer now begins to work and writes out messages on the console.
		- 5) Turn the key to the position LOCK (6).
		- 6) Turn on the other terminals and the line printer(s).
- 7) After a few minutes the picture shown NORSK DATA TPS-II OPERATORS TERMINAL **1999** After a few mill appear on the operator's INITIAL DATABASE RECOVERY Version B. here with a sking for the correct time and date. This should be correct, otherwise ..L. H \_\_,\_ ".\_ the recovery of the databases controlled by TPS—II will not be performed Is this correct now ? : .<br>(Type CR to get the present time) [ COTTECTIY.
	- <sup>o</sup> If the time and date are not correct, enter the correct time and date.

Watch out for error messages at this stage.

TPs—II Initialization If the computer is started properly, the screen picture shown in section 2.1 appears.

You should now be ready to take off!!!

 $\hspace{0.1em}-$ end of chapter $\hspace{0.1em}-\hspace{0.1em}$ 

#### ND TPS—II OPERATOR GUIDE What is TPS-II ?

ND TPS-II OPERATOR GUIDE 11 The Various Functions in TPS~II

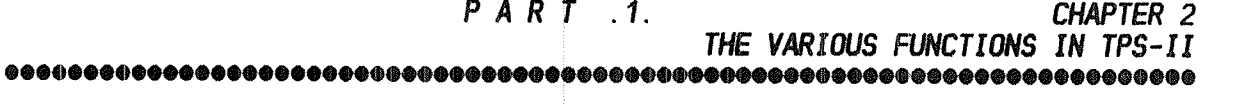

- <sup>o</sup> THE VARIOUS FUNCTIONS IN TPS—II
- 0 THE MAIN MENU
- . THE ORGANIZATION OF MENUS
- **THE RELATIONSHIPS BETWEEN MENUS**

#### ND TPS-II OPERAYOR GUIDE The Various Functions in TPS—II

#### 2 THE VARIOUS FUNCTIONS IN TPS—II

#### 2.1 IDENTIFICATION OF THE OPERATOR

After you have started the computer and recovered the databases, <sup>a</sup> picture for identification of the operator for TPS-II appears on the screen. It may look like this (or it may have been modified for your installation):

NORSK DATA TPS—II OPERATORS TERMINAL Version 8 \*\*\*\*\*\*\*\*\*\*\*\*\*\*\*\* \*\*\*\*\*\*\*\*\* \*\*\*\*\*\*\*\*\* \*\*\*\*\*\*\*\*\*\* \*\*\*\*\*\*\*\*\* \*t\*\*\*\*t\*tt\* \*\*\*\*\*\*\*\*\*\*\*t \*\*\*\*\*\*\*\*t\*\* \*\*t\*\*\*\*\*\*\*\*\*\*\* \*\*\* \*\*\* \*\*\* \*\*\* \*\*\* \*\*\* \*\*\* \*\*\* \*\*\* \*\*\*  $\star\star\star$  t $\star\star$  t $\star\star$  t $\star\star$  t $\star\star$ \*\*\* \*\*\*\*\*\*\*\*\*\* \*\*\*\*\*\*\*\* \*\*\* \*\*\* \*\*\*\*\*\* tkt \*\*\* \*\*\* \*\*\* \*tt \*\*\* \*\*\* \*\*\* \*\*\* t\*\* \*tt \*\*\* \*\*\* \*tt\*\*\*\*\*\*\*\*\*\*\*\*\*\*\*\*\*\*\*\*\*\*\*\*\*\*\*\*\*\* \*tt \*t\* \*\*\*\*\*\*\*\*\*t \*\*t\*\*\*\*\*\*\*k \*\*\*\*\*\*\*\*\*xt NORSK DATA TRANSACTION PROCESSING SYSTEM Enter your name : ........ Password : ........

FIELD DESCRIPTION

Name The operator's name.

Password The operator's password. A password is recommended if it is desirable to prevent intruders from having access to TPS—II. See Appendix B for definition of operator's name and password.

The password is not displayed when you type it.

In the TPS—II screen pictures, the cursor will lead you from field to Filling in a field is terminated field to all the areas where data with a Carriage Return,  $f^j$ . input is anticipated.

ND-3G.O30.02

#### 2.2 THE MAIN MEMU

When you have entered the approved name and password, the main menu in TPS—II appears on the operator screen:

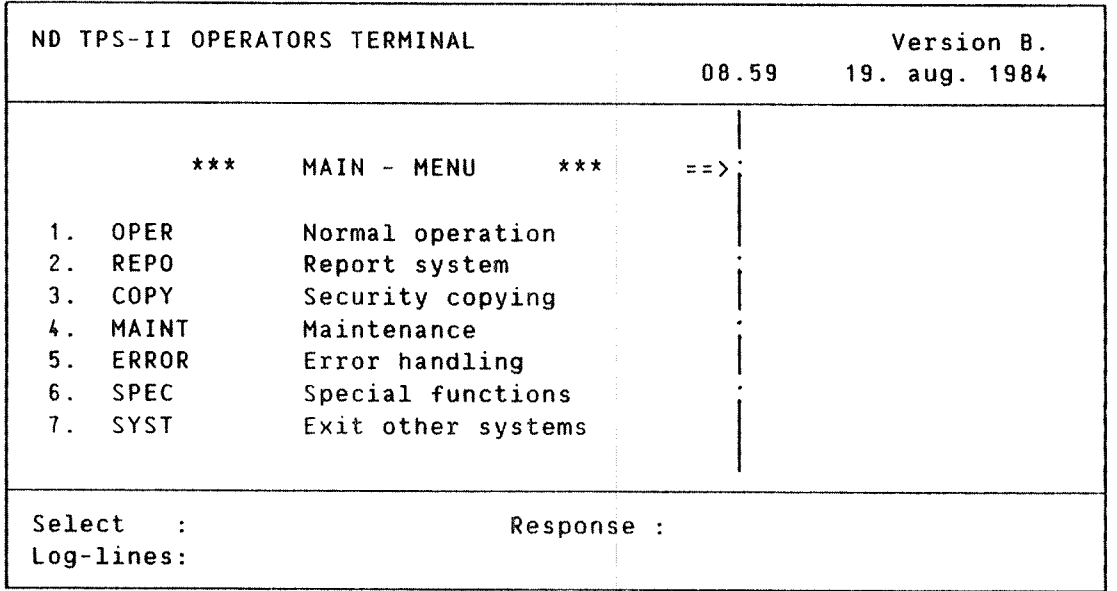

The <sup>7</sup> submenus have the following functions:

- Normal Operation contains the most commonly used functions for controlling the Control System and the different User Systems under TPS—II.
- Report System contains functions for defining, producing, printing and deleting reports. iIt also contains <sup>a</sup> function for checking the status of ordered or ready-made reports.
- Security Copying contains functions for security copying, backup copying and for controlling disk packs used under TPS—II.

Maintenance contains functions for registering, changing and displaying data on the different User Systems, terminals, users, databases and menus under TPS~II.

- Error Handling contains <sup>a</sup> command for getting <sup>a</sup> User System under TPS—II out of an error situation.
- Special Functions contain functions for special situations, for example, for transferring the control system to another terminal.

Exit To Other releases the operator's terminal so that it can be used Systems for regular work or for registering data on data files.

## 2.3 AN OVERVIEW OF THE MEMU RELATIONSHIPS

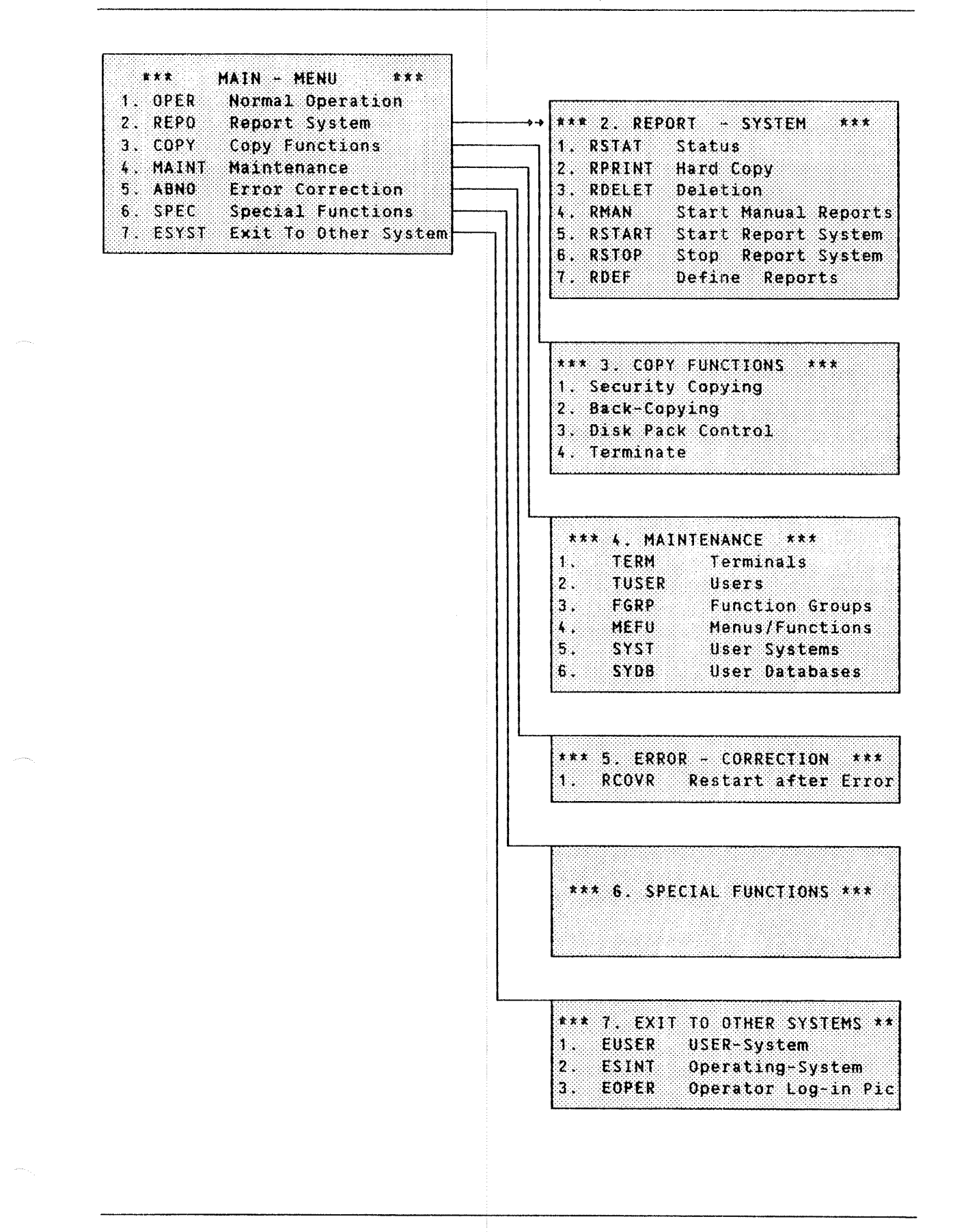

#### 2.4 THE STRUCTURE OF MENU PICTURES

Most menus (and submenus) are organized as shown below.

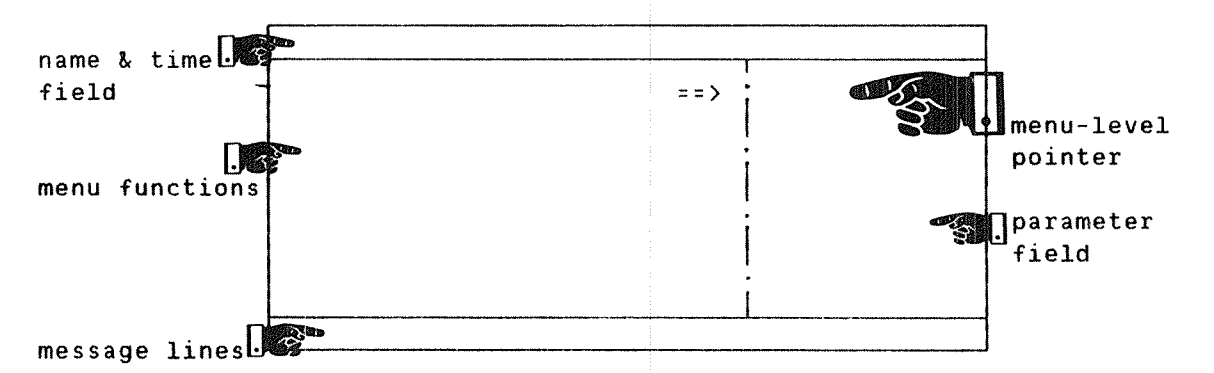

The top area of the menu identifies the name, the time and the date.

The middle area contains the list of menu functions, an arrow showing the menu level currently in use, and <sup>a</sup> field indicating the parameters of the chosen menu function.

- Menu Functions You can choose <sup>a</sup> menu function by typing in the function number or its abbreviation (followed by  $+^j$ ).
- Menu-Level The menu level currently in use is shown by the arrow Pointer pointing at one of the four dots in the middle area. The Arrow at the topmost dot is for the main menu, and the lower dots are for the lower level (sub)menus.
- Parameter Fields The middle area also contains the parameter fields. The parameters displayed here indicate how <sup>a</sup> command is to be executed.

The lower part of the screen has the following functions:

- Select In this field you enter the abbreviation of the function you want to execute. If the function is on another submenu, the corresponding submenu will be displayed. You also jump to any submenu by entering its number (for the submenu numbers, see the next page).
- Response  $Mersaqes from TPS+II will be displayed in this field.$ The message can, for instance, be that it will take time before the function comes up on the screen.
- Log—Lines The LOG—LINES fields will display messages of up to three lines from the TPS-II system. The messages contain information concerning the results of executed functions, possible errors, and so on.

Examples of choosing functions:

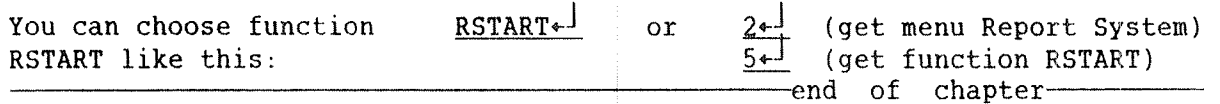

ND TPS—II OPERATOR GUIDE The Normal Operation

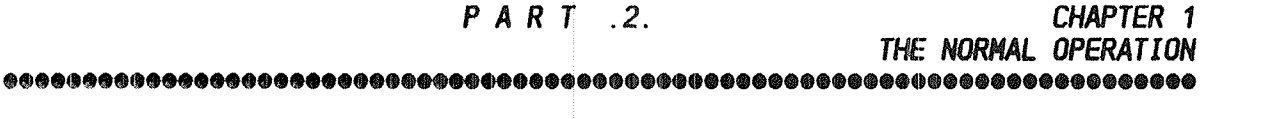

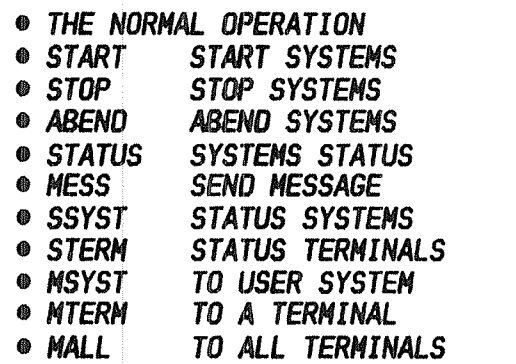

#### THE NORMAL OPERATION

The menu for Normal Operation contains the most important functions used for the daily operation of the TPS—II system.

You can select any command in this function by typing its abbreviation or its number.

| ***               | MAIN - MENU                   |         |               |                      |  |
|-------------------|-------------------------------|---------|---------------|----------------------|--|
| 1. OPER           | Normal Operation              | ※素米…100 |               | NORMAL OPERATION *** |  |
| REPO<br>2.        | Report System                 |         |               | START Start Systems  |  |
| <b>COPY</b><br>3. | Copy Functions                | 2.3     | <b>STOP</b>   | Stop Systems         |  |
| MAINT<br>4.       | Maintenance                   | 3.      | <b>ABEND</b>  | Abend Systems        |  |
| 5. ABNO           | Error Correction              | $\sim$  | <b>STATUS</b> | Status Functions     |  |
| G. SPEC           | Special Functions             | 5.      | MESSAGE       | Send Message         |  |
|                   | 7. ESYST Exit To Other System |         |               |                      |  |

MENU NO. 1.4

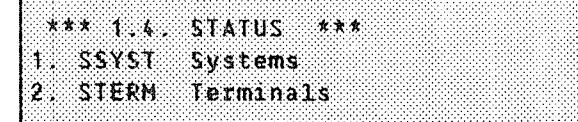

STERM+

or

Example of selecting <sup>a</sup> command:

To select command STERN, type in

MENU NO. 1.5

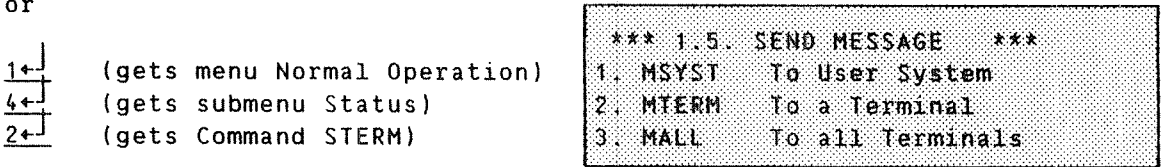

 $\mathbf{i}$ 

ND TPS—II OPERATOR GUIDE The Normal Operation

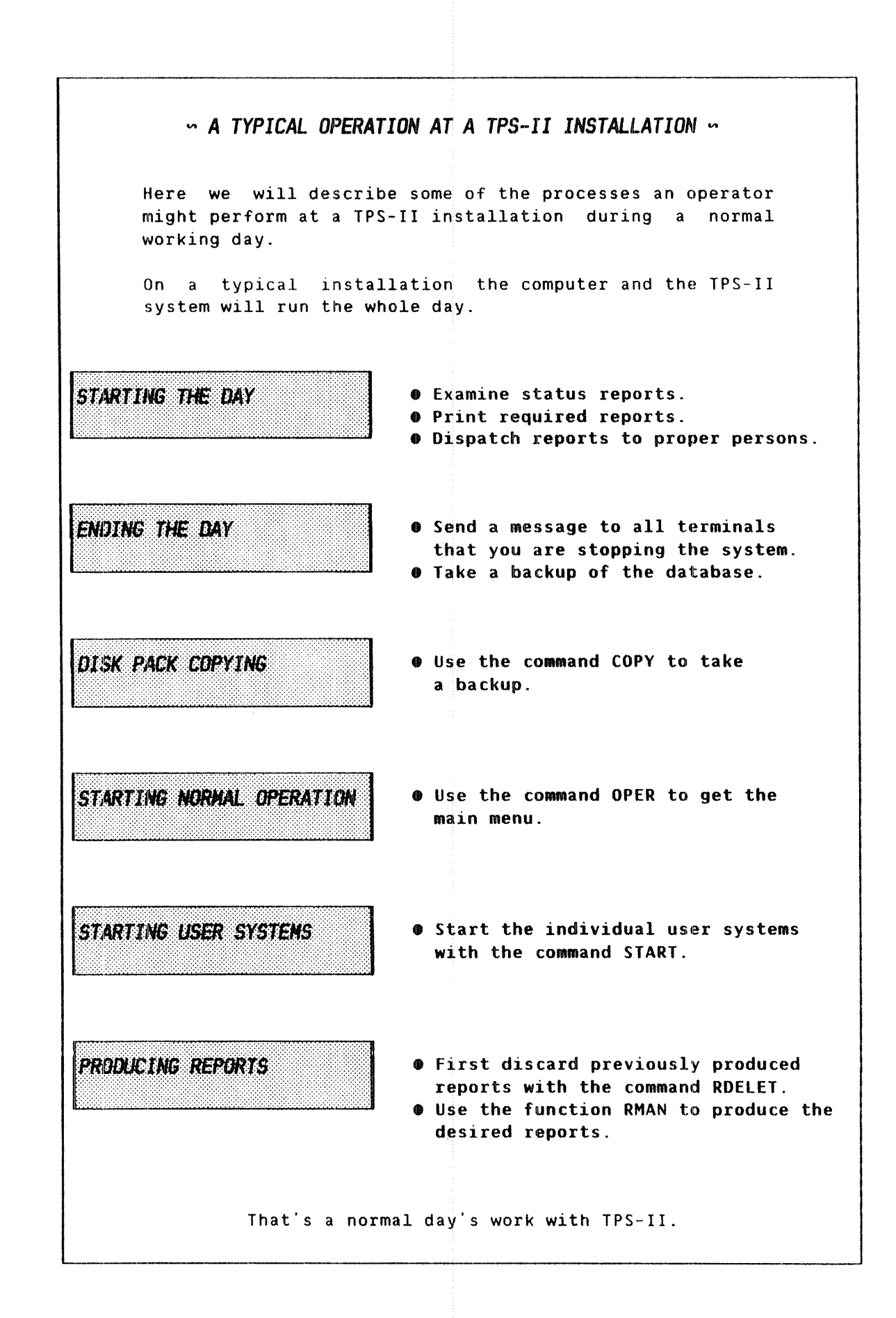

#### ND TPS—II OPERATOR GUIDE The Normal Operation

When you select function number 1 ("Normal operation") or OPER from the main menu, the following menu appears on the screen:

MENU NO. 1

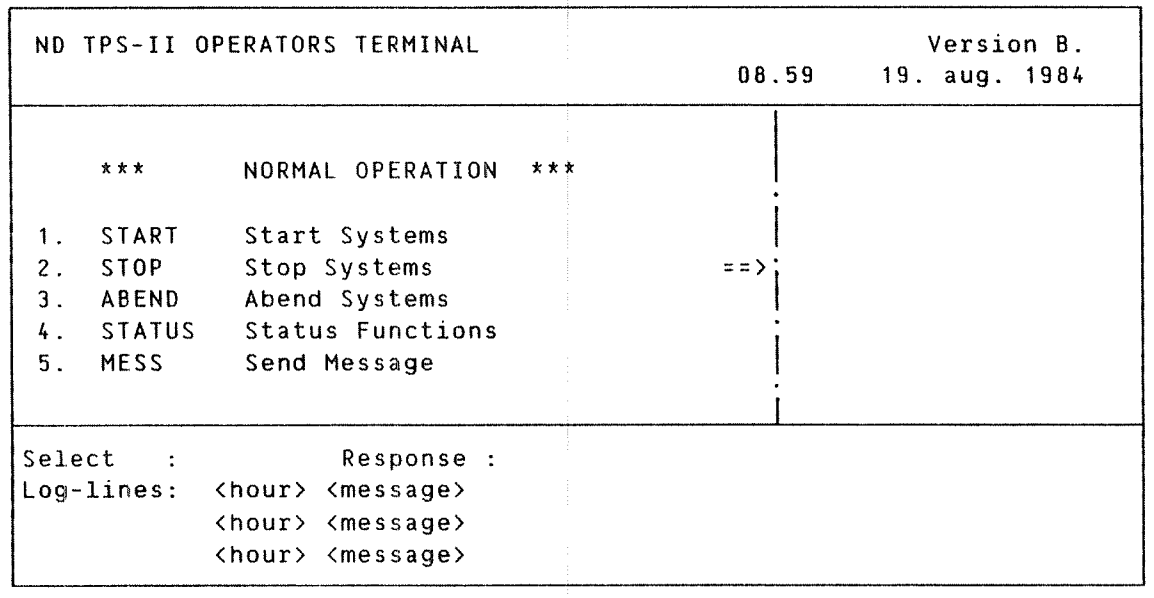

Choosing Command You can select the desired function by typing the function number or its abbreviation in the Command field.

Direct Commands START, STOP and ABEND are direct operator commands. STATUS and MESS commands lead to submenus.

Command Parameters If your TPS—II system controls only one user-application system, the commands START, STOP and ABEND are carried out directly. If your TPS—II system controls many user—application systems, you will be prompted for parameters for these commands.

Cancelling Input Parameter Values If you change your mind, you can cancel the input parameter values by pressing the key marked "FUNC" and then the "home" key.

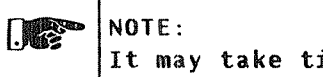

It may take time for a command to be executed !!

In the following pages we will describe each of the available functions in the menu.

—————————————————————————————————————————————————————————————————————— >>>>>

### 1.1 START - START SYSTEMS

With this command you can start the various User Systems (accounting, salary, stock holding, etc.) that are under TPS—II.

#### .A. TPS-II WITH ONE USER-APPLICATION SYSTEM.

When only one user application is defined under TPS—II, you will not be asked to enter any parameters. When the command is accepted, the following message appears on the log lines:

Select : <sup>1</sup> Response : TPS—II AND SYSTEMS STARTED Log—lines: 10.25.30 — CONTROL-STARTED 10.25.72 <sup>~</sup> REPORT MONITOR STARTED 10.25.35 <sup>~</sup> SYSTEM~1 STARTED

#### .B. TPS-II WITH MORE THAN ONE USER-APPLICATION SYSTEM.

When TPS-II controls several user-application systems, the following screen picture is displayed:

MENU NO. 1.1

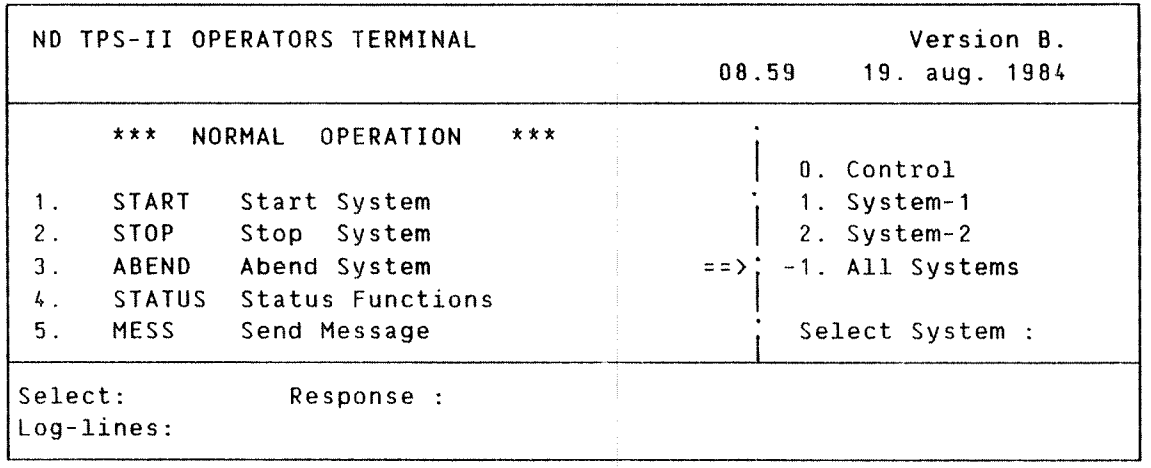

SYSTEM SELECTION:

<sup>0</sup> : Start control system. The TPS—II control system should always be started before you start other systems. 1 : Start the specified system. If the systems are started<br>2 : individually, they also have to be stopped individually. 2 : individually, they also have to be stopped individually.<br>-1 : Start the TPS-II control system and the user systems Start the TPS-II control system and the user systems (with one command).

Use This command closes the TPS-II system. The users who are inside <sup>a</sup> function in the User System when the STOP-command is given, are allowed to complete their operation. However, the users will not be allowed to select a new function. Note Before using the command, check via the function STERM (Status terminals, menu 1.4.2) which terminals are active, and send <sup>a</sup> message to them by using the function MTERM (Send message to terminal, menu 1.5.2). If <sup>a</sup> user has left his terminal in <sup>a</sup> user application, it may take time to actually close the system. If your system controls more than one user-application system, you will have to close them one by one (if the systems have been defined individually). If the command is successful, the following message is displayed: Select : STOP Response : TPS-II AND SYSTEMS CLOSED Log-lines: 15.30.01 — SYSTEM~1 — STOPPED 15.30.03 - CONTROL - STOPPED  $\cdot$ At close—down, the TPS—II checks the current free space in the database system and in the serial realms. If you get <sup>a</sup> message like: 12.05.05 SYSTEM—1 — XXREALM IS 881 FULL contact your system supervisor.

—————————————————————————————————————————————————————————————————————— >>>>>
## 1.3 ABEND - ABEND SYSTEMS

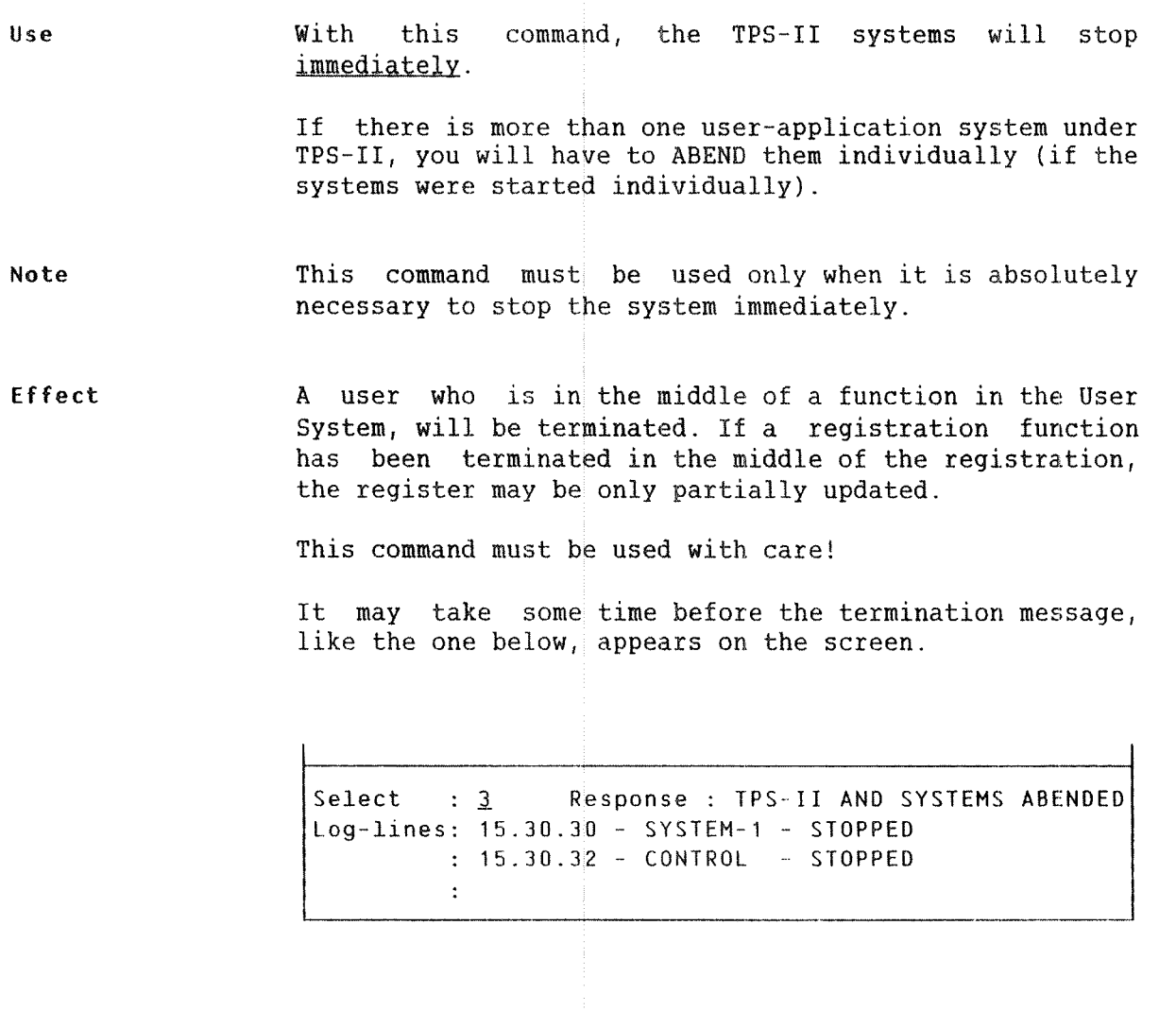

## 1.4 STATUS - STATUS

This menu contains functions showing the state of TPS~II and the various systems linked to it.

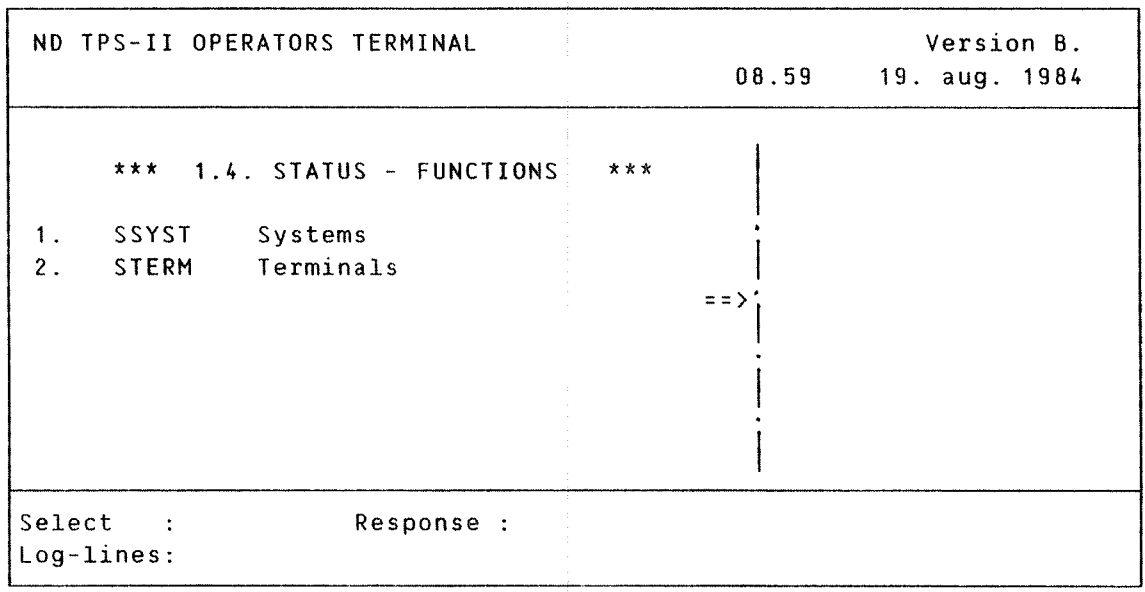

This menu has two functions, SSYST and STERM.

SSYST SSYST can be used to examine the status of the systems controlled by TPS~II.

STERM STERM can be used to examine the status of all individual terminals linked to TPS—II.

> Details of these two functions are given on the following pages.

### ND—30.030.02

—————————————————————————————————————————————————————————— >>>>>

## 1.4.1 SSYST - SYSTEMS

This routine is used to examine the status of the various User Systems on the screen: under TPS—II. The following picture is shown as an example of what appears

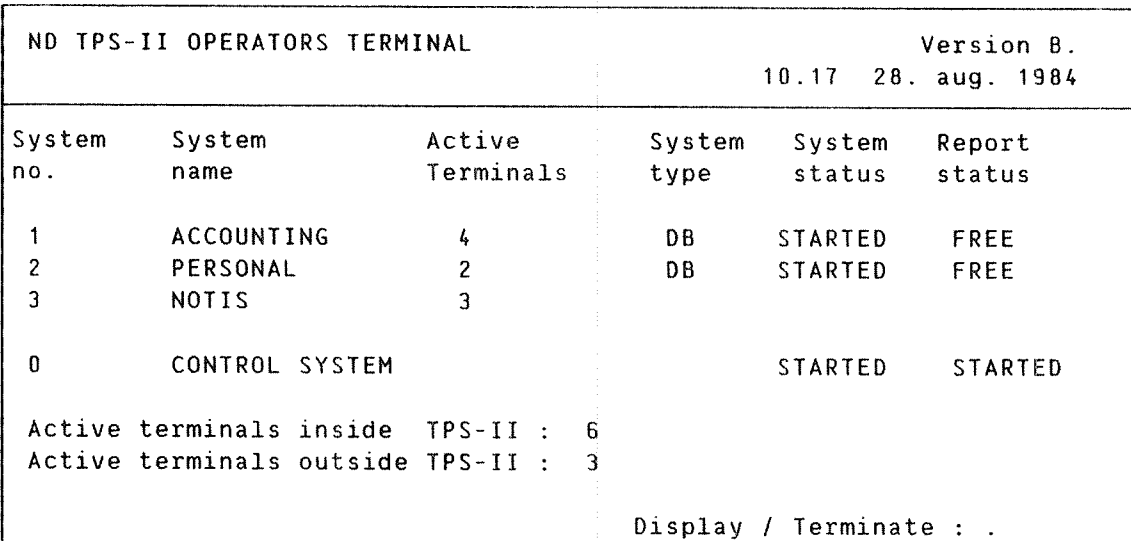

### FIELD DESCRIPTION

COL.NO. FIELD NAME MEANING

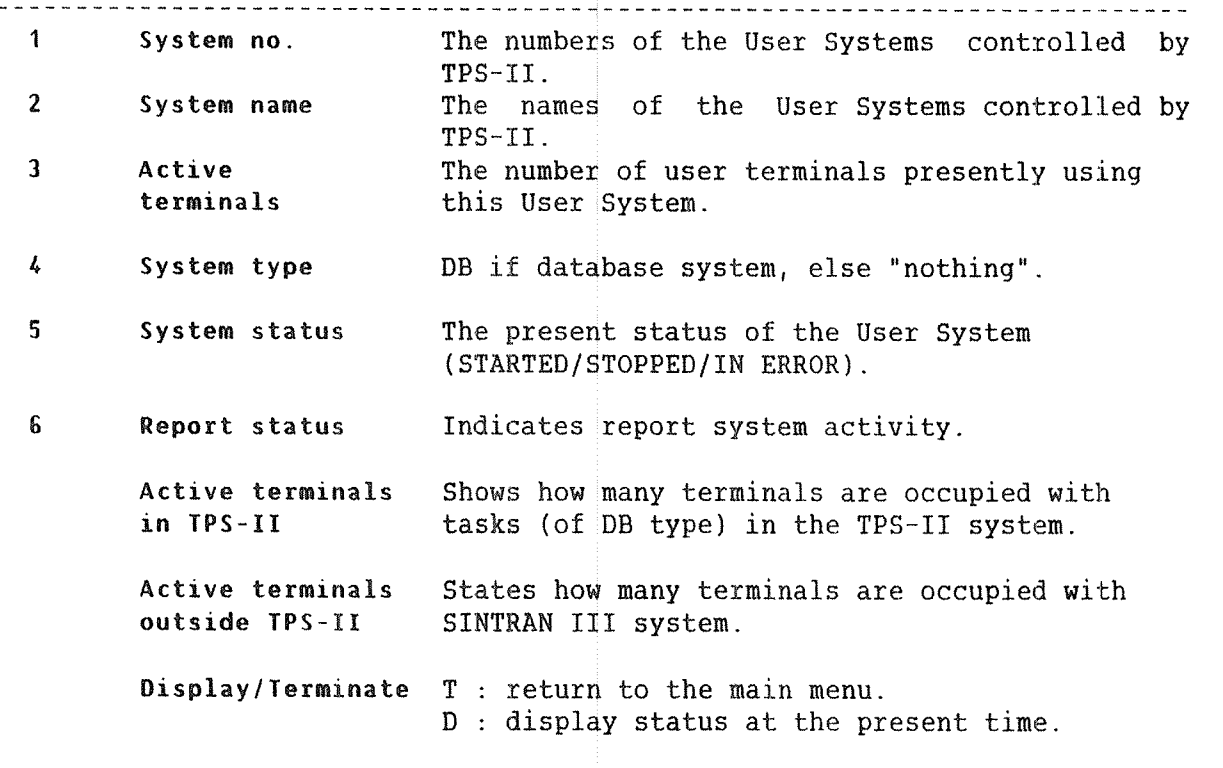

With this function you can examine the status of the individual user terminals linked to TPS—II. The picture below is an example of what may appear on the screen:

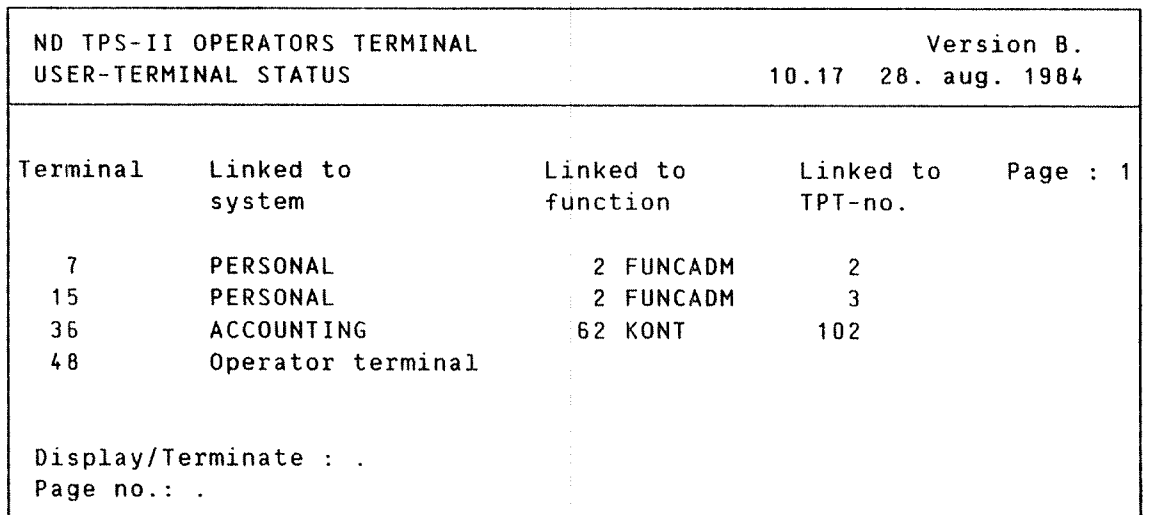

FIELD DESCRIPTION

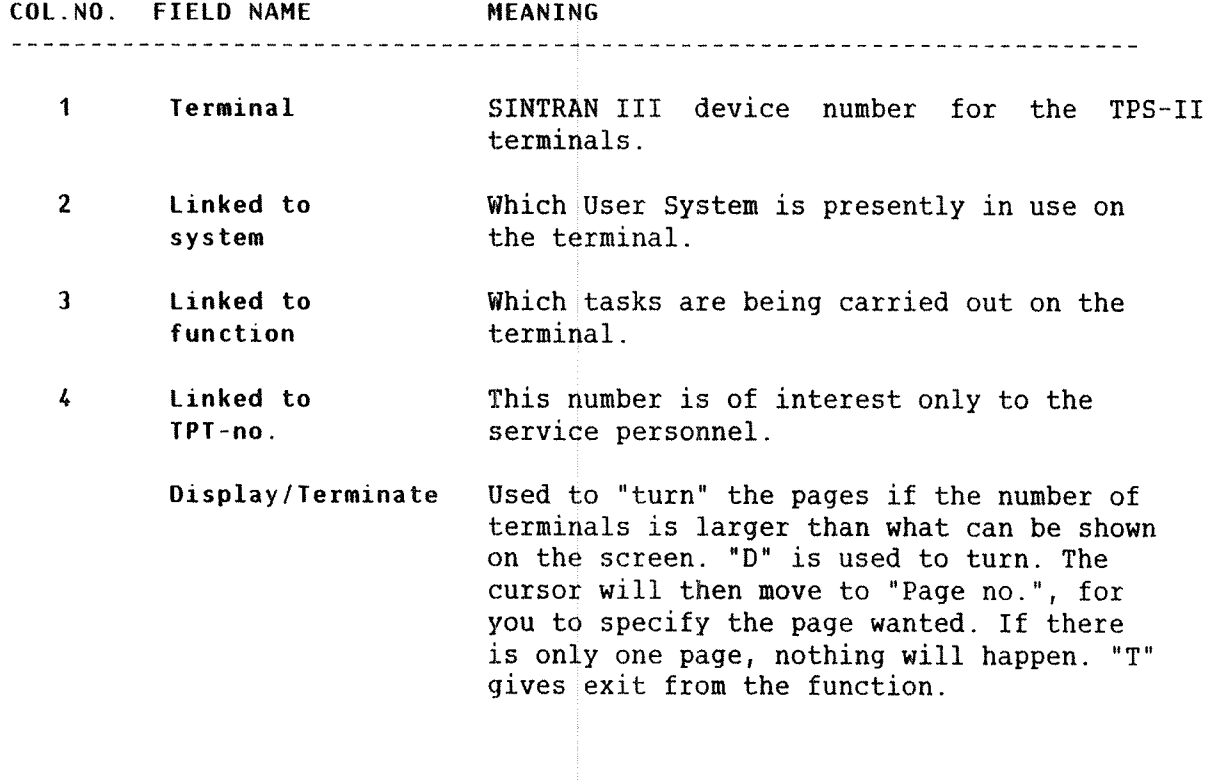

## 1.5 NESS - SEND NESSAGE

This function contains three commands for sending out messages to user terminals linked to TPS~II. The menu is called by selecting function 1.5.

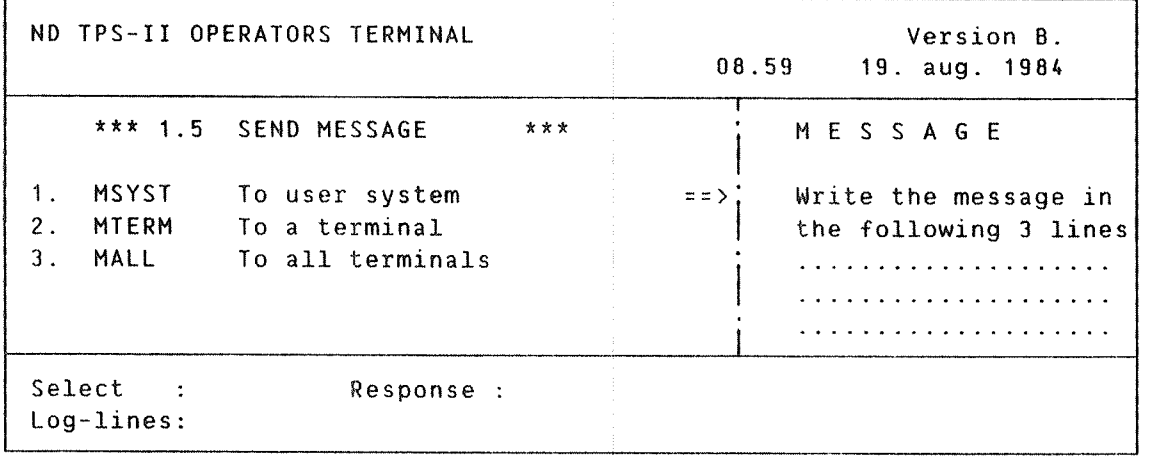

## 1.5.1 MSYST - TO USER SYSTEM

Use To send <sup>a</sup> message to all terminals presently linked to <sup>a</sup> chosen User System.

How to Send Messages First select the required User System. Enter the message in the proper field.

> The message is sent to all active terminals in the User System. It will be written out on the bottom part of the user's terminal screen:

Example: ===> MESSAGE FROM TPS-II OPERATOR <=== Hello! Hello! Please terminate immediately.

### 1.5.2 MTERM - TO A TERMINAL

Use To send <sup>a</sup> message to <sup>a</sup> specific user terminal logged in and linked to  $TPS+II$ . The terminal number and the message lines are entered in the right "window" of the operator's terminal.

### 1.5.3 MALL - TO ALL TERMINALS

Use To send <sup>a</sup> message to all user terminals registered under the maintenance function 4.1 (TERM "Terminals"). The message is entered in the right "window" of the operator's terminal.

-end of chapter-

ND TPS-II OPERATOR GUIDE 29 The Report System

> CHAPTER 2 THE REPORT SYSTEM

'a:wOOOOQOOOOOOOOOOOOOOOOG

- **O THE REPORT SYSTEM**
- 9 RSTAT STATUS
- 0 MINT HAW COPY
- **O ROELET DELETION**
- . RNAN START MANUAL REPORTS
- **O RSTART START REPORT SYSTEM**
- **© RSTOP STOP REPORT SYSTEM**
- o ROEF DEFINE REPORTS
- **. ORDERING REPORTS**

# 30 ND TPS—II OPERATOR GUIDE The Report System

 $\bullet$ 

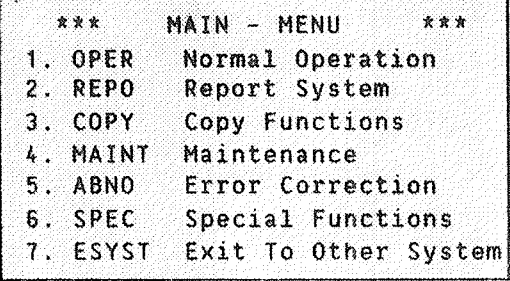

h

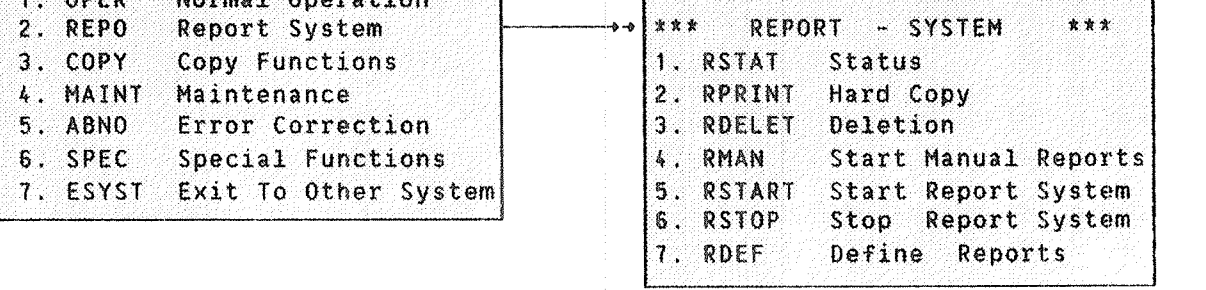

ND TPS-II OPERATOR GUIDE 31 The Report System

### 2 REPO - REPORT SYSTEM

The TPS-II report system contains functions for defining, ordering, running, printing and deleting reports. It also has <sup>a</sup> function for exanining the status of ordered reports. You can choose the functions from the following menu.

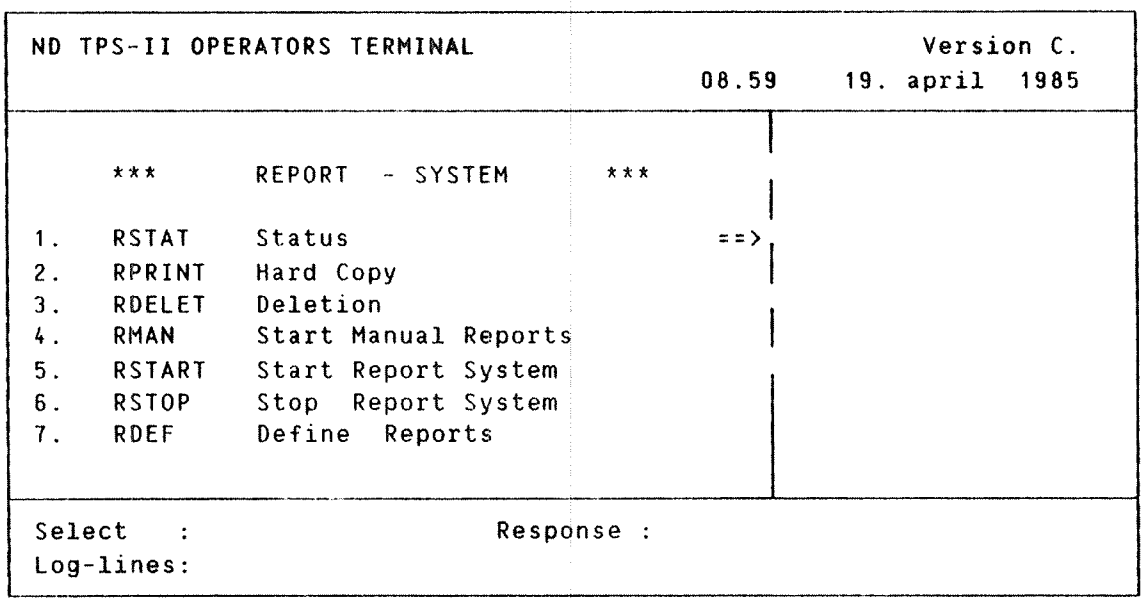

who can order reports ?

Reports are ordered from individual user terminals running under TPS-II User Systems.

Reports may be ordered for periodical or once only execution. After the first order of a periodical report has been executed, the report system will automatically store <sup>a</sup> new order for the next running date. This is calculated by the system depending on the given period at the first order  $(e.g., daily, weekly, monthly)$ .

A report can be defined to start automatically or manually. A report that is ordered to start automatically will be run as soon as the order has been made. When starting <sup>a</sup> manual report, the function RMAN (Start manual reports (2.4)) must be used from the operator's terminal.

Defining and ordering reports must be done from the operator's terminal. This is described in the last two sections of this chapter.

——-———--~———~—-——~ —————————————————————————————————— >>>>>

Error messages Error messages in the various functions are self—explanatory.

## 2.1 RSTAT - STATUS

This function is used to examine the status of the individual ordered, active and run(ning) reports under the TPS-II report system. The function must be used from the operator's terminal. The following picture (here with examples) appears on the screen:

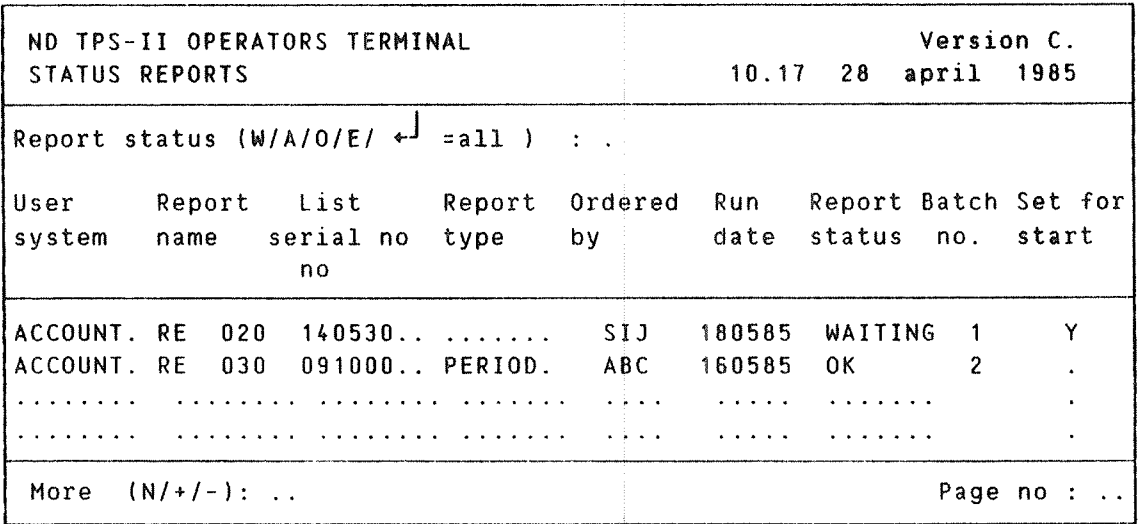

## FIELD DESCRIPTION

COL.N0. FIELD NAME MEANING

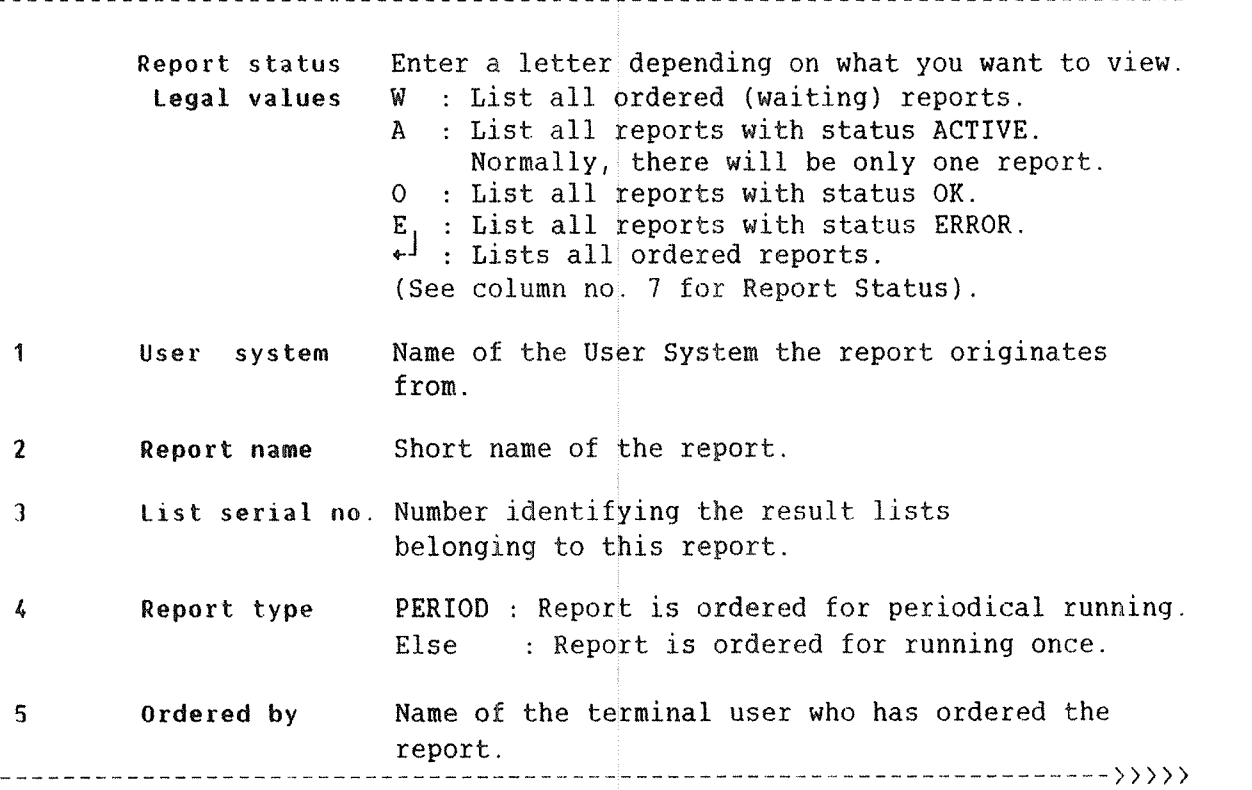

ND TPS~II OPERATOR GUIDE The Report System

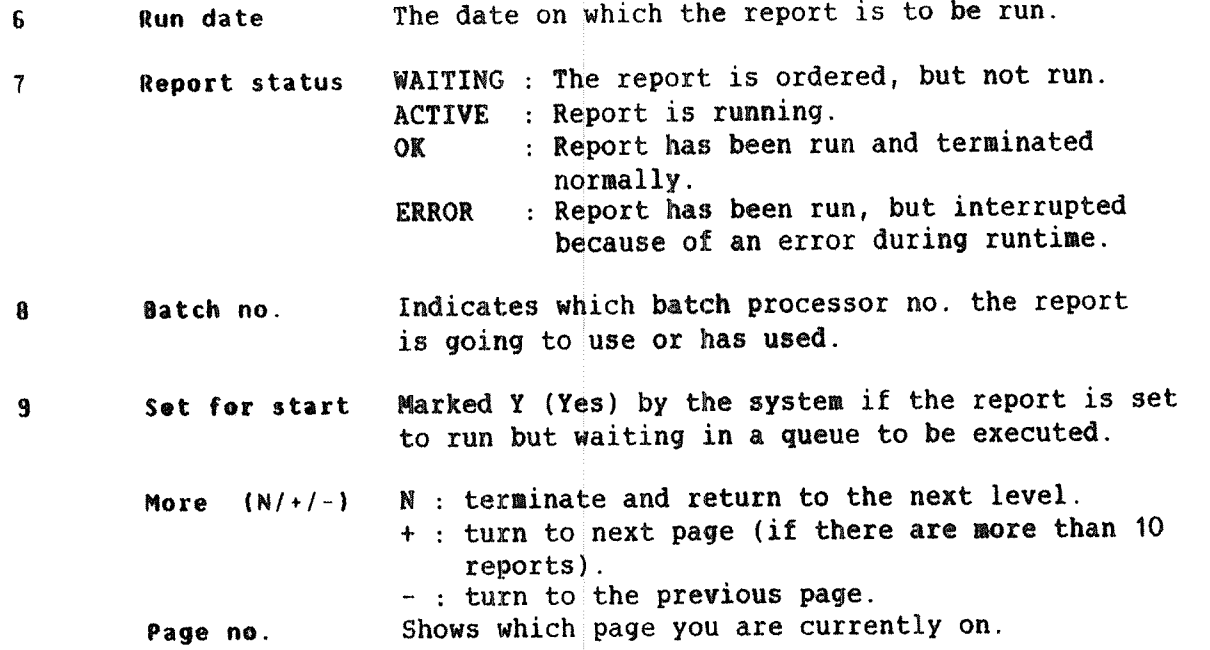

### 2.2 RFRINT — HARD CDPY

This function produces <sup>a</sup> hard copy of the reports from the result lists. The function will send result lists to a declared printer.

If the result list is to be printed out on nonstandard listing paper, a message about the required form is written out on the computers error device when the list is ready for printing. The printing starts when the operator has executed the SINTRAN command START-PRINT (see Appendix B) on the console.

The following screen picture (here with examples) is displayed.

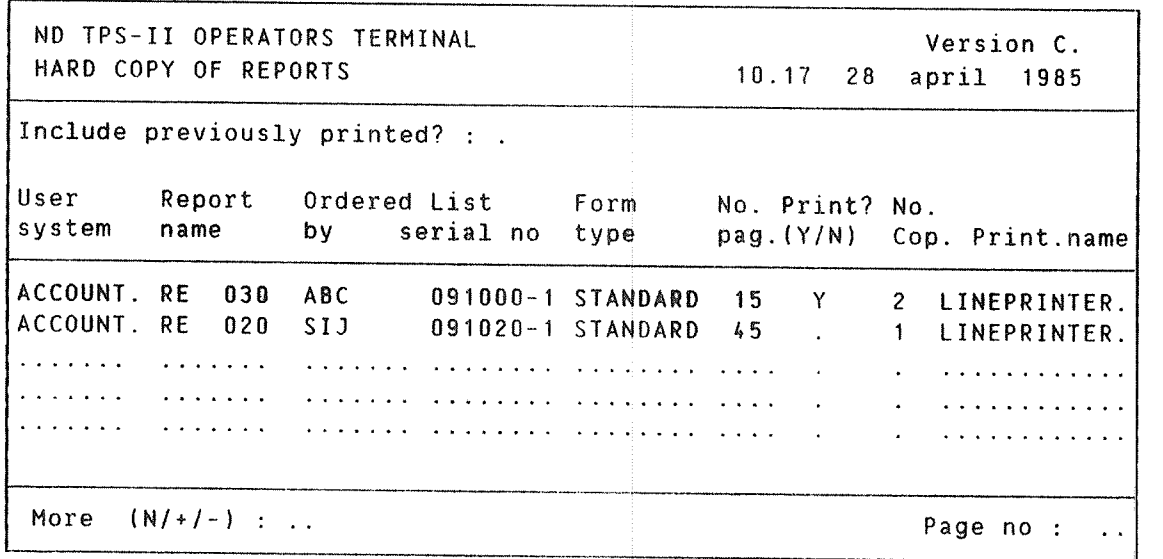

#### FIELD DESCRIPTION

COL.NO. FIELD NAME MEANING Is previously <sup>Y</sup> : The names of all result lists previously written to be printed will be displayed on the screen and may be included? sent for printing once again. <sup>N</sup> : Only result lists which have not been printed out previously are included in the picture. When this field has been filled in, the system automatically fills in the first six columns of the table below. The cursor moves through all the fields in the upper columns, so that they can be filled by the operator. <sup>1</sup> User System Name of the User System the report belongs to.

~~~~~~~~~~~~~~~~~~~~~~~~~~~~~~~~~~~~~~~~~~~~~~~~~~~~ >>>>>

ND TPS—II OPERATOR GUIDE The Report System

2 Report name 3 Ordered by 4 List serial number 5 Form 8 No. pages 7 Print (Y/N) 8 No. copies 9 Printer name More  $(N/+/-)$ Page no. Short name of the report. Signature of the terminal user who has ordered the report. Identification of the result lists belonging to this report. Form type connected to this result list. The number of pages generated by the report in this result list. Indicate here whether the result list is to be sent to <sup>a</sup> printer or not. Y : YES, send this result list to <sup>a</sup> printer N : NO, the result list is not to be printed. Give the number of hard copies required of the result list. (Default value: The number defined in RDEF - Define reports, function 2.7). The name of the printer to which the result list is sent. Default value: the printer declared in the terminal user's function "Ordering of Reports", (see section 2.8). N : terminate and return to the next level. + : turn to next page (if there are more than 10 reports). :- : turn to the previous page. Shows which page you are presently on.

### $2.3$  ROELET - DELETION

The function is used to delete report orders and corresponding result lists, after the function report has been executed and is no longer current. This is useful because of the limited capacity in the computer's external storage. It should, therefore, be used every time <sup>a</sup> report is generated. Normally this will be used for reports with status OK or ERROR. The function may also be used in error Situations to delete reports with status WAITING or ACTIVE, but in such cases the system supervisor should be contacted first.

This function must be used from the operator's terminal. The following picture appears on the screen (here with examples):

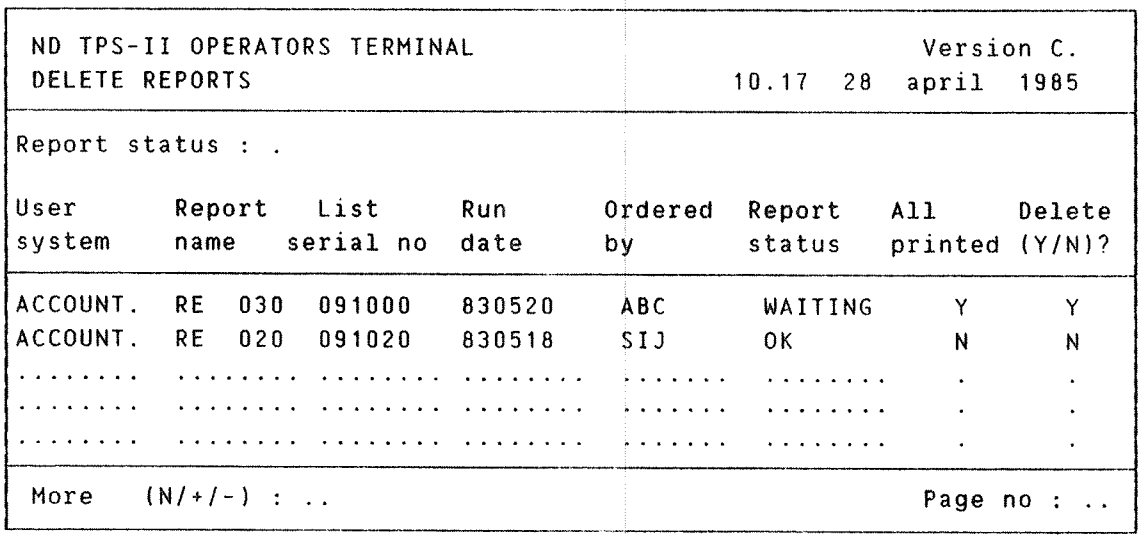

#### FIELD DESCRIPTION

---------

COL.NO FIELD NAME MEANING

Report status Type of reports to be listed.

- W : Waiting, ordered reports.
- A : Active, presently running reports. Use this only if <sup>a</sup> report is blocked in this status after an error!
- 0 : O.K. Reports are run and terminated normally.
- E : Error. Reports that are run, but interrupted because of an error.
- +J: Normal. Reports that are run and terminated normally.

After you fill in this field, the system fills in the seven first columns of the main field. The cursor moves to column no. 8 for further input.

—————————— ~——~—~~——~u—~«—————~—~—«~———~—~—-———~—~———~~——~~««~——~---——~-——~—>>>>> ND TPS-II OPERATOR GUIDE The Report System

 $\frac{1}{2}\left\vert \frac{1}{2}\right\vert \leq \frac{1}{2}\left\vert \frac{1}{2}\right\vert \leq \frac{1}{2}\left\vert \frac{1}{2}\right\vert \leq \frac{1}{2}\left\vert \frac{1}{2}\right\vert \leq \frac{1}{2}\left\vert \frac{1}{2}\right\vert \leq \frac{1}{2}\left\vert \frac{1}{2}\right\vert \leq \frac{1}{2}\left\vert \frac{1}{2}\right\vert \leq \frac{1}{2}\left\vert \frac{1}{2}\right\vert \leq \frac{1}{2}\left\vert \frac{1}{2}\right\vert \leq \frac{1}{2}\left\vert \frac{$ 

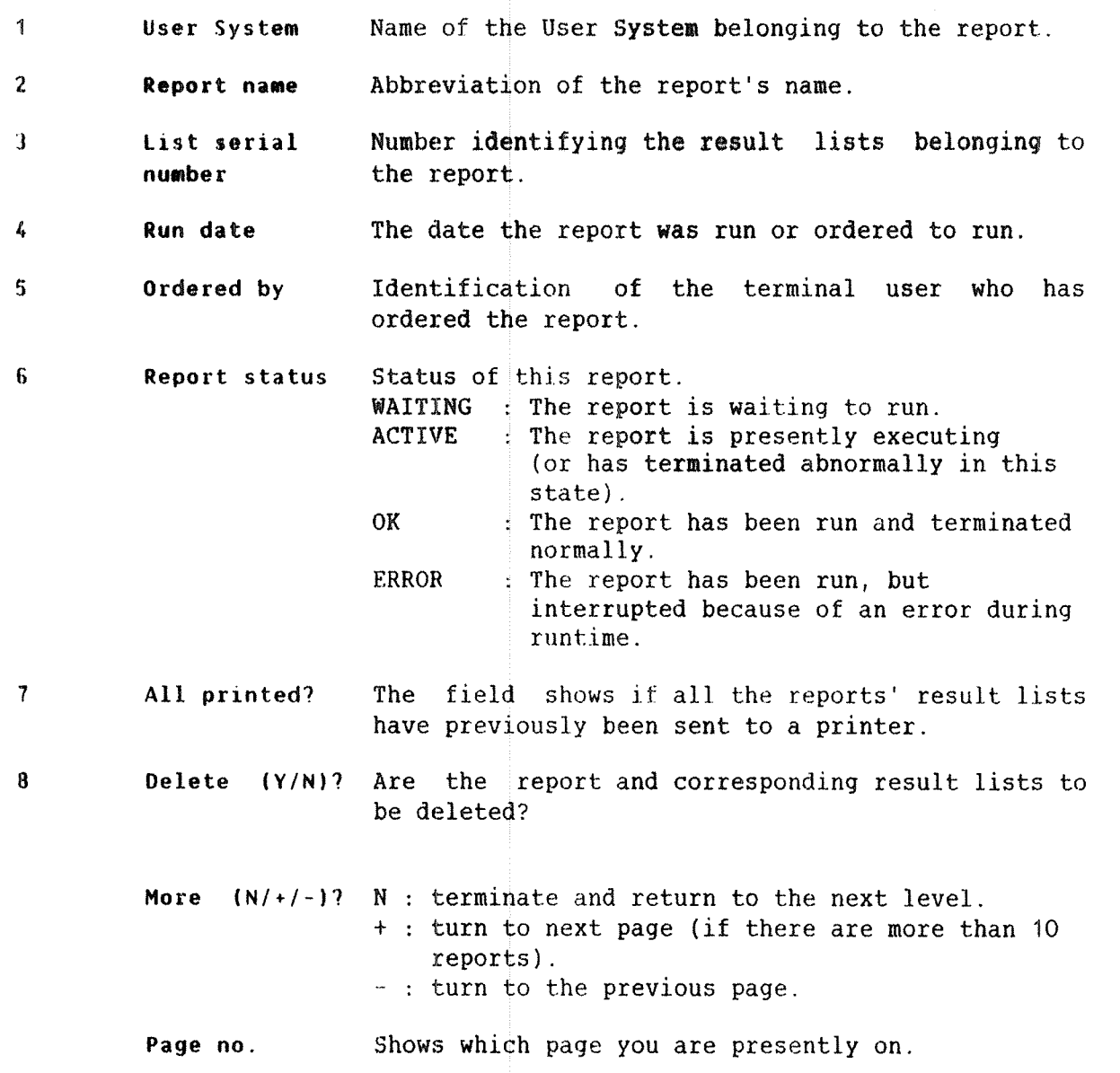

The function is used to order reports that are to be started manually. The following picture appears on the screen (here with examples). The first 5 columns in the main field are filled in by the system, the last 4 are filled in by the operator.

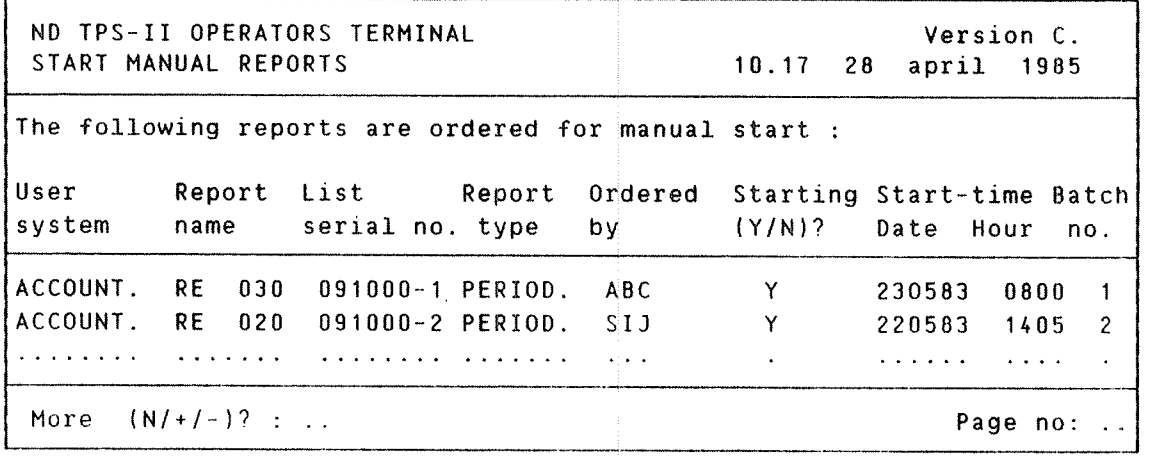

FIELD DESCRIPTION

COL.NO. FIELD NAME DESCRIPTION

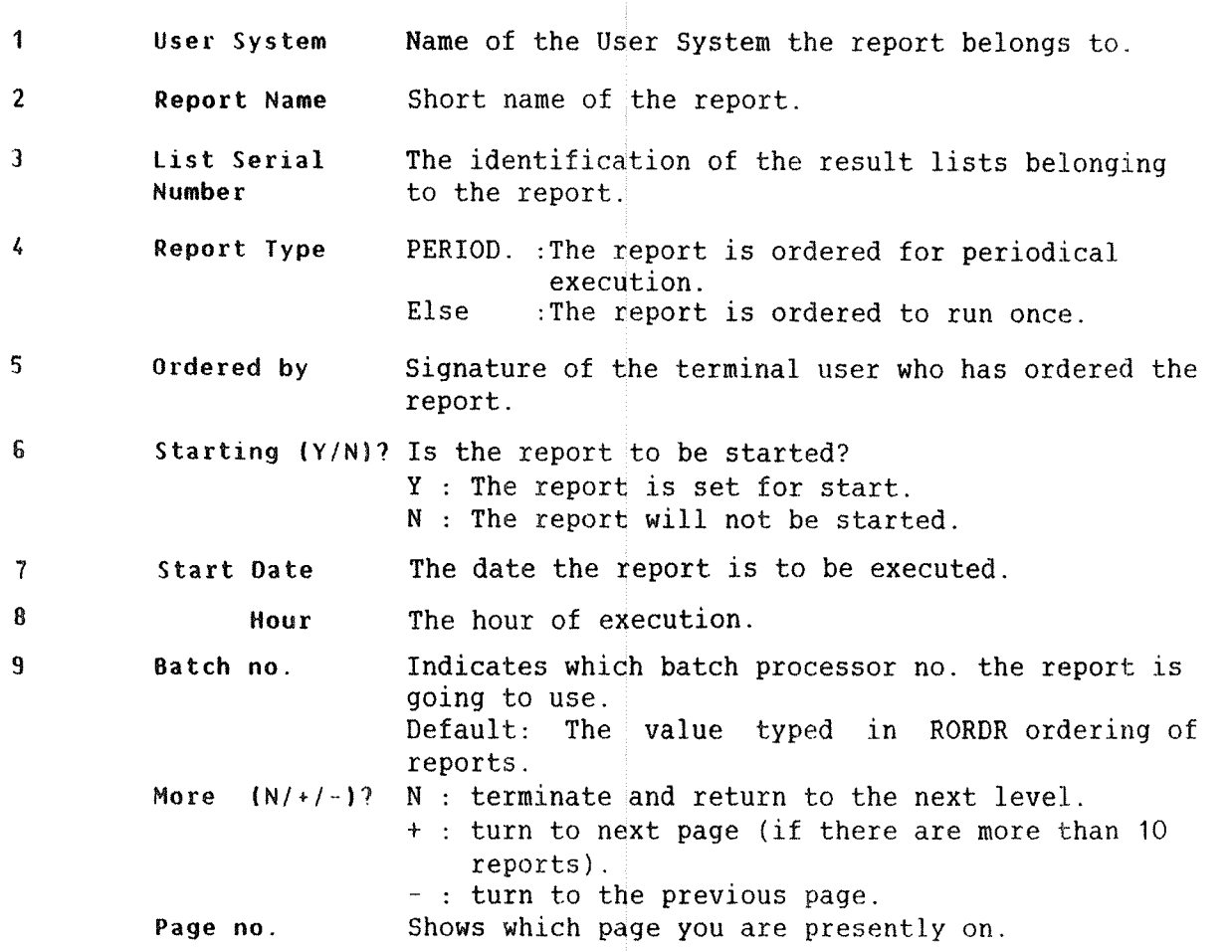

### 2.5 RSTART - START REPORT SYSTEM

Before a report can be executed, the command START (Start System  $(1.1)$ ) must be given. If the report system has stopped because of an error, or if it has been stopped manually via the connand RSTOP (Stop report system (2.6)), function RSTART may be used to start the report system again. The following message appears on the Log Line of the operator's terminal:

(hour) REPORT MONITOR <sup>~</sup> IS STARTED

## 2.6 RSTOP - STOP REPORT SYSTEM

Use this command to stop the TPS-II report system. No more reports will be started before the command RSTART (Start report system (2.5)) is given. Reports that are under execution will be finished before the report system stops.

NOTE! Only the execution of reports is stopped. Other functions in the report system may continue to be carried out. When the TPS—II report system has stopped, this message appears on the Log Line of the operator terminal:

(hour) REPORT MONITOR -IS STOPPED

All reports that are ordered from the operator terminals must be defined in the TPS-II report system. The system must have a description of the individual reports. This is done only once for each report, normally by the system supervisor at the time of initial installation. The command RDEF defines the reports. The following picture appears on the screen:

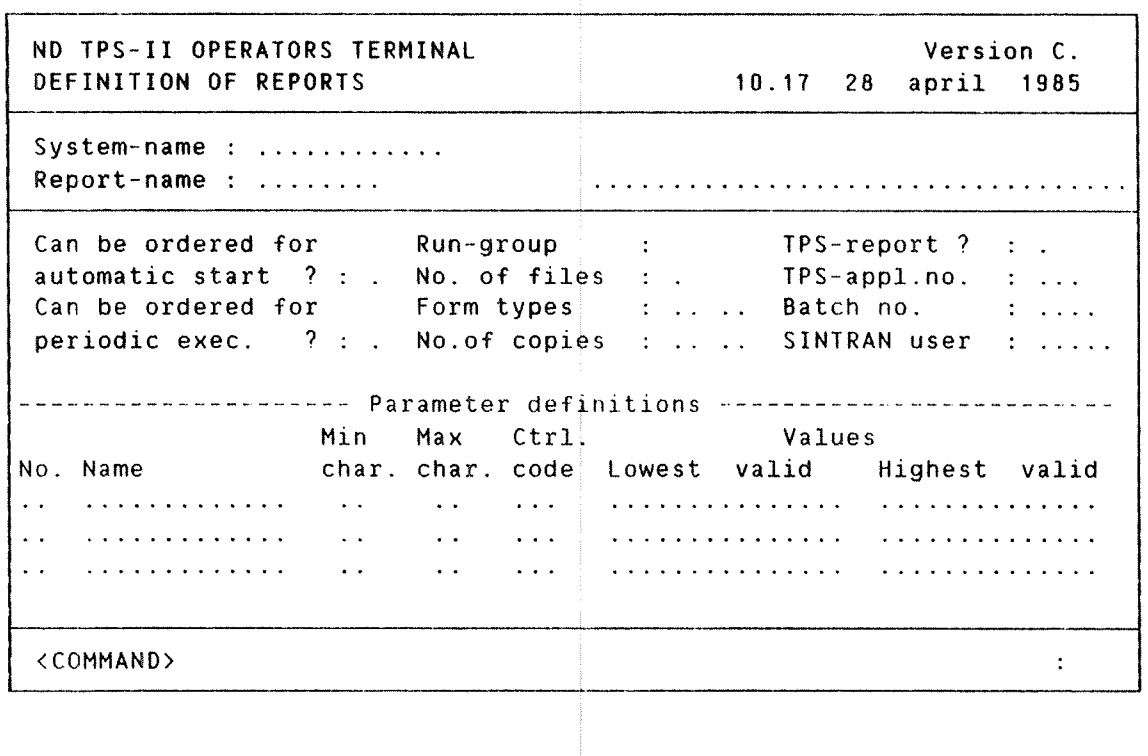

FIELD DESCRIPTION

COL.NO. FIELD NAME EXPLANATION System-Name The field is automatically filled in with the name of the user system the function is selected for. The remaining fields are filled in by the system supervisor. Report—Name The report's short and full name. The short name is the function name given in function 4.5 MEFU <sup>~</sup> Menu/Functions and in :PROG~name if it is <sup>a</sup> batch report. Can be Ordered The field shows whether the report can be ordered for Automatic for automatic, or manual start. Start Legal values are: Y : The report may be ordered for automatic start. N : The report may be ordered for manual start. ——————————————————————————————————————————————————————————————————————————— >>>>>

Can be Ordered Define whether the report can be ordered for for Periodic Start Legal values are: periodic start. Y : Can be ordered for periodic start.

N : Cannot be ordered for periodic start.

- Run-Group Individual programs are associated with specific run—groups. The run group defines the order in which the reports are run. For reports ordered simultaneously, the lowest run group is processed first. Legal values are:  $1 - 9$
- No. of Files This defines the number of output (result listings) files the report will create. Accepted values : 0 <sup>~</sup> 5
- Forms For each result listing, give the form type. Accepted values: determined by the installation.
- No. of Copies The number of copies of each result listing which are to be produced on the printer is given here (this is controlled by function 2.2 RPRINT <sup>~</sup> Hard Copy ).
- TPS—Report ? The field defines whether the report will run as an application controlled by TPS (this will normally be reports which are changing the data register), or whether it is to run under the SINTRAN III batch processor (normally applies only for reading of the data register). Legal values are: TP : TPS—II Application Program B1 : ND~1OO Batch Program BS : ND—SOO Batch Program R1 : ND—1OO NOTIS—RG Report
	- R5 : ND—SOO NOTIS~RG Report
- Appl. Number If the report is to run as <sup>a</sup> TPS—II application, the application number must be given here, otherwise it is set to 0. Valid numbers are: 30 — 255
- Batch no. Indicates which batch processor no. the report should use. (Default value in the function "RORDR ordering of reports").
- SINTRAN~User When the report is to be run by the batch processor, the SINTRAN user area where the :PROG—file is located must be given.

 $\mathbf{1}$ No. This field is filled in automatically.

 $\overline{2}$ Text The text supplied here will be written out as the parameter name when the report is ordered.

———————.—————————————————————————————————— a —————————————————————————————— >>>>> ND TPS~II OPERATOR GUIDE The Report System

3 Min. Chars. 4 Max. Chars. 5 Ctrl. Code 6 Lowest Permitted 7 Highest Permitted (COMMAND) Minimum number of characters (or symbols) which must be typed in when ordering reports. maximum number of characters (or symbols) which can be typed in as the parameter when the report is ordered.' System control code given to determine how the parameter will be registered. Accepted values: 11 : numeric single integer  $(0 - 4$  digits) 2 : numeric double integer (O — 9 digits) 3 : numeric characters (0 <sup>~</sup> 18 digits) 4 : date (YYMMDD) (6 digits) 5 : Year/week (4 digits) 6 : Year/Month (4 digits) 7 : date (DDMMYY) (6 digits) 10: alphabetic characters (0 - 18 chars)<br>11: alphanumeric chars. (0 - 18 chars) 11: alphanumeric chars. 12:  $code Y/N$  (1  $char)$ NOTE: If the control code is given <sup>a</sup> minus sign, this will mean that the parameter will be of the same type and size as the parameter on the line above, but the value will be larger or the same. Additional control codes may be defined at each installation. The lowest value permitted for the parameter should be given here. The highest value permitted for the parameter should be given here. The permitted commands can be entered in this field. They are:

New/Remove/Display/Modify/Update/Terminate

To get to the command field from another field in the picture, press the FUNC key followed by the HOME  $(\wedge)$  key.

43

### 2.8 ORDERING REPORTS

You can order reports from any user terminal running under TPS-II. Each user system has <sup>a</sup> set of defined reports. These appear on the menu. The user can select <sup>a</sup> required report by typing in the report number (or code) in the menu itself.

When <sup>a</sup> report has been selected, the following picture appears on the user terminal:

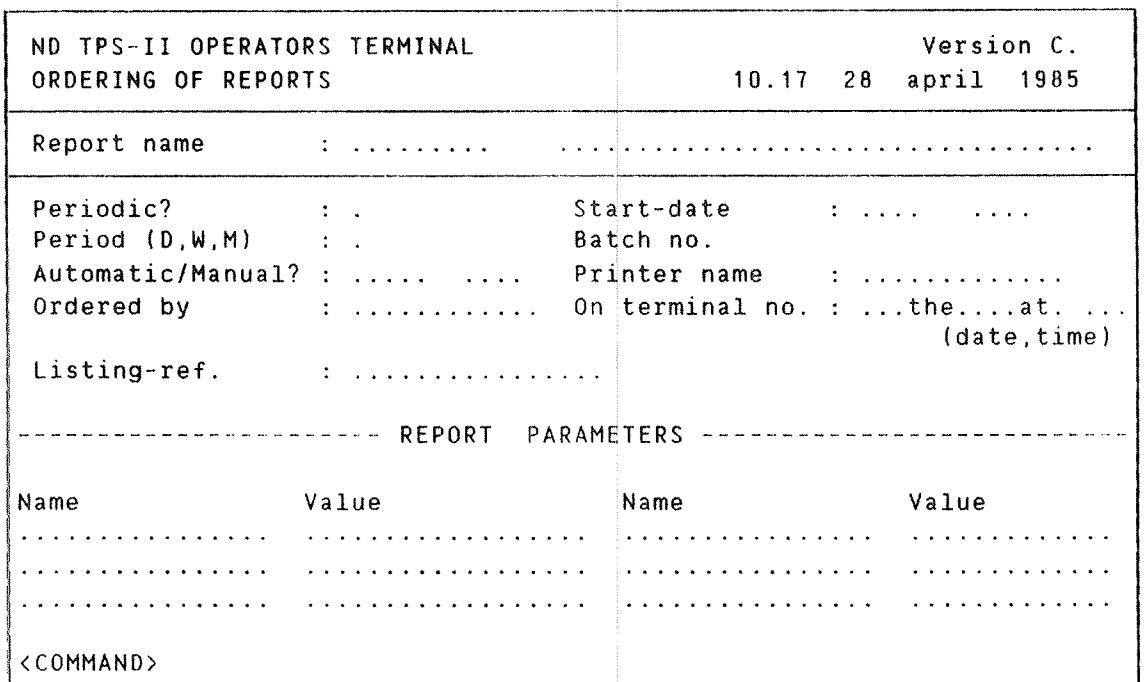

#### FIELD DESCRIPTION

FIELD NAME DESCRIPTION

- Report Name The field is automatically filled in with the name of the chosen report. First comes the abbreviated name, followed by the report's full name.
- Periodic? The field is used to order reports for periodic running. In this case, the report system automatically creates <sup>a</sup> new order for the report after each run.

The period's length is given in the adjoining field. Accepted values are:

- Y : Order for periodic execution.
- N : One—off ordering (this is default, and does not need to be entered).

ND~30.030.2A EN

![](_page_57_Picture_823.jpeg)

ND~30.030.2A EN

Value Give the parameter values the report needs to run here. The system will check that the supplied values are valid for the parameters. The parameters and validation routines are specified in RDEF. Checking is defined in function 2.7 <sup>~</sup> RDEF Definition of reports.

(COMMAND) The field where the function writes out the valid commands that the user may choose from. Commands : N (New) : Registration of a new order. D (Display) : Look at previously registered order. R (Remove) : Remove a previously registered order (which is now shown in the picture). M (Modify) : Change fields in a previously registered order (which can now be seen in the picture). U (Update) : Create registered or changed order (now on the screen).  $T$  (Terminate) : Exit from the function.

> One may go to the command field from another field in the picture by pressing the FUNC key and then the HOME  $(\lambda)$  key.

 $\mathsf{I}$ 

CHAPTER 3 COPY FUNCTIONS ooooooooocoooooocococo0006060emooooeooeeoaoooooooeeoooooooeoooooooooooooooo

- 0 COPY FUNCTIONS
- 9 SECURITY COPYING
- 6 BACK~COPYING
- 9 DISK PACK CONTROL
- 6 SECURITY COPYING: AN EXAMPLE

![](_page_60_Picture_24.jpeg)

![](_page_60_Picture_25.jpeg)

TPS—II contains <sup>a</sup> function for copying and controlling disk packs.

Before you use these functions:

- Ask all terminal operators to log out. This can be done by first using the function STERM (Status terminals,  $1+\frac{1}{4}+2+\frac{1}{4}$ ) to see if all are logged out, followed by either MTERM (1+JS+12+J) or MALL (1+ 5+ 3+1) to send <sup>a</sup> message to the terminal(s) still in use;
- **a** Stop the TPS-II systems.

When you select the COPY function, you will get <sup>a</sup> message to continue from the console or from the terminal defined to own the TPS~II backup system. When the copy function is active, the terminals connected to the system are not available for use.

The following menu appears:

\*'kak'k'k'kt'kk\*\*'kt\*'k\*\*\*\*\*\*\*\*\*\*\*\* \* TPS-II COPY FUNCTIONS \* \*\*\*\*\*\*\*\*\*\*\*\*\*\*\*\*\*\*\*\*\*\*\*\*\* March 8. 1984 16.57.43 1. Security copying 2. Back-copying 3. Disk pack control Z<br>L<br>L 4. Terminate Select function:

SUBMENU QESCRIPTION:

Security Copying Used to copy disk packs used in the daily operation. This is the most commonly used function.

- Back—Copying Used when it is necessary to restore <sup>a</sup> copy of <sup>a</sup> pack if the original is not OK. The procedure is similar to security copying, but this function copies from <sup>a</sup> copy to the original pack. This is usually done under supervision of the system supervisor or service personnel.
- Disk Pack Control Used to check whether <sup>a</sup> disk pack is physically 0.K. The function is performed on an already installed pack. This means that there is no shift of the disk pack. This function is normally used by the service personnel.

In the next page we give an example of <sup>a</sup> normal "Security copying"

————————————————————————————————————————————————————————————————————— >>>>>

```
1. Security copying
**********************
     1. SYSTEM PACK
     2. REGISTER PACK—1
     3. REGISTER PACK-2
     0. RETURN
     Select function: 2
**CHANGE DISK PACK**
      Stop the disk unit
SYSTEM
     Remove pack!
     Install pack
     Ready (Y/N):Y**DATE CONTROL**
      Date : 07.04.83 – on pack REGISTER PACK-1 ORIGINAL |
      Date
07.04.83 — onpack REGISTER PACK—1 COPY
     **Date control ok!**
**COPYING**
     Started: 17.00.42
     Finished : 17.03.25
**COPY CONTROL**
     Started : 17.03.26
     Finished : 17.06.08
**NEW DATE ON THE PACKS**
      Date
08.03.03 — onpack REGISTER PACK 1 ORIGINAL
      Date
08.03.03 — on pack REGISTER RACK—1 COPY
     **New dates ok!**
**CHANGE DISK PACK**
      Stop the disk unit
SYSTEM
     Remove pack!
     Install pack
     Ready (Y/N)? : Y( After a pack is copied
     Start the function (Y/N)?:YREGISTER PACK—1 COPY
                       : SYSTEM ORIGINAL
**DATA BASE Routine—log initiated ok!**
    the copy menu is displayed again)
                                            Disk
packs are given names
                                            when
the system is installed
                                            Disk
unit names are on the
                                            disk
units.
                                                Start the disk unit &
                                                wait before answering
                                                until "READY" lamp
                                                is lit.
                                            The dates on the original
                                            and copy packs should be
                                            the same.
                                            The original and copy packs
                                            are compared. If the copy is
                                            not correct, an error message is given.
                                            New dates are written on the
                                            original and copy disk packs
                                            Copying is done. Exchange
                                            the copy and system packs.
                                            If the copy pack contains a database, Routine-Log is
                                            initiated automatically.
```
\*\*\* After copying is terminated, TPS~II can be started from the operator's terminal.

—end of chapter—

ND TPS-II OPERATOR GUIDE 51 Maintenance Functions

![](_page_63_Picture_99.jpeg)

### 0 MAINTENANCE FUNCTIONS

- 9 TERM TERMINALS
- 0 TUSER USERS
- 9 FGRP FUNCTION GROUPS
- 0 MEFU MENUS/FUNCTIONS
- 0 SYST USER SYSTEMS
- 0 SYUB USER DATABASES

![](_page_64_Picture_32.jpeg)

MENU NO. 4.1

| <b>新書館</b><br>-6 | MAINTENANCE | ***                            |
|------------------|-------------|--------------------------------|
|                  | TERM        | Terminals                      |
|                  | TUSER       | users                          |
| ె                | FGRP        | <b>Function Groups</b>         |
|                  | MEFH        | Menus/functions                |
| Ŧ,               | SYS T       | User Systems                   |
|                  | SYBB        | Databases<br>$H \times \Omega$ |

# 4 MAINT - MAINTENANCE

The MAINTENANCE functions are for registering, changing and displaying data on the individual user systems, terminals, users, databases and menus running under TPS-II.

Before using this function, start the service system with the command START (Start Systems).

Interrupt all present registrations by pressing FUNC and then "CTRL" and "W" simultaneously. Prevent all further registration by pressing FUNC followed by HOME  $(\wedge)$ .

![](_page_65_Picture_379.jpeg)

![](_page_65_Picture_380.jpeg)

———————————————————————————————————————————————————————————————————————— >>>>>

### 4.1 TERM - TERMTNALS

All terminals that are to be connected permanently to TPS-II, must be registered with this function. When <sup>a</sup> new terminal is registered, the system must be stopped and started to activate it.

Error messages are displayed as self~explanatory text at the bottom left corner of the screen. The cursor will always be positioned at the field which is to be filled.

The function will list the registered terminals, if necessary over several pages. The picture shown below appears:

ND TPS—II OPERATORS TERMINAL MAINTENANCE TERMINALS Version B. 08.59 19. aug. 1984

![](_page_66_Picture_578.jpeg)

New/Display/Terminate

FIELD NAME: DESCRIPTION: Page Shows which page you are currently working on. Terminal SINTRAN III device number for the terminal to be Number registered. Each terminal is given <sup>a</sup> unique number. Terminal Terminal type, given by the system supervisor to the Type individual terminal (usually 53). Terminal <sup>N</sup> : if the terminal is to be controlled by TPS—II. Category <sup>8</sup> if the terminal is controlled by SINTRAN III. Printer The use of this field is installation dependent. This Number field may be used to "connect" terminals to <sup>a</sup> printer. Alternative The use of this field is installation dependent. This Printer Number New/Display/ Terminate Error Messages field may be used to "connect" terminals to <sup>a</sup> printer. N(ew): to enter new terminals. D(isplay): to list the registered terminals. T(erminate): to exit to the maintenance menu. Error messages are displayed at the bottom left corner of the screen and are self-explanatory. ——————————————————————————————————————————————————————— >>>>>

## 4.2 RISER-USES

The TUSER function is used to re gister terminal user—names and passwords and to specify the kind of access t he individual users will have to the various systems running under TPS—I I.

with the command TUSER, the followi ng screen picture is displayed:

ND TPS-II OPERATORS TERMINAL Version 8. MAINTENANCE TERMINAL 198 19. aug. 1984 User name : .............. Default Usersystem: .. Password : ............. SINTRAN User area : .............. SINTRAN Password : .............. System System System Autoriz. Enter Enter Function group<br>Number Name 1900 Level Type Menu/Func Number Autoriz. Type Level Type Menu/Func Number Autoriz.  $\mathcal{L}(\mathbf{r})$  . The constraint constraint is a set of the set of  $\mathcal{L}(\mathbf{r})$ in a sh  $\sim 1.1$  and  $\sim 10$  $\sim 100$  km  $^{-1}$  $\mathcal{L}_{\mathbf{z}}$ . . . . . . . . . . . . . . . . . .  $\sim 10^{-1}$  $\mathbf{L}$  $\sim 10^{-1}$  $\sim 100$  km  $^{-1}$  $\sim 100$  $\mathcal{A}$  $\mathbb{R}^n$  . The set of  $\mathbb{R}^n$  $\mathcal{L}(\mathcal{L})$  $\sim 100$  $\mathcal{L}^{\text{max}}_{\text{max}}$  . The contract of  $\mathcal{L}^{\text{max}}_{\text{max}}$  $\sim 10$ User—def. ..................................

New/Display/Terminate

FIELD NAME: DESCRIPTION: 

![](_page_67_Picture_514.jpeg)

———————————————————————————————————————————————————————————————————————— >>>>>

Enter Type Used to indicate in what way the terminal user should enter this TPS—II system. (M : through <sup>a</sup> menu, F through <sup>a</sup> function).

Enter Menu/Func. If the user should <sup>e</sup> nter this TPS—II user system through a submenu or a 59 ecific function enter the submenu or function number here.

Function Group Used if the terminal user is to be a member of a function group (func tion 4.3). Enter function gro up number and the terminal users - Authorization authorization level inside this group. ~ Number

The above lines are repeated for each d efined user system.

User—Default The use of these fie ids is installation dependent. The values entered wil 1 be available for user application programs at runtime.

New/Display/ Terminate new: enter dat a for a new terminal user. Qisplay: display d ate for an existing terminal user. Ierminate: exit to t he maintenance menu.

Access control in TPS-II is defined in the following way:

Each user is recorded in the control system database with a| name, and <sup>a</sup> password, if desir ed.

The user is given different authorization levels for each| user system in TPS-II. Here 0= no\_access, and 9= highest| access.

In each user system, the user can access menus and functions| which are on the same or lower level of authorization than! the his or her own general aut horizetion level.

Each user may have a special authorization level for one. specific group of functions 1 "Function Group" 4.3) in each user sustem. The user's authorization level inside a function! group may be higher than the\_users\_general\_authorization| level.

## 4.3 FGRP - FUNCTION GROUPS

This function is used to define groups of functions for which the user may be given special access to.

- **•** Each user can only belong to <u>one</u> group in each user system.
- 0 Function groups are used to give a terminal user special authorization level. for <sup>a</sup> defined group of user-system functions (application programs). Function groups may be used to overrule the users general authorization
- <sup>o</sup> A number of function groups may be defined for each user system.

The example below shows what appears on the screen:

![](_page_69_Picture_393.jpeg)

New/Display/Terminate

FIELD NAME: DESCRIPTIONS:

Function Group Number Enter here a uni que number for this function group.

Application in This Group Enter the TPS—II application program numbers which the group consists of.

> New: to register a new function group. Display: to display an existing function group. Ierminate: exit from the function.

# 4.4 NEFU - DEFINITION OF MENUS AND FUNCTIONS

The function MEFU is used to define all menus, functions and reports in an individual TPS~II user system.

This function is normally used only by the system supervisor. The operator can, however, use the function to modif y the authorization code for <sup>a</sup> menu or a function.

There are two kinds of screen pictures associated with this function, depending on whether you are defining <sup>a</sup> Function or a Menu.

An example of <sup>a</sup> picture which appear on the screen:

Screen picture for defining Menus:

![](_page_70_Picture_424.jpeg)

Screen picture for defining Functions:

![](_page_70_Picture_425.jpeg)

Note that only the lower part of the screen differs in the two forms.

————————————————————————————————— >>>>>

ND TPS-II OPERATOR GUIDE 59 Maintenance Functions

![](_page_71_Picture_716.jpeg)

<sup>20</sup> entries may be defined for <sup>a</sup> menu, the rest on page 2. Remember: a good menu does not have more than 9 entries!

Lower window when the entry type is a submenu  $(M)$ :

![](_page_71_Picture_717.jpeg)

Lower window when entry type is function  $(F)$  or report  $(R)$ :

![](_page_71_Picture_718.jpeg)

NOTE: When the entry type is report (R), the lower win dow is automatically filled out by the system with the exception of the function name and the auth. level.

NOTE: When you use the function MEFU for the first time for <sup>a</sup> user system, start with displaying menu number <sup>10</sup> (the system defined top level). The menu defined as "main~menu" for the user system will automatically be stored in the menu no.10. You can now continue filling entries in the defined "main—menu".
### 4.5 SYST - USER SY\$TEMS

This function should be used only by system supervisors. It is used for providing information on the systems which are controlled (or may be accessed) by TPS—II.

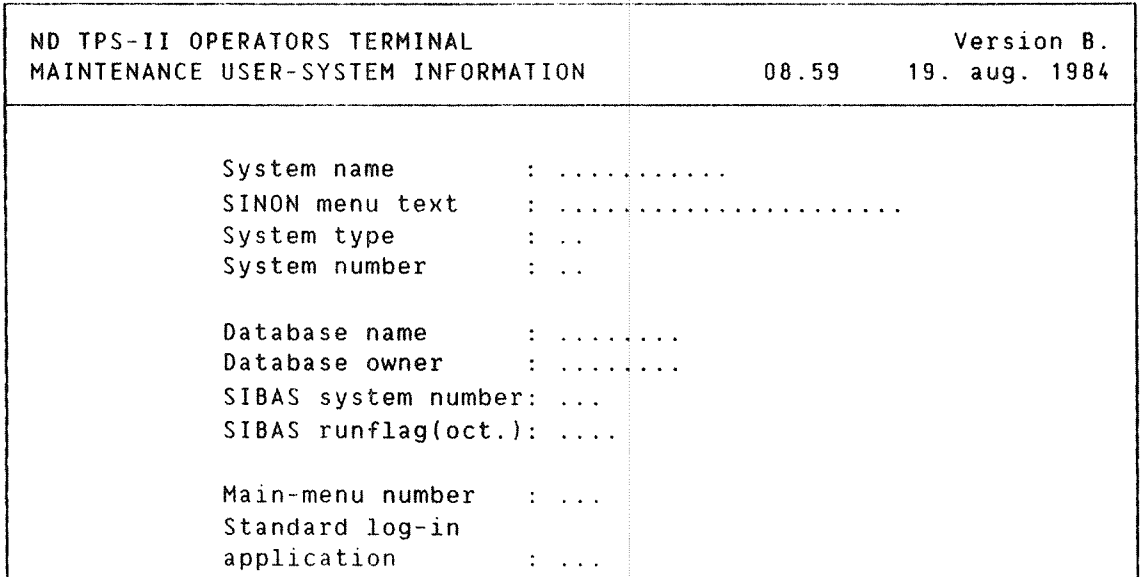

New/Display/Terminate

FIELD NAME: DESCRIPTIONS: -----------------------------------------------------------1. System Name  $\qquad$  The name used in TPS-II. 2.SINON Menu Text The name used when selected from user terminals. 3.5ystem Type DB : if the system is <sup>a</sup> database system under TPS—II. : : if the system is of background type, e.g., NOTIS. 4.5ystem Number <sup>&</sup>gt; O : database system. < O : SINTRAN III subsystem to be accessed from user terminals. 5.Database Name Name of the database. 8.0atabase Owner Name of the SINTRAN user owning the database. 7.SIBAS System No. Number of the SIBAS process which controls the database. 8.SIBAS Runflag The SIBAS runflag for the database. 9.Main Menu Number Main—menu number in the user system. 10. Standard Log-in Enter an application number in the user system, if you Application want all users to enter the user system through <sup>a</sup> specific function.

NOTE: Fields 5 to 10 are only used for database systems which are controlled by FPS—II. The system name SINTRAN should be registered if terminal users are to have access to the operating system SINTRAN III from their TPS-II terminals.

—————————————————————————————————————————————————————————————————————————— >>>>>

# 4.6 SYIB - DATABASES

This function the internal structure of the data system. should be used <u>only</u> by the system supervisor. This is where registers is defined to the TPS—II

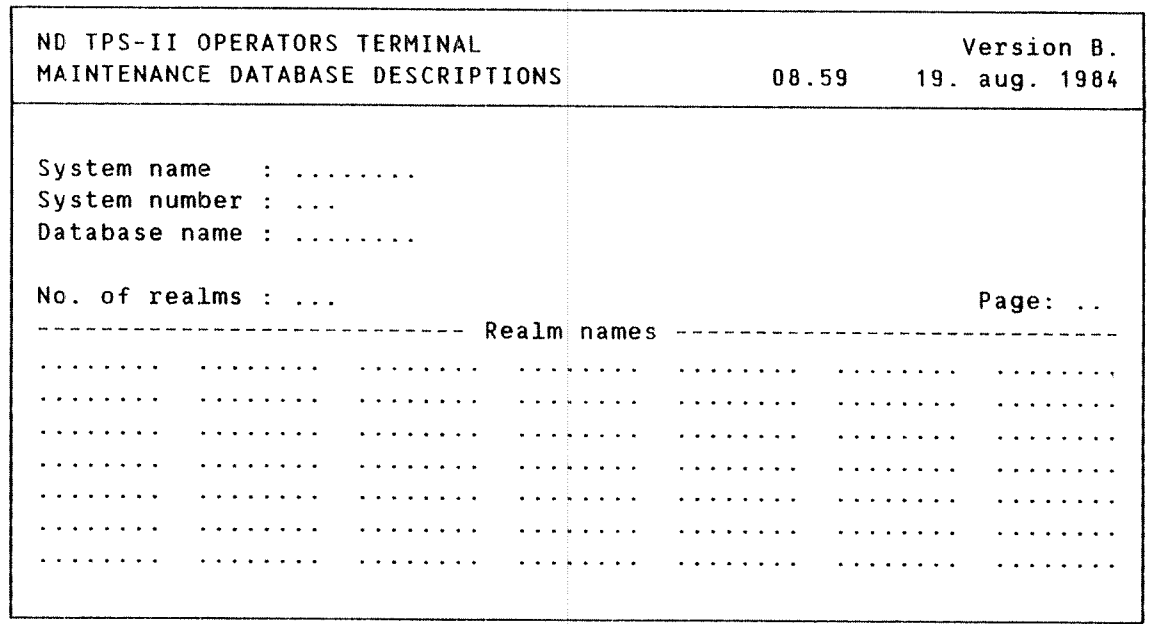

New/Display/Terminate

FIELD NAME: DESCRIPTIONS: 

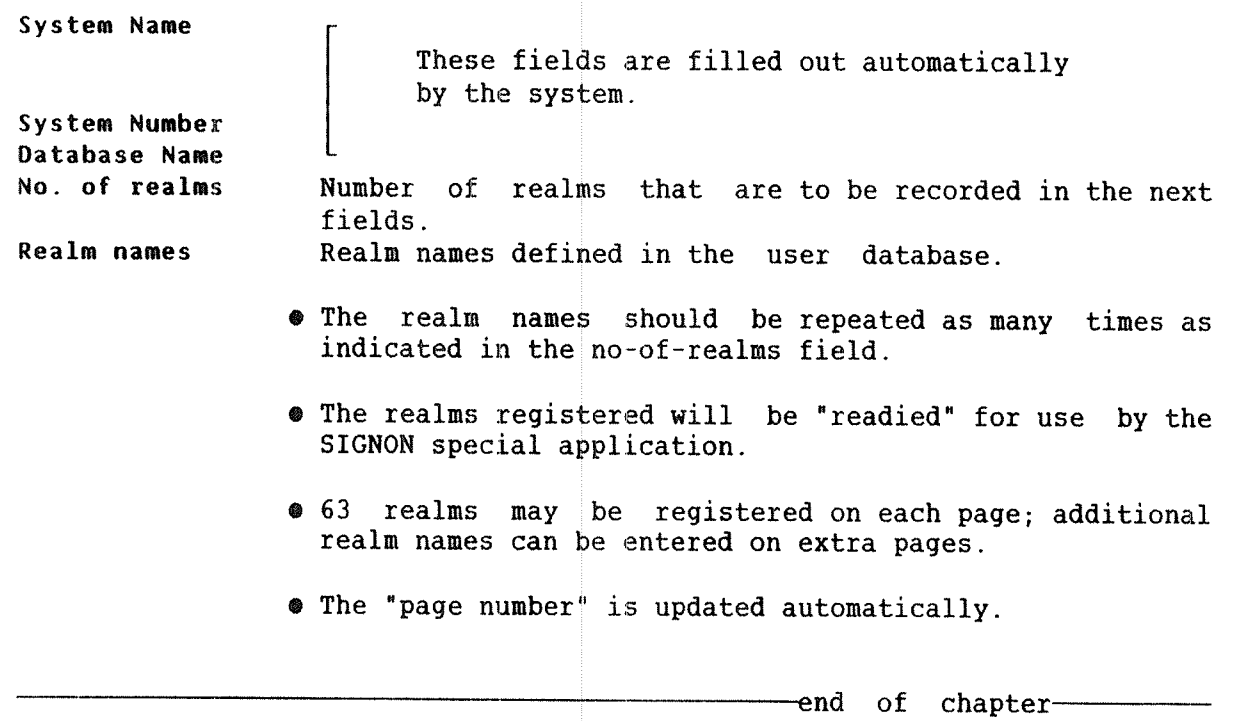

### ND TPS-II OPERATOR GUIDE Error Functions

CHAPTER 5 ERROR FUNCTIONS moo.o009000coo.co00000000990a0000000000cocoa-00000000000ooooooooo0000000900

**ERROR FUNCTIONS** 

- <sup>0</sup> ABNO ERROR CORRECTION
- 0 RCOVR RESTART AFTER ERROR

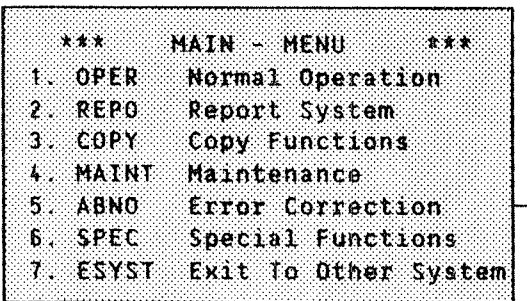

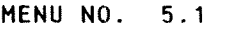

\*\*\* 5.1 ERROR - CORRECTION \*\*\* 1. RCOVR Restart after Error

#### 5 ABNO - ERROR CORRECTION

Where a user system under TPS-II stops on account of a critical error in a terminal user function, the user system stops automatically, and an error message appears on the operator's terminal and the user terminals.

After an error condition, the user system can be used only after the command RCOVR has been given or after TPS—II is reloaded and restarted form the beginning (see Part 1, section  $1.6$ ):

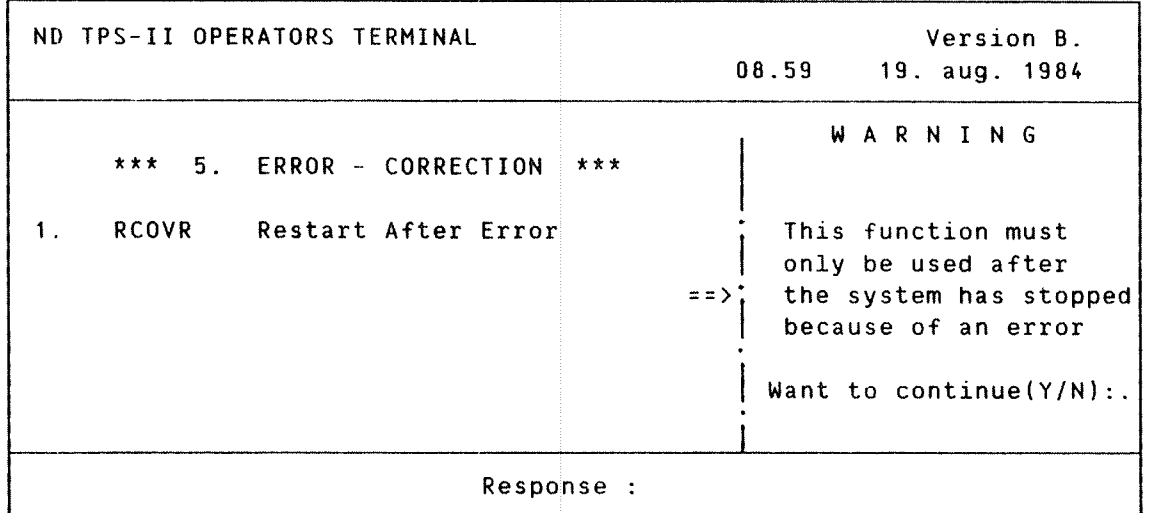

#### 5.1 RCOVR - RESTART AFTER ERROR

The function RCOVR should only be used when the system stops and you get <sup>a</sup> message like:

> ~ SYSTEM—1 — STOPPED BECAUSE OF CRITICAL ERROR. CONTACT THE SYSTEM SUPERVISOR

When performing RCOVR, the following messages will be written on the log lines of the operator's terminal.

(time) (user—system) ROLLED BACK TO 12:15 18.08.84 (time) (user—system) REPROCESSING OF R-LOG FINISHED (time) (user—system) RESTART AFTER ERROR FINISHED :0K

The messages mean that the system is up and running again. Terminal users should, however, check to see if their last updates are available. If not, they must be registered once again.

If the message: (time) (user-system) RESTART AFTER ERROR FINISHED : OK does not appear on the operator's terminal, the system has not recovered from the last error. In this case, the system supervisor should be contacted.

#### ND TPS—II OPERATOR GUIDE Special Functions

CHAPTER 6 SPECIAL FUNCTIONS

oooooooaooooooooooooooooooooeooa.oooooo0e90000ooooeooooooooonooooooocococoo

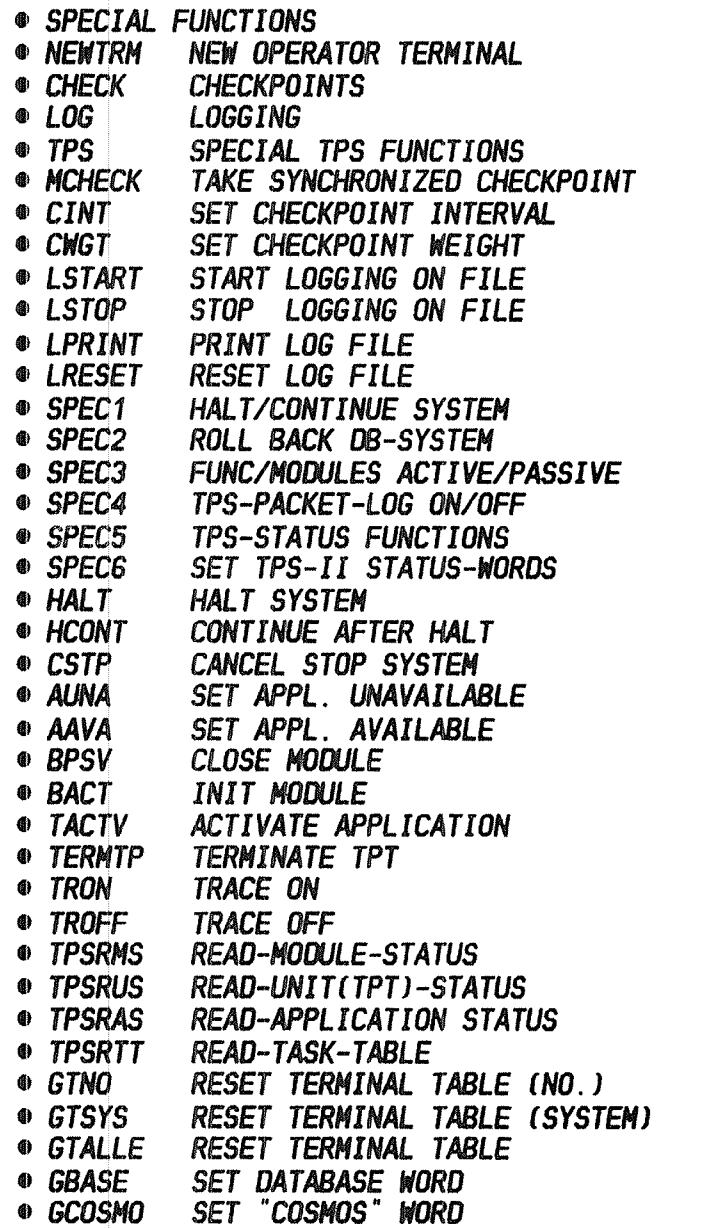

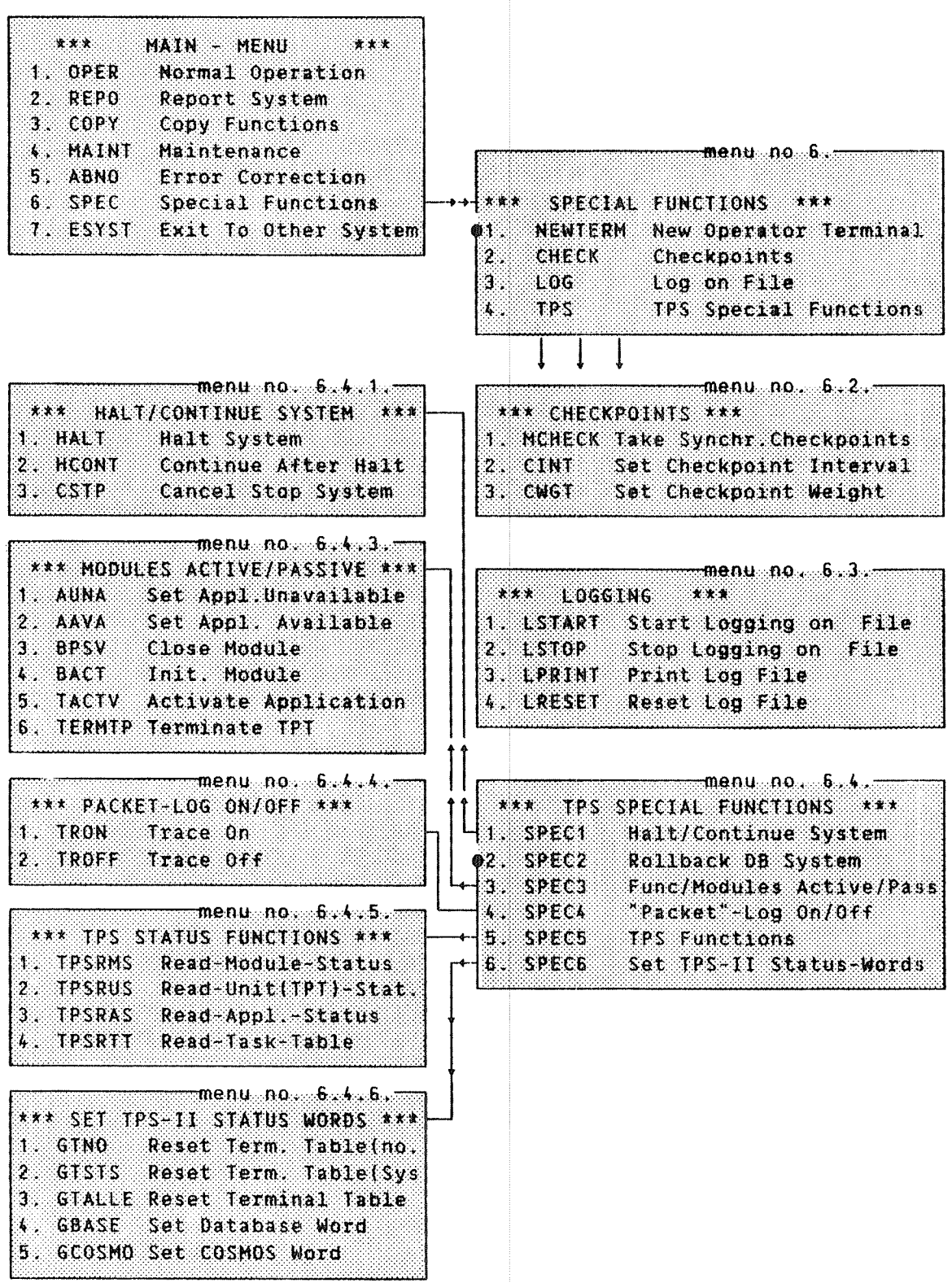

**O** These functions do not lead to submenus.

This menu contains functions which are seldom used. The most common special function is probably NEWTRM for changing the operator's terminal.

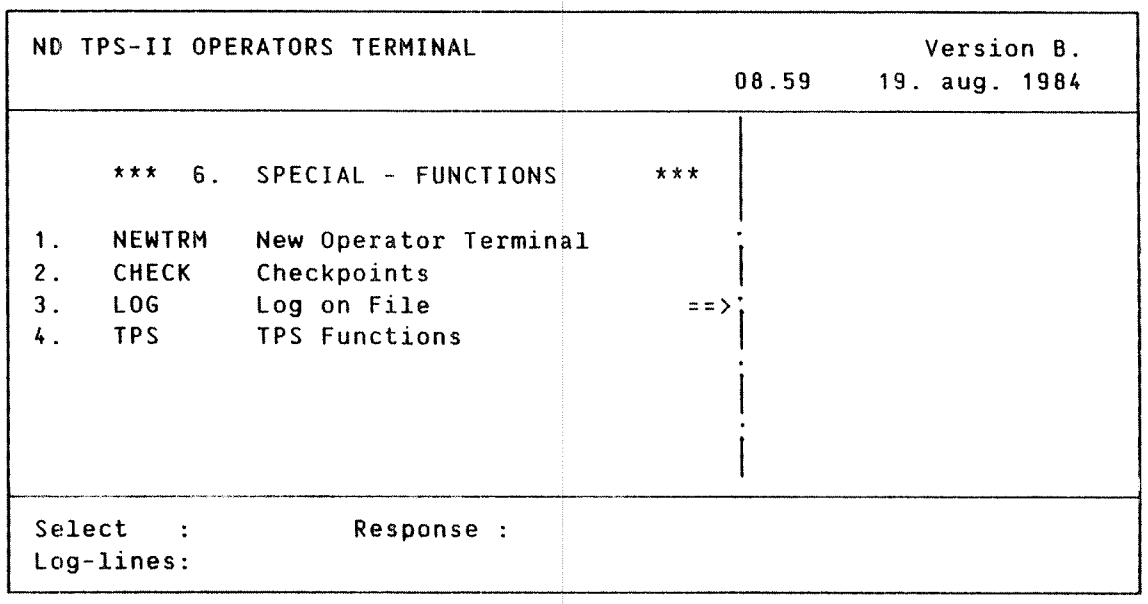

### 6.1 NEWTRN - NEW OPERATOR TERMINAL

The command NEWTRM is used to make any terminal, which is connected to TPS-II, the operator's terminal.

The new operator terminal number is entered in the right window of the so reen picture.

When you have us ed this command, you will be prompted to enter the user's name and password at the new operator terminal.

### 6.2 CHECK - CHECKPOINTS

This function contains the commands for controlling the use of checkpoints for database registers in TPS—II.

<sup>A</sup> checkpoint is an instance in ti me at which TPS—II saves data, and information about the current activities. Checkpoints are used by TPS-II in error situations so that the databas <sup>e</sup> and the systems are returned to an earlier, error-free state. Checkpoints are usually taken automatically by the system. In special situations, the operator may take a checkpoint manually.

With the command CHECK the following menu appears on the screen:

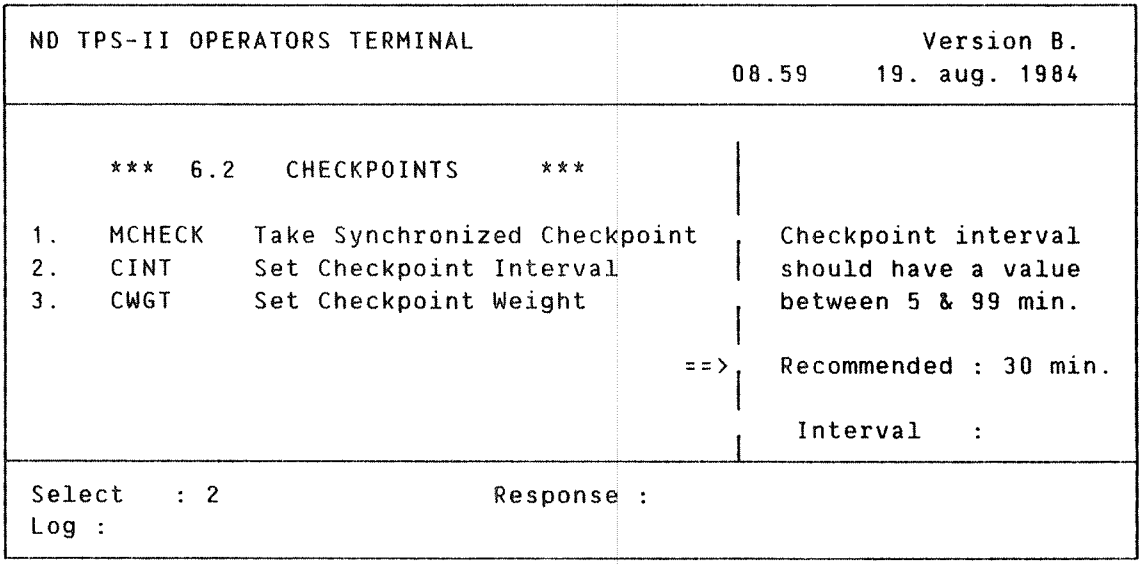

#### 6.2.1 NCHECK - TAKE SYNCHRONIZED CHECKPOINT

The command is use d to take <sup>a</sup> checkpoint in the chosen system. The corresponding prompt in the right—hand "window". system number is entered in the

### 6.2.2 CINT - SET CHECKPOINT INTERVAL

TPS~II automaticall y takes checkpoints for each user system.

This command determines how often checkpoints are taken. The checkpoint interval is given in number of minutes. If you enter <sup>a</sup> 0 as the interval, <sup>a</sup> checkpoint will be taken only at start or stop, or at <sup>a</sup> manual command.

——————————————————————————————— >>>>>

## 6.2.3 CWGT - SET CHECKPOINT WEIGHT

Automatic checkpoints can be taken, depending upon the load on the individual user system.

When initializing a particular user system, a Checkpoint Weight is determined for each function in it. TPS-II adds up these weights as the functions are used. When the total exceeds the total-weight set in this command, TPS-II automatically takes <sup>a</sup> checkpoint for the user system (and starts counting again from O).

### 6.3 LOG - LOG ON FILE

The menu contains functions for defining the log-device and for logging of the internal activity in TPS—II. The da ta logged is: all commands and the responses, error messages, and information which normally appears on the terminal. Normally, messages describing the activities in the TPS-II system are routed to the computer error d evice. The messages may, however, be routed to a disk file. installation program OPCOM—INIT. The default operational mode is set by the

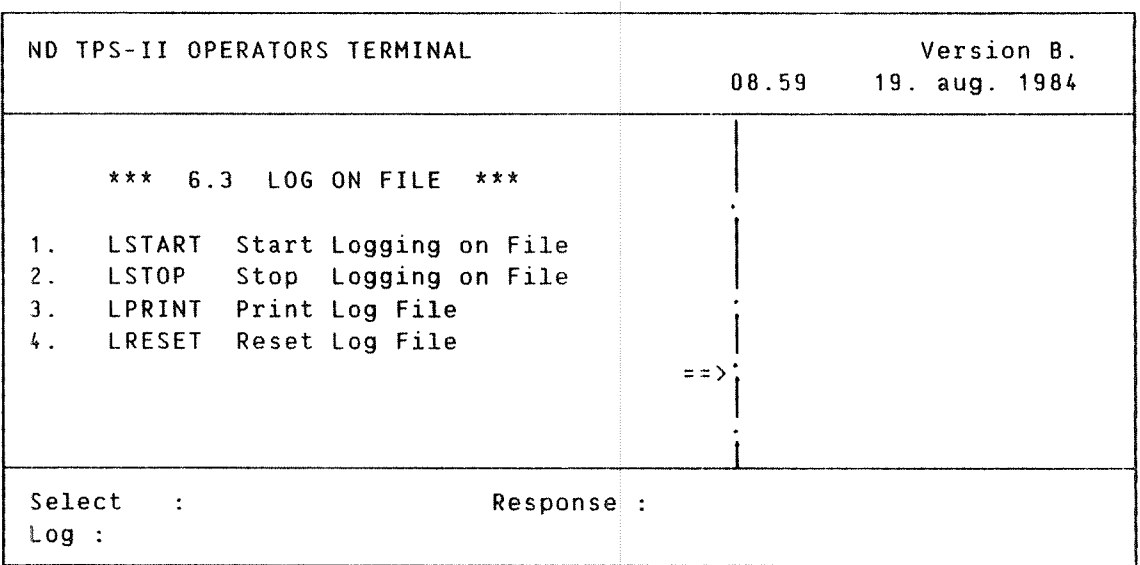

### 6.3.1 LSTART - START LOGGING ON FILE

This command changes the log-device from the computer error device to <sup>a</sup> disk file.

#### $6.3.2$  LSTOP  $-$  STOP LOGGING ON FILE

This command changes the log-device from the TPS-II disk This command changes the roy device

#### 6.3.3 LFRINT — PRINT L06 FILE

This command prints out the contents of the TPS—II log printer name. If you change your mind, and if you do not want a printout, enter + only. file on <sup>a</sup> printer. You will be prompted to enter the

—————————————————————————————— >>>>>

# 6.3.4 LRESET - RESET LOG FILE

The log file is set to empty. We advise you to use this after you have printed <sup>a</sup> log—file.

## 6.4 TPS - TPS FUNCTIONS

With the command TPS, the following picture appears on the screen:

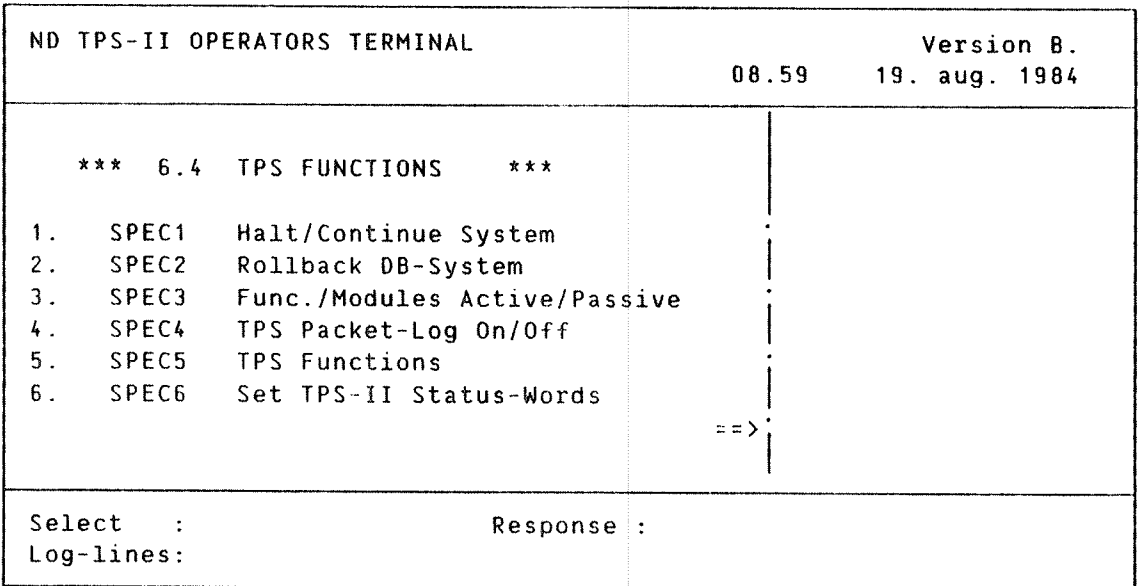

The functions in this menu are described in the following pages.

————————————————————————————————————————————————————————————————————————————— >>>>>

#### 6.4.1 SPEC1 - HALT/CONTIME SYSTEM

with the command SPECl, the following menu appears on the screen:

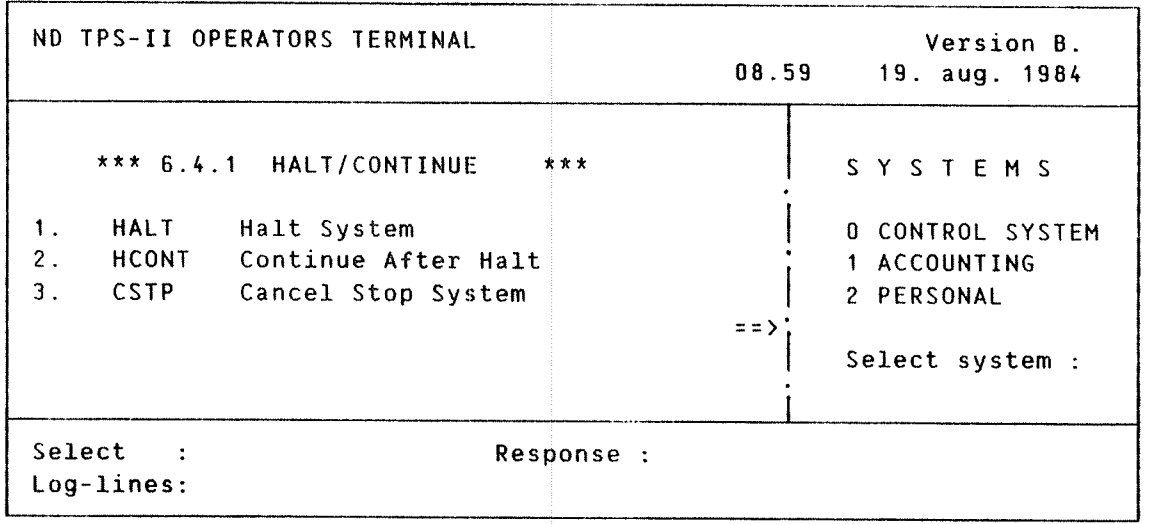

#### 6.4.1.1 HALT - HALT SYSTEM

All user terminals connected to selected user systems are suspended until the command HCONT — "Continue after halt" or  $RCOWR$   $-$  "Restart after error" is given.

The command is used to freeze the state of the user system. Data will not be lost for this function. You can later continue from where you left off when the command was activated.

#### 6.4.1.2 HCONT - CONTINUE AFTER HALT

HCONT allows user terminals to continue the current activity. The function should be used after the function HALT has been used.

### 6.4.1.3 CSTP - CANCEL STOP

The command is used to cancel the execution of the command 1.2 - STOP - "Stop system" <u>before</u> the message "(hour) (system  $\rightarrow$  -is stopped" appears.

### 6.4.2 SPEC2 - ROLLBACK DB-SYSTEM

This command is used to rollback the system to a previous checkpoint. After this command is performed, all updates of the database done after the synchronized checkpoint are lost. This command should, therefore, be used with great care. When the command is executed, the following message appears:

:(time) (user—system) ROLLED BACK TO 15.31 21.08 1984

# 6.4.3 SPEC3 - FUNCTIONS/MODULES ACTIVE/PASSIVE

With the command SPEC3, the following picture appears on the screen:

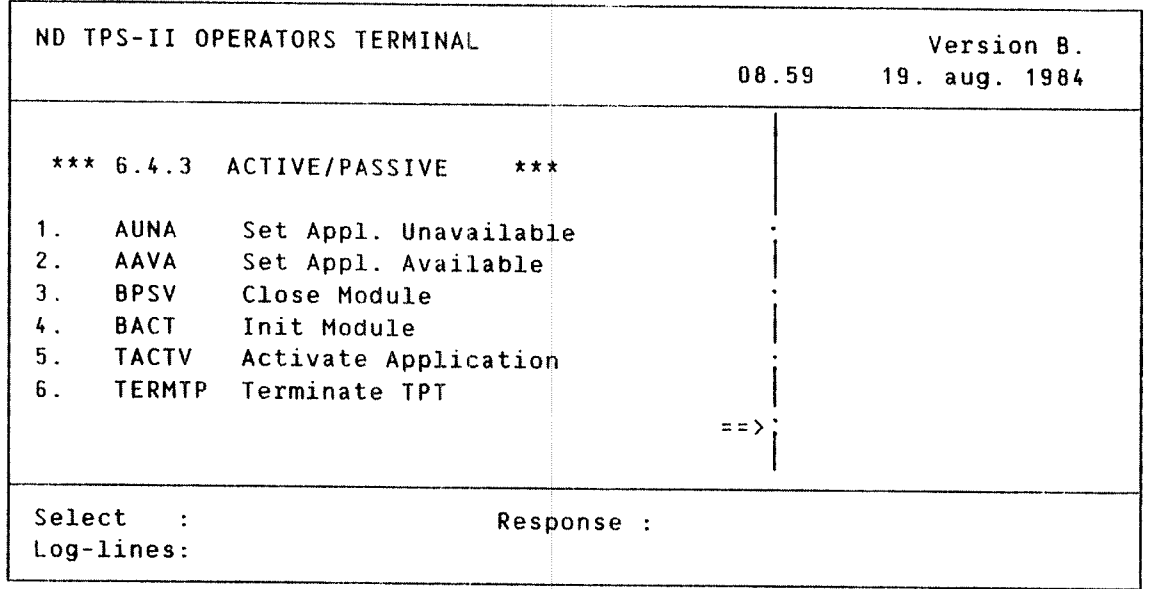

#### 6.4.3.1 AUNA - SET APPL. UNAVAILABLE

This command makes an application unavailable for use under TPS~lI. You will be prompted to enter the following parameters: - TPS module number (the module no. of <sup>a</sup> TCM), — the application number. After giving this command, reload the application or perform the next command to make the application available again.

#### 6.4.3.2 MVA - SET APPLICATICW AVAILABLE

An application which has been set unavailable by the AUNA is made available for use again. You will be prompted to enter the following parameters: — TPS module number (the module no. of <sup>a</sup> TCM), - the application number.

———————————————————————————————————————————————————— >>>>>

### $6.4.3.3$  BPSV - CLOSE MODULE

This command is used to stop <sup>a</sup> TPS—II internal module (TCM or IOM). It is usually used for the system containing a I/O-module (3270-CU, X25~IOM, 3270—HOST). You will be prompted to enter the module number.

# 6.4.3.4 BACT - INIT MODULE

This command is used to start an internal TPS—II module. You will be prompted to enter the TPS-II module number.

### 6.4.3.5 TACTV - ACTIVATE APPLICATIM

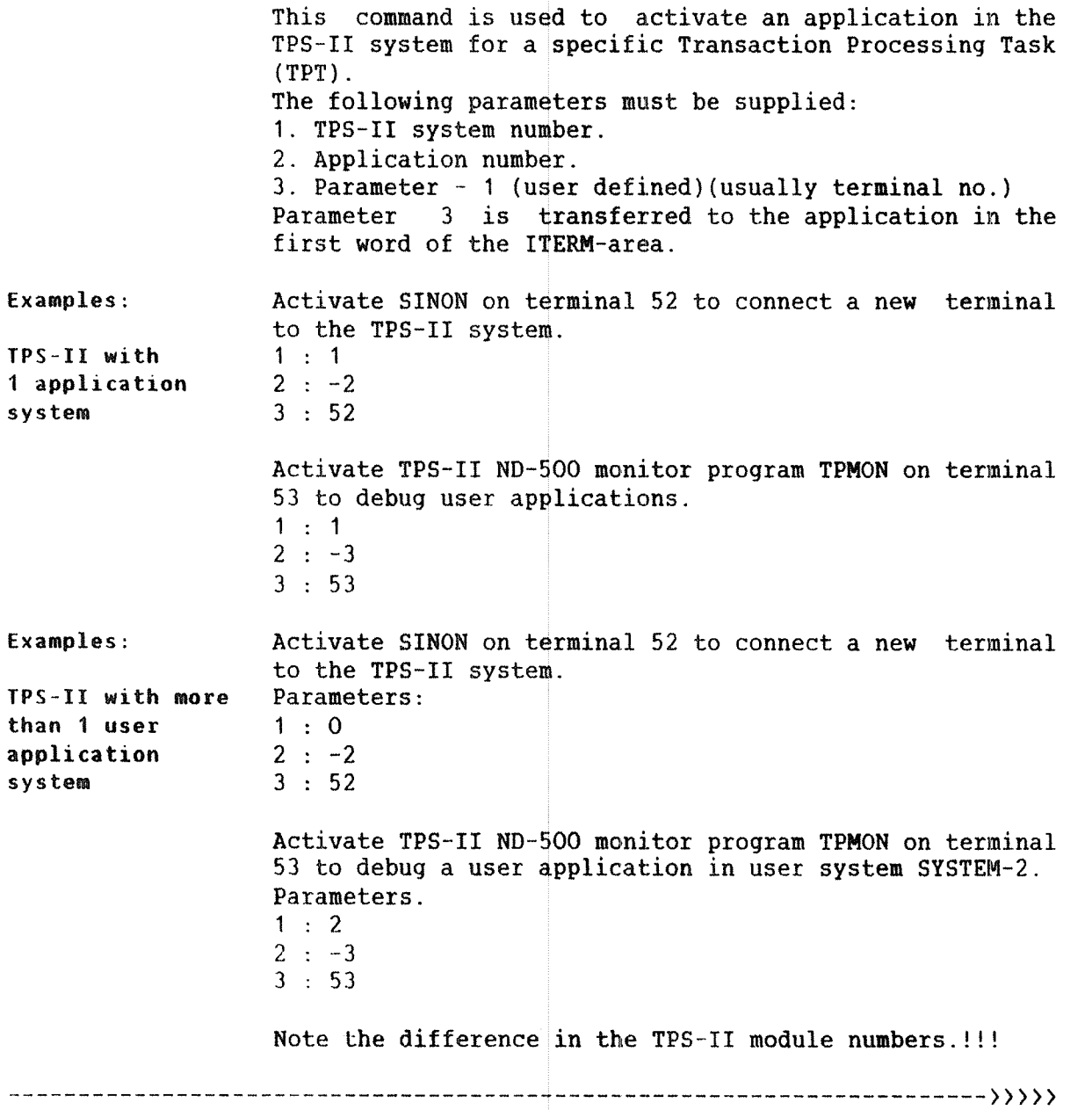

## 6.4.3.6 TERMTP - TERMINATES TPT

The command terminates a Transaction Processing Task. The following parameters must be supplied: 1. TPS-II system number. 2. TPT number.

Terminate TP104 (i.e. TPT number 4 in system no. 1). Example: Parameters:  $1 : 1$  $2 : 4$ 

# 6.4.4 SPEC4 - TPS PACKET-LOG ON/OFF

These functions are used to turn on/off logging of all internal activity "packets" in TPS—II. (For further in formation, see the TPS~II System Programmer Guide, ND-60.212.01.)

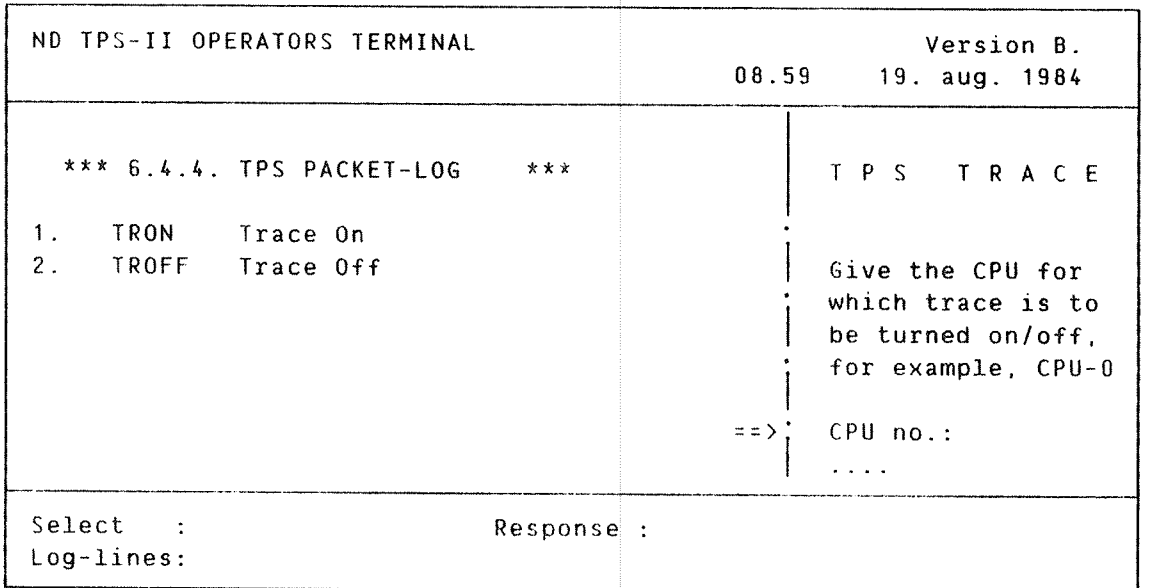

### 6.4.4.1 TRON - TRAQE 0M

This command is used for debugging purposes. Use it to log all internal messages ("packets") in the TPS—Il system. The following parameter must be supplied: CPU-O.

6.4.4.2 TROFF - TRACE OFF

This command is used to turn the internal packet-log off. The following parameter must be supplied: CPU-O.

The function contains commands for inspection of various internal status variables in TPS-II. (See also the TPS—II System Programmer Guide.)

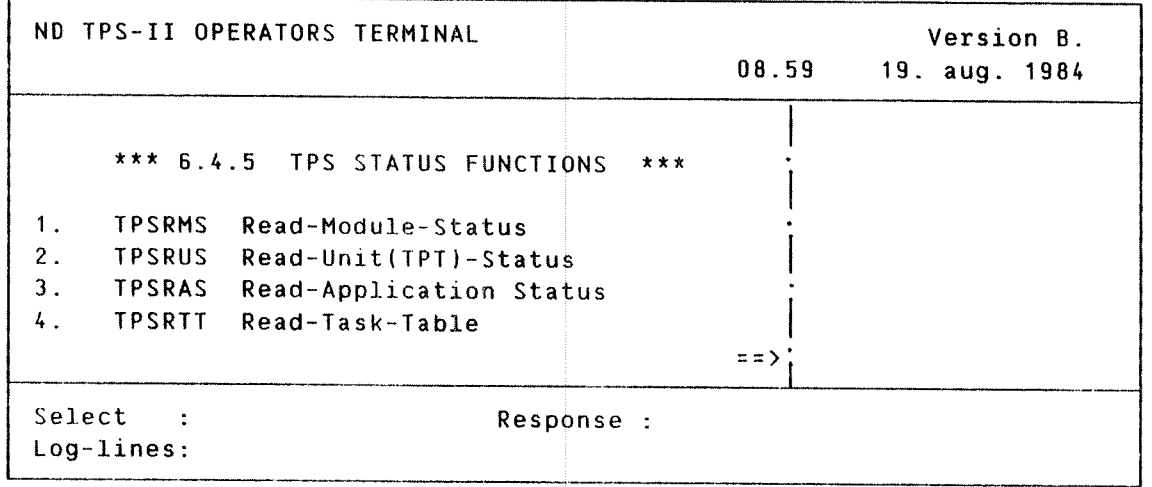

#### $6.4.5.1$  TPSRMS - READ-MODULE-STATUS

This command is used for debugging purposes. Use it to display internal variables in the TPS-II modules. The TPS-II module number must be specified. The output is routed to the TPS-II log device.

### 6.4.5.2 TPSRUS - READ-WIPSTATUS

This command is used for debugging purposes. Use it to display internal variables of TPTs. The TPS-II system number and TPT number must be specified. The output is routed to the TPS~II log device.

## 6.4.5.3 TPSRAS - READ-APPLICATION-STATUS

This command is used to check the current status of an application in TPS—II. The TPS—II module number and application number must be specified.

### 6.4.5.4 TPSRTT - READ-TASK-TABLE

This command is used to display the current activities of all active TPTs connected to <sup>a</sup> TPT-II module. Parameter: TPS—II module number. Output: Active TPT numbers with currently active application numbers.

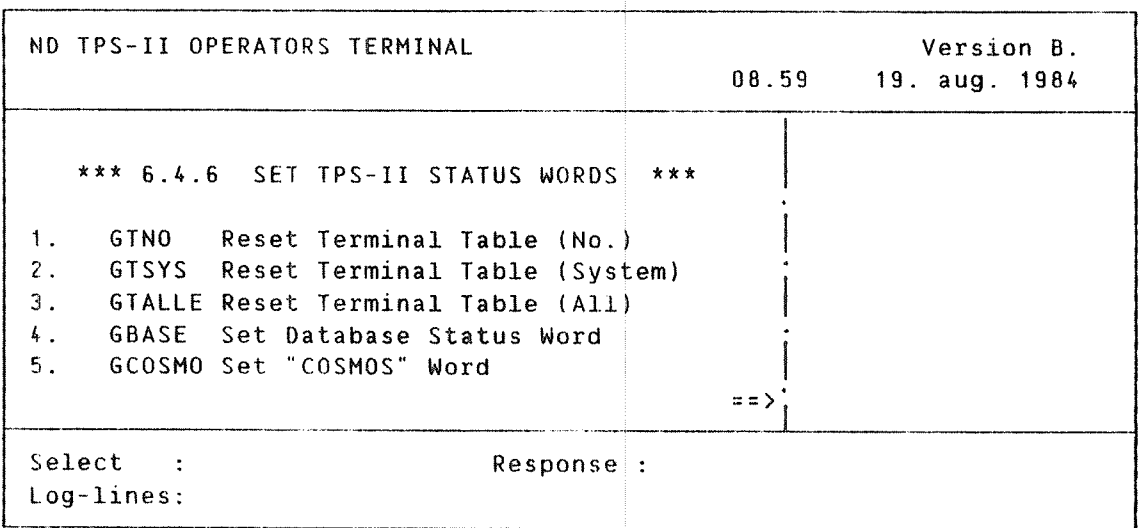

## 6.4.6.1 GTNO - RESET TERMINAL TABLE (NO.)

This command is used to erase the current internal TPS-II status information for <sup>a</sup> given terminal. Parameter: terminal number.

# 6.4.6.2 GTSYS - RESET TERNINAL TABLE {SYSTEM}

This command is used to erase the current internal TPS-II status information for all terminals active in <sup>a</sup> TPS—II system. Parameter: TPS—II system number.

### 6.4.6.3 GTALLE - RESET TERMINAL TABLE (ALL)

This command is used to erase the whole internal TPS—Il status table for all connected terminals.

# 6.4.6.4 GBASE - SET DATABASE STATUS WORD

The TPS—II special application updates <sup>a</sup> status word in RTCOMMON for each connected database system. (O=closed, 1=opened, <O=in error). The status word is checked in connection with commands like START, STOP, and so on. This command is used to alter the status word. Parameters:

1. TPS—II system number.

2. New status word value.

### 6.4.6.5 GCOSMO - SET "COSNOS" WORD

In TPS—II version B, it is possible to connect the system and run the applications from <sup>a</sup> remote terminal (connected through COSMOS). This feature is turned OFF by default. with this command, it is possible to change the default value. Parameters: 0 : Turn OFF 1 : Turn ON.

# -end of chapter

### ND TPS-II OPERATOR GUIDE Exit to Other Systems

ND TPS-II OPERATOR GUIDE 85 Exit to Other Systems

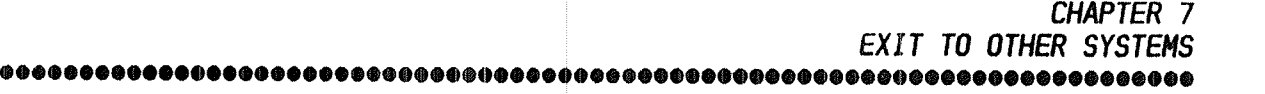

- **EXIT TO OTHER SYSTEMS**<br>© EUSER EXIT TO USER 9
- 0 EUSER EXIT TO USER SYSTEM
- 9 ESINT EXIT TO SINTRAN III
- 0 EOPER EXIT TO OPERATOR LOG-IN PICTURE

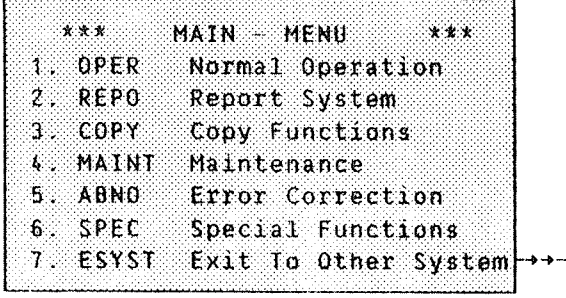

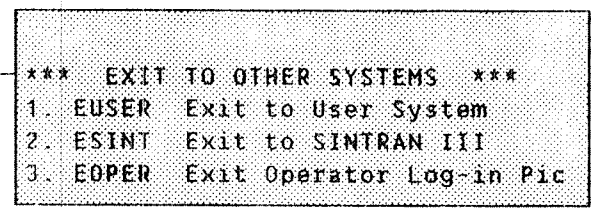

 $\overline{\mathbf{a}}$ 

# 7 ESYST - EXIT TO OTHER SYSTEMS

With the command EXIT, the following menu appears:

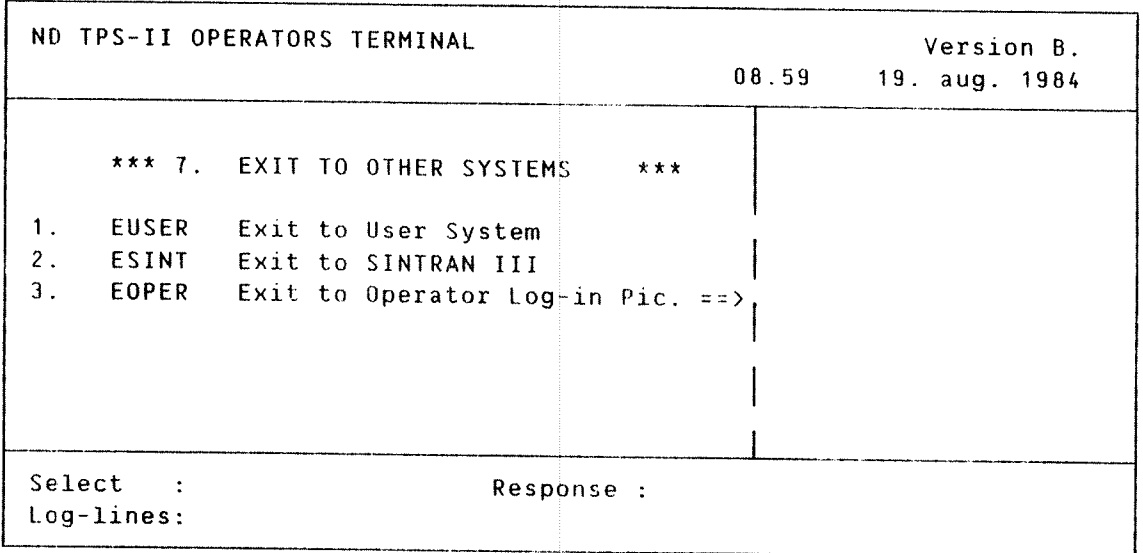

### 7.1 EUSER - EXIT TO USER SYSTEM

This command is used when the operator's terminal is to be returned to normal user functions.

After selecting this command, the picture for entering the terminal user-name and password is displayed.

The individual user system can now be used from the operator's terminal.

#### 7.2 ESINT - EXIT T0 SINTRAN III

With this command you can log in under the SINTRAN OPERATING SYSTEM from the operator's terminal. You will be prompted to enter SINTRAN III user—name and password.

ND~30.030.02

————————————————————————————————————————————————————————————————————————————— >>>>>

# 7.3 EOPER - EXIT TO OPERATOR LOG-IN PICTURE

The picture for entering name and password for operators on the TPS—II operator's terminal is displayed. This is the same picture as that which appears when the terminal is first switched on.

APPENDIX A **ERRORS AND ERROR MESSAGES** 

**© CRITICAL AND NON-CRITICAL ERRORS** 

**. ERROR MESSAGES AND DIAGNOSTICS** 

### ND TPS—II OPERATOR GUIDE ERRORS AND ERROR MESSAGES

 $\sim$ 

## CRITICAL AND NON-CRITICAL ERRORS

When you operate the TPS—II syst em, warnings and error messages from the activities in the system are routed to the operator's terminal. One or two message lines may appear in the '1og~lines" fields, and more descriptive error messages are sent to the computer's error device (or the TPS-II log—file).

Most warnings and error messag as originate from the user system's application programs.

Critical Errors or not. If the error situation is critical, TPS—II will stop the system immediately. The following message will be displayed on the operator terminal. The TPS~II checks whether an error situation is critical

> Log-lines: ABEND : APPL.|ERROR IN <function-name>~/ TERMINAL . —<system name > — STOPPED BECAUSE OF SYSTEM ERROR CONTACT SYST EM—SUPERVISOR

Non-Critical Errors message line as shown below will appear: In a non-critical error situation, usually only one

Log-lines: ABEND : APPL. ERROR IN <function-name>-/ TERMINAL ..

In this case, the TPS—II system will continue as usual, but the error should be reported to the system supervisor.

Detailed descriptions of the critical and non-critical errors will be found on the error device of the computer.

ERROR MESSAGES AND DIAGNOSTICS IN TPS-IZ

#### Error messages are in the alphabetical order.

List of most error messages, when and why they occur and what to do.

MESSAGE : ABEND: APPL. ERROR IN -...... - / TERMINAL...

- WHEN REASON Abnormal termination of an application program. Error in the executing program.
- ACTION The runtime error message which appears on the error device should be sent to the system supervisor. If the error is not "critical", ie., causing the system to stop, no further action is necessary. The system supervisor should decide if the function is to be taken out of use until the error is corrected.

MESSAGE ABEND: APPL. ERROR IN PROG. AP.. AT TERMINAL..

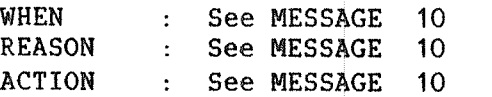

MESSAGE ABEND: OPERATOR TIMEOUT IN AP... / TERMINAL...

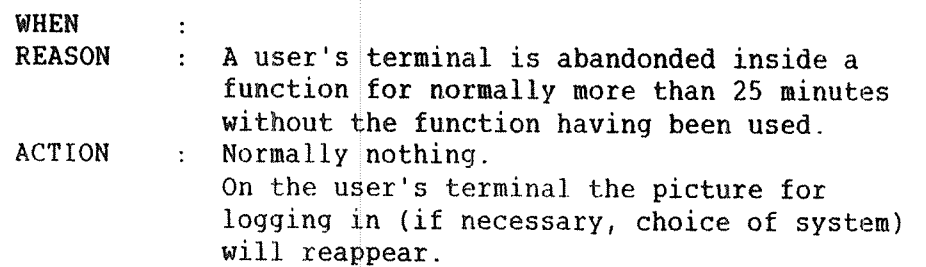

MESSAGE ABNORMAL TERMINATION OF <sup>~</sup> ABEND — (..1

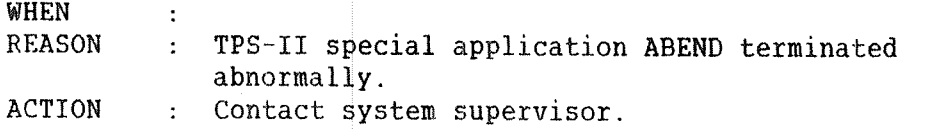

—————————————————————————————————————————————————————————————————————— >>>>>

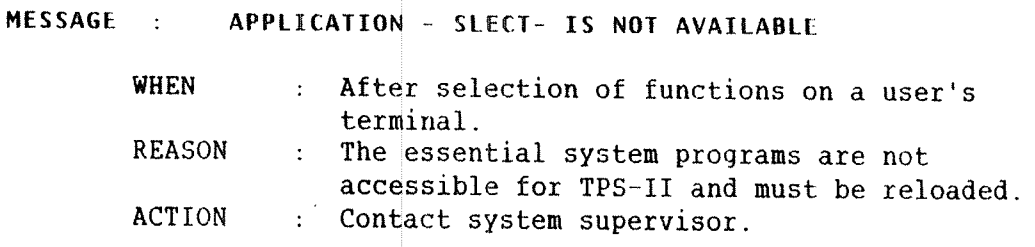

MESSAGE : CHECK: ERROR...WHEN CONTROLLING R-LOG (SISTA)

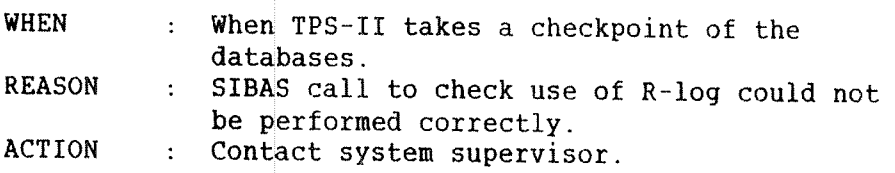

MESSAGE : ERROR IN USER SYSTEMS LOG IN APPLICATION !

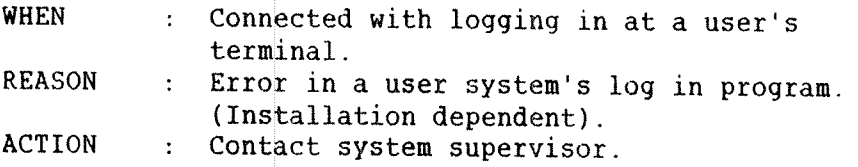

### MESSAGE : LACKING DATA ON TERMINALS

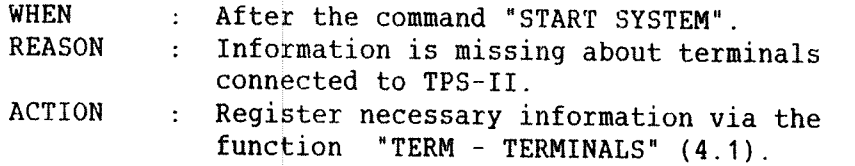

### MESSAGE : LACKING DATA ON TERMINAL USERS

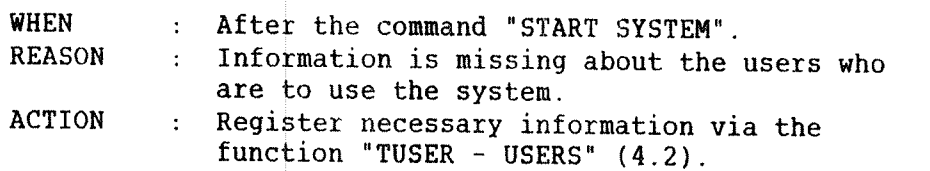

### ND—3G.030.02

———————————————————————————————————————— >>>>>

 $\bar{\beta}$ 

### MESSAGE : LACKING DATA ON USER SYSTEMS

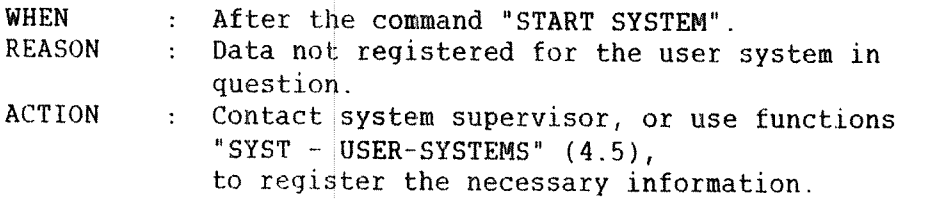

### MESSAGE : LACKING INFORMATION ON USER SYSTEM REALMS

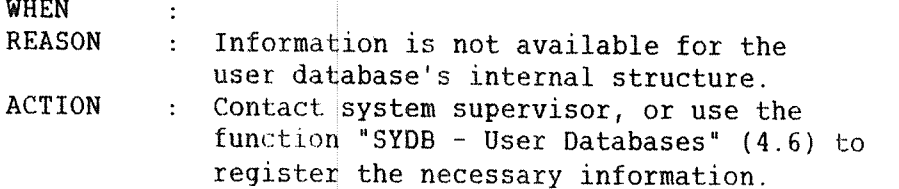

## MESSAGE : MENU/FUNCTION ... IS NOT REGISTERED

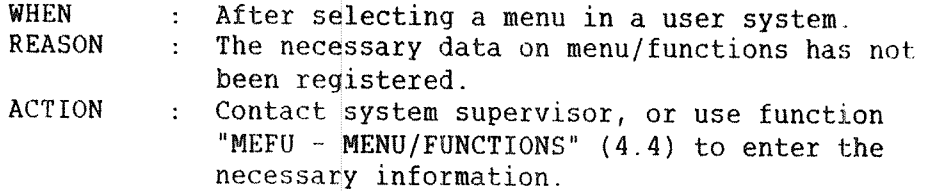

### MESSAGE : NO ENTRIES DEFINED IN MENU NO.: ...

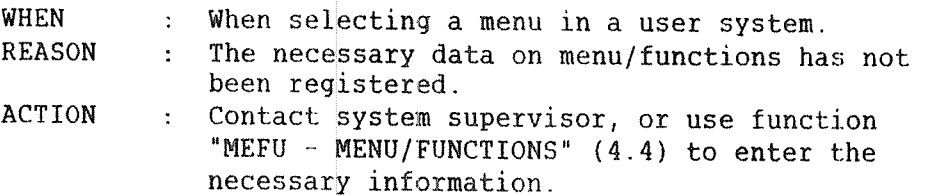

### MESSAGE ; OPERATOR YERMINAL-NO NOT AVAILABLE

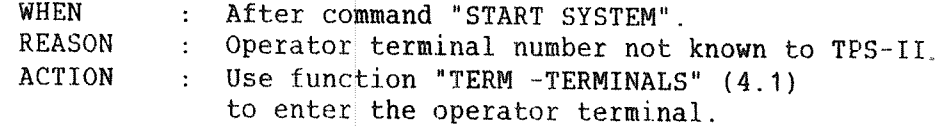

\_\_\_\_\_\_\_\_\_\_\_\_\_\_\_\_\_\_\_\_\_\_\_\_\_\_\_\_\_\_\_\_\_\_\_\_\_\_\_\_\_\_\_\_\_\_\_\_\_\_\_\_\_\_\_\_\_\_\_\_\_\_\_\_\_\_\_\_\_\_\_\_\_\_\_\_\_\_\_\_ )>>>)

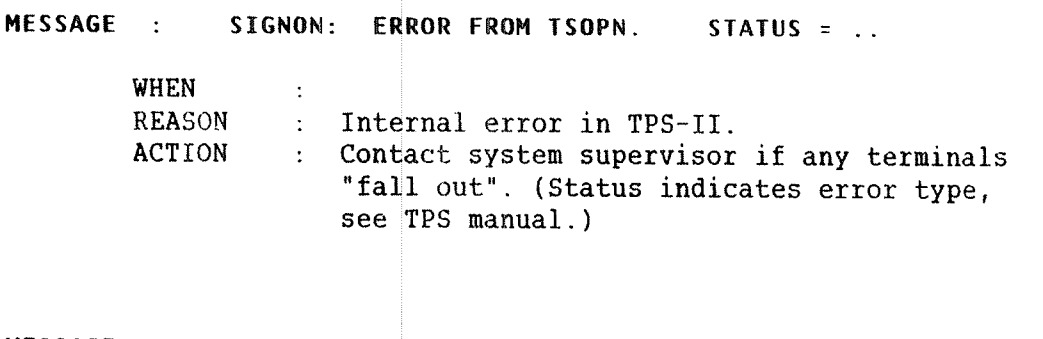

MESSAGE : SIGNON: ERROR WHEN OPENING THE DATABASE-

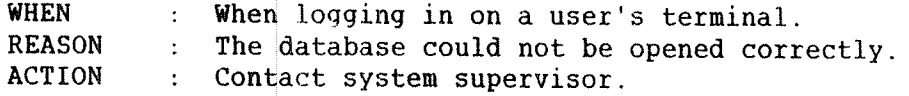

MESSAGE : SINON : TERMINAL TABLE FILLED

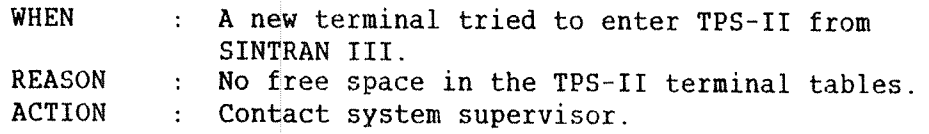

MESSAGE : SINON: ERROR RETURN FROM MENU/FUNCTION.../...

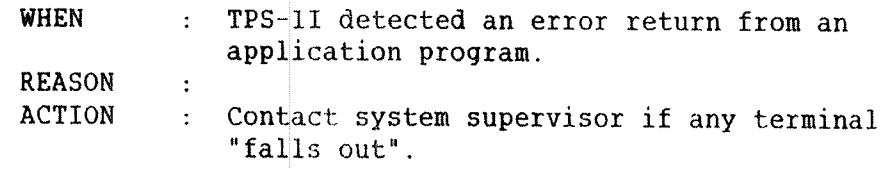

MESSAGE : - <SYS.NAME> - ERROR NO. ..FROM SINON CALL

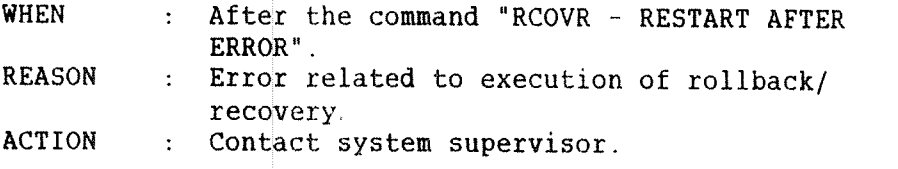

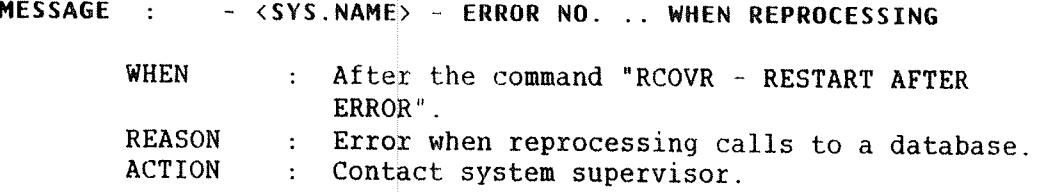

——————————————————————————————————————————— >>>>>
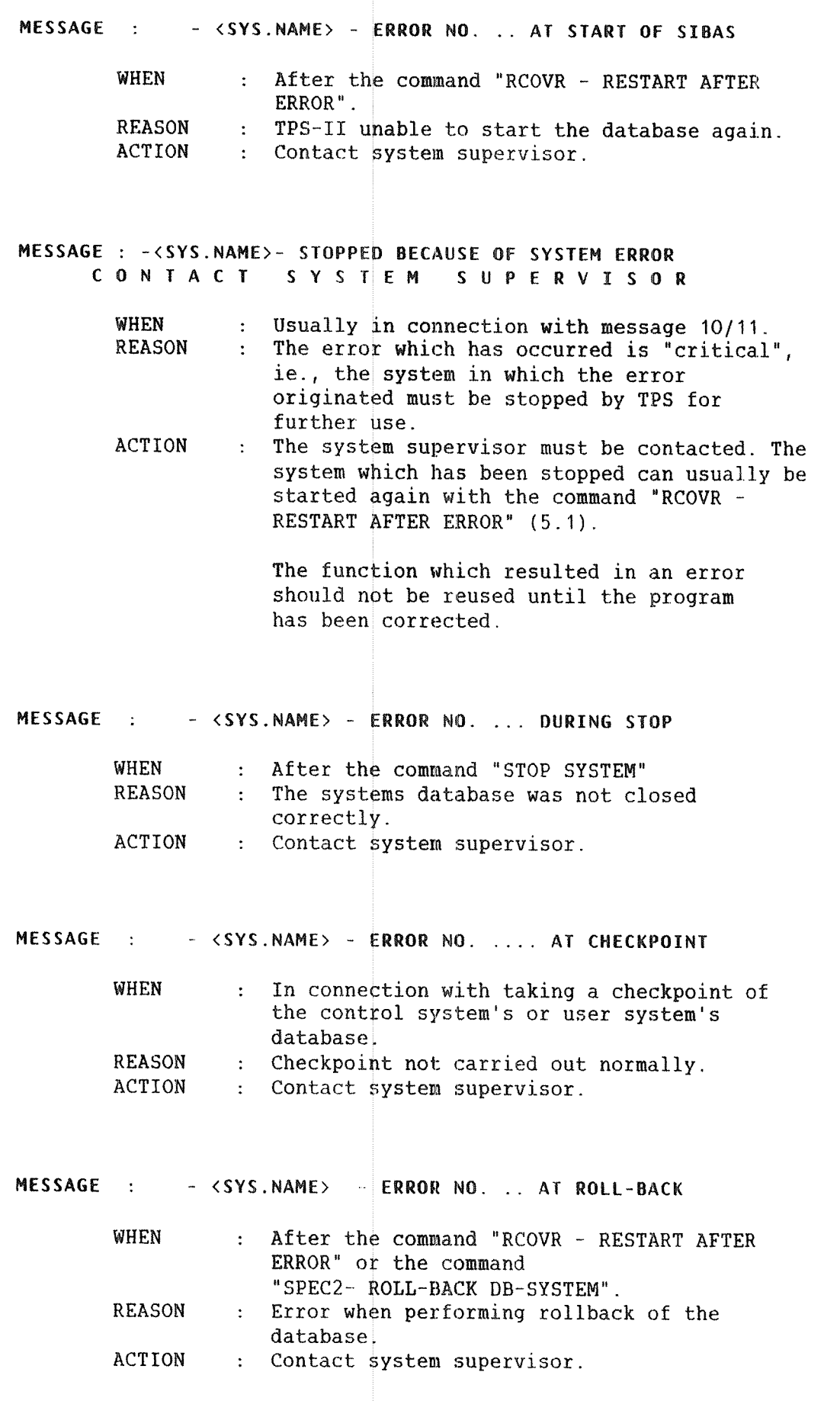

بندار بندار مندار بند <u>and the time and the product</u> will ——————————————————————————————————————————— >>>>> MESSAGE : <sup>~</sup> (SYSTEM NAME) — ERROR N0. ...AT INITIATION

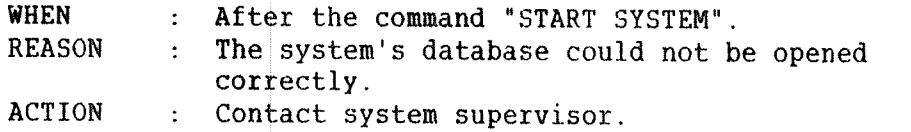

#### MESSAGE : TOO MANY ATTEMPTS TO ENTER ON TERMINAL:...

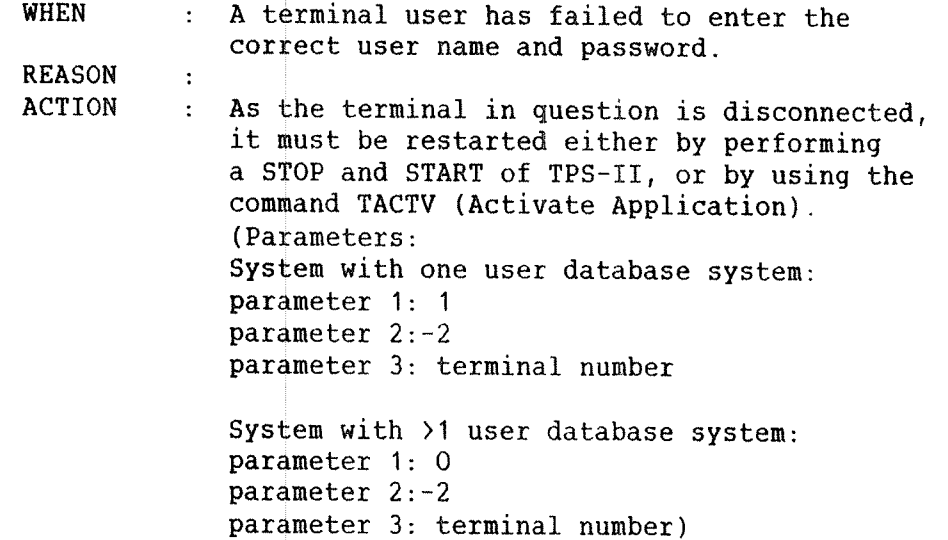

#### MESSAGE : TOO MANY TERMINALS ARE REGISTERED !!

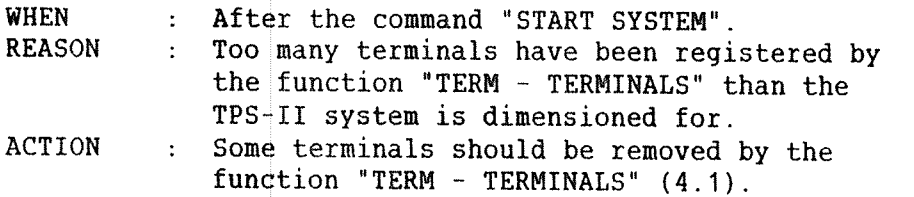

### MESSAGE : TPOPN: ERROR IN SYSTEM CONFIGURATION

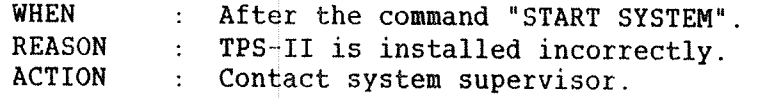

———————————————————————————————————————————————————————————————————————————— >>>>>

MESSAGE TPOPN: START OF CONTROL SYSTEM FAILED ?

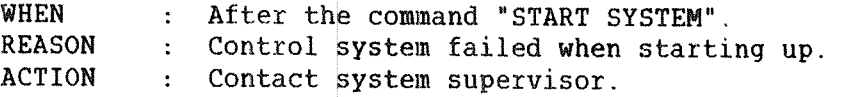

MESSAGE TPCLO: ERROR ... FROM "RUN" DATA BASE

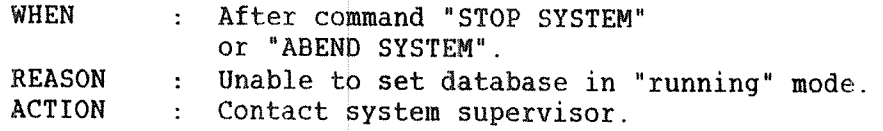

MESSAGE TPCLO: ERROR ... FROM "PAUSE" DATA BASE

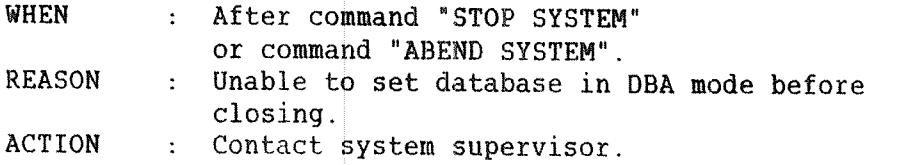

MESSAGE TPCLO: DATA BASE IS NOT CLOSED. E R R O R ! !

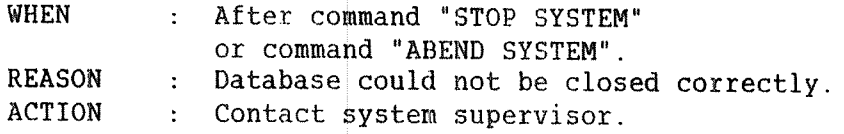

MESSAGE TPCLO: ABNORMAL TERMINATION ! !

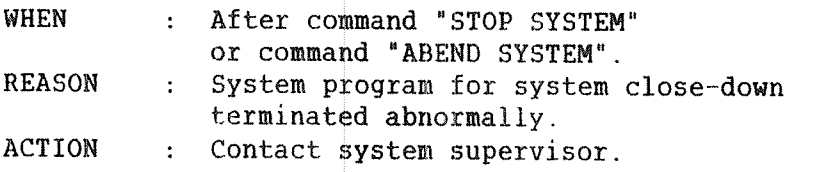

#### MESSAGE USER SYSTEMS LOG IN APPLICATION NOT AVAILABLE

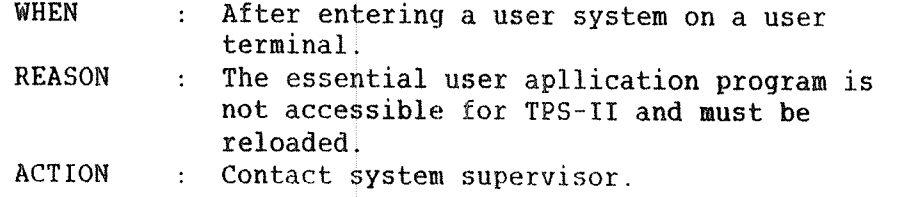

.4wm"

#### ND TPS—II OPERATOR GUIDE

 $\mu^{\mu\nu\sigma\sigma\sigma}$ 

 $\frac{1}{\sqrt{2}}$ 

 $\sim 10^6$ 

 $\ddot{\cdot}$ 

APPENDIX B

COMMANDS IN SINTRAN - REGISTRATION OF OPERATORS oowoooooooooooooooooooooso00000000500oooaoooeoaoooeoooaooo0.000000000000000

- 0 ABBREVIATING SINTRAN COMMANDS
- 0 EXIT FORM SINTRAN
- 0 PRINTING COMMANDS
- 0 REGISTRATION OF OPERATORS

#### COMMANDS IN SINTRAN - REGISTRATION OF OPERATORS

The ND computers use <sup>a</sup> common operating system called SINTRAN. One of the functions of SINTRAN is to allocate the machine's resources in the best possible way. One can, for example, issue commands which affect the usage of peripheral units like printers and disk units.

You can enter SINTRAN by using the function ESINT (8.2). When you are in SINTRAN, the commercial at sign, "@", together with the cursor is displayed on the screen. This indicates that you are in touch with SINTRAN and can give its commands. There are some commands in SINTRAN which the operator of TPS~II should know about. We will describe these commands here.

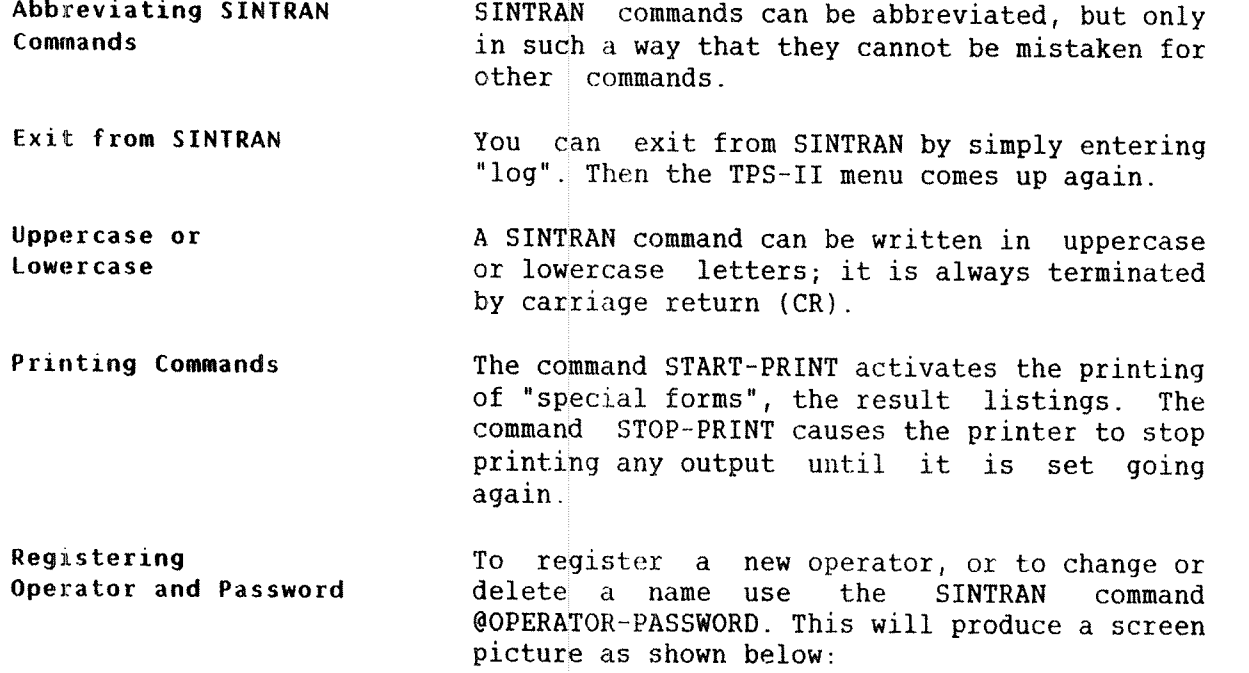

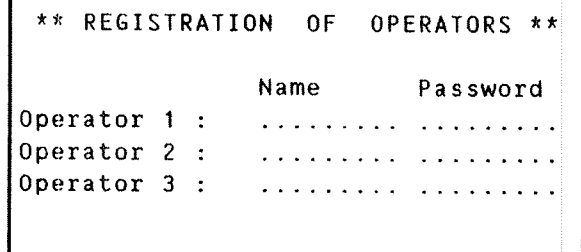

EDIT/UPDATE/TERMINATE:

Legal values:

- <sup>E</sup> : to enter <sup>a</sup> new name or to change an existing name.
- $U$  : the data in the picture will be registered.
- $T$  : to terminate the function.

<sup>A</sup> name is removed by blanking it out.

end of appendix-

#### 104 ND TPS—II OPERATOR GUIDE TPS-II COMMANDS REFERENCE LIST

ND TPS-II OPERATOR GUIDE TPS-II COMMANDS REFERENCE LIST

 $\sim 300$ 

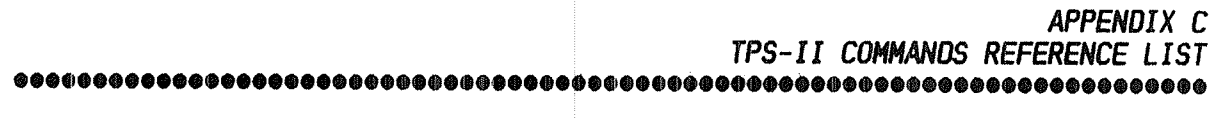

#### ND TPS-II OPERATOR GUIDE TPS-II COMMANDS REFERENCE LIST

 $\sim 3\%$ 

#### TPS-II FUNCTIONS LIST

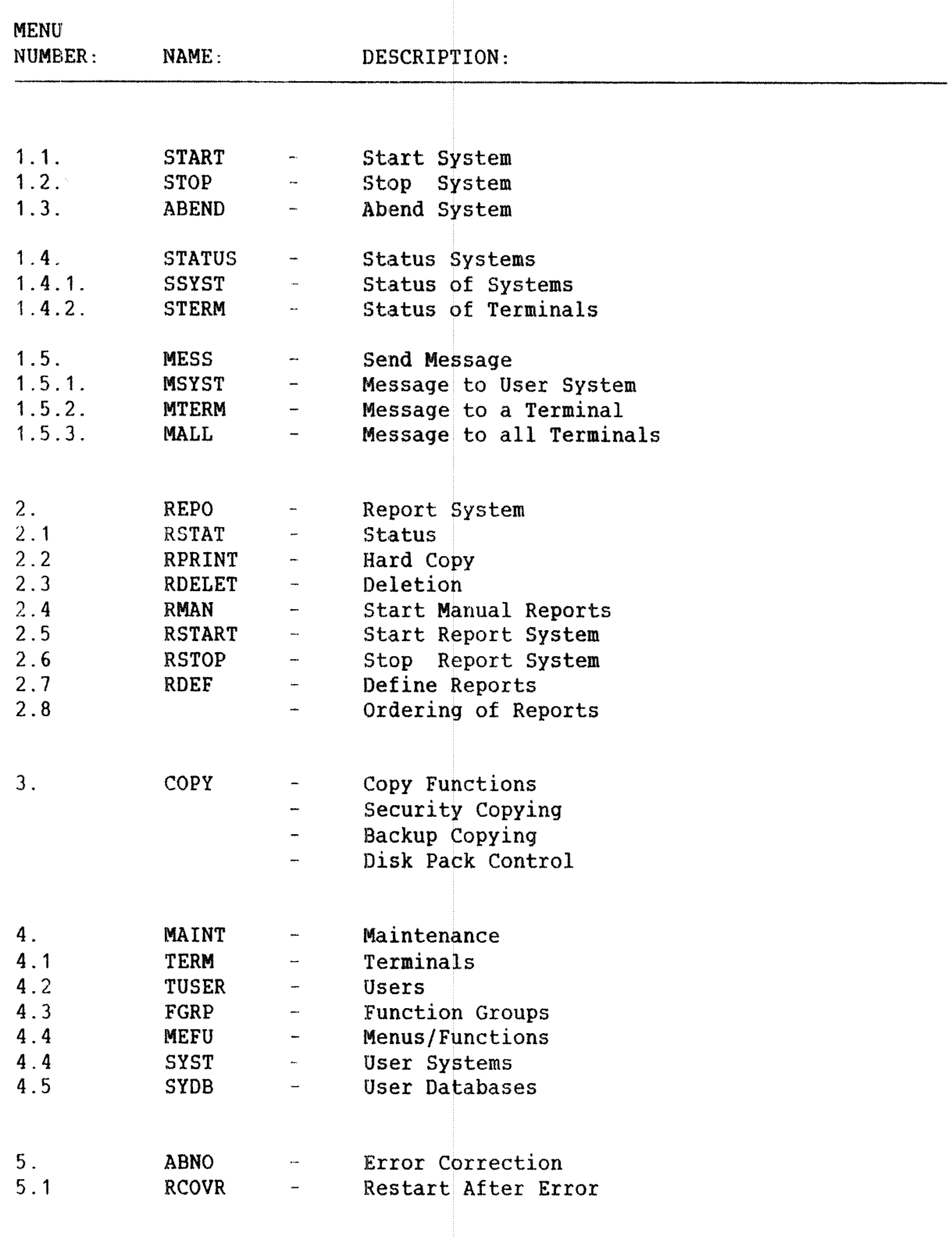

-------------------------------------------------------------------------)>>>>

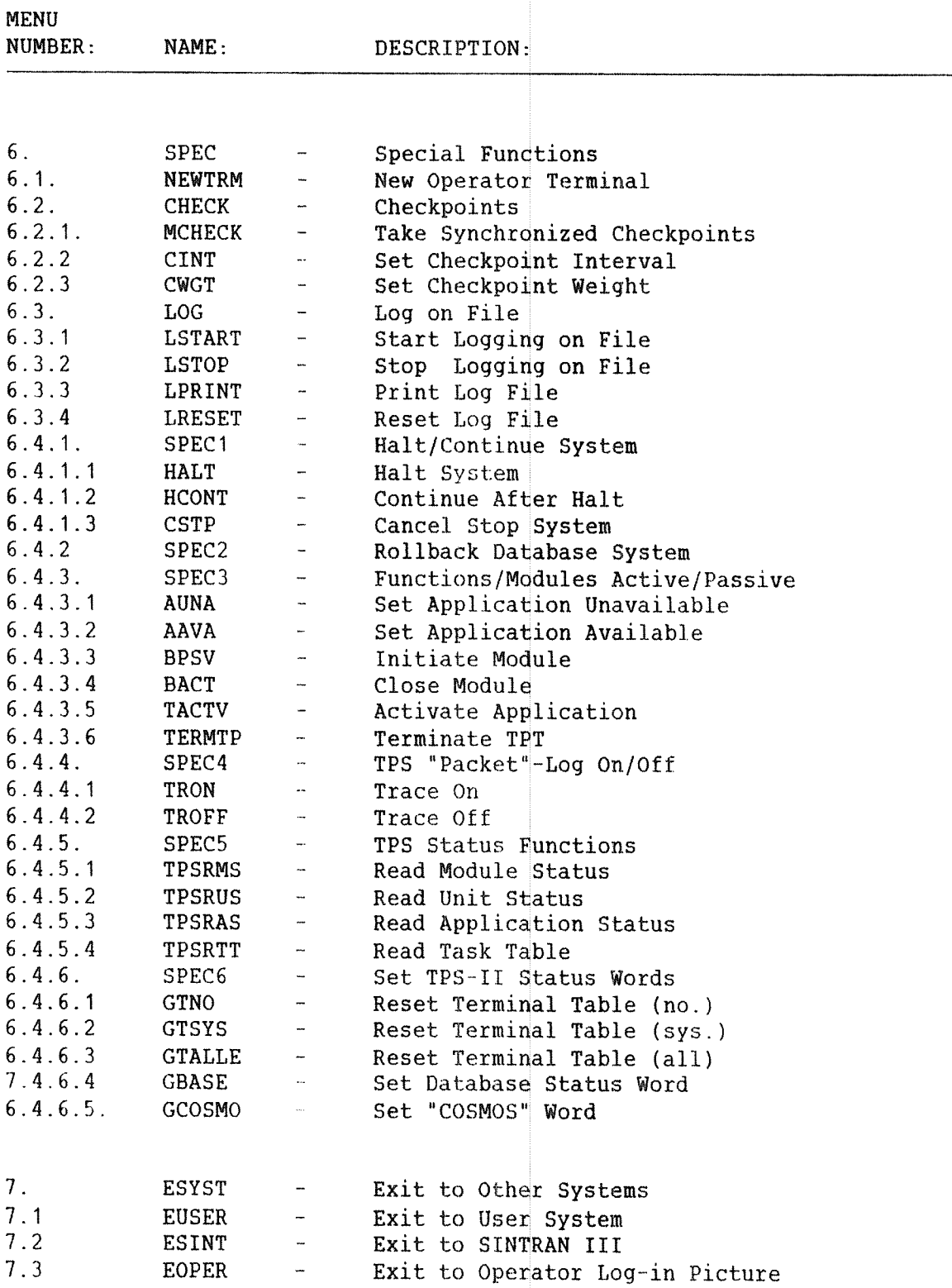

-end of appendix-

#### ND TPS-II OPERATOR GUIDE 109 TPS—II COMMANDS REFERENCE LEST

i<br>Samu

#### ND TPS-II OPERATOR GUIDE TPS—II COMMANDS REFERENCE LIST

j<br>Jereo <sub>11</sub>

 $\sim$ 

 $\label{eq:1} \frac{1}{2} \rho^2 \sigma^2 \phi_{\rm eq}$ 

#### Index

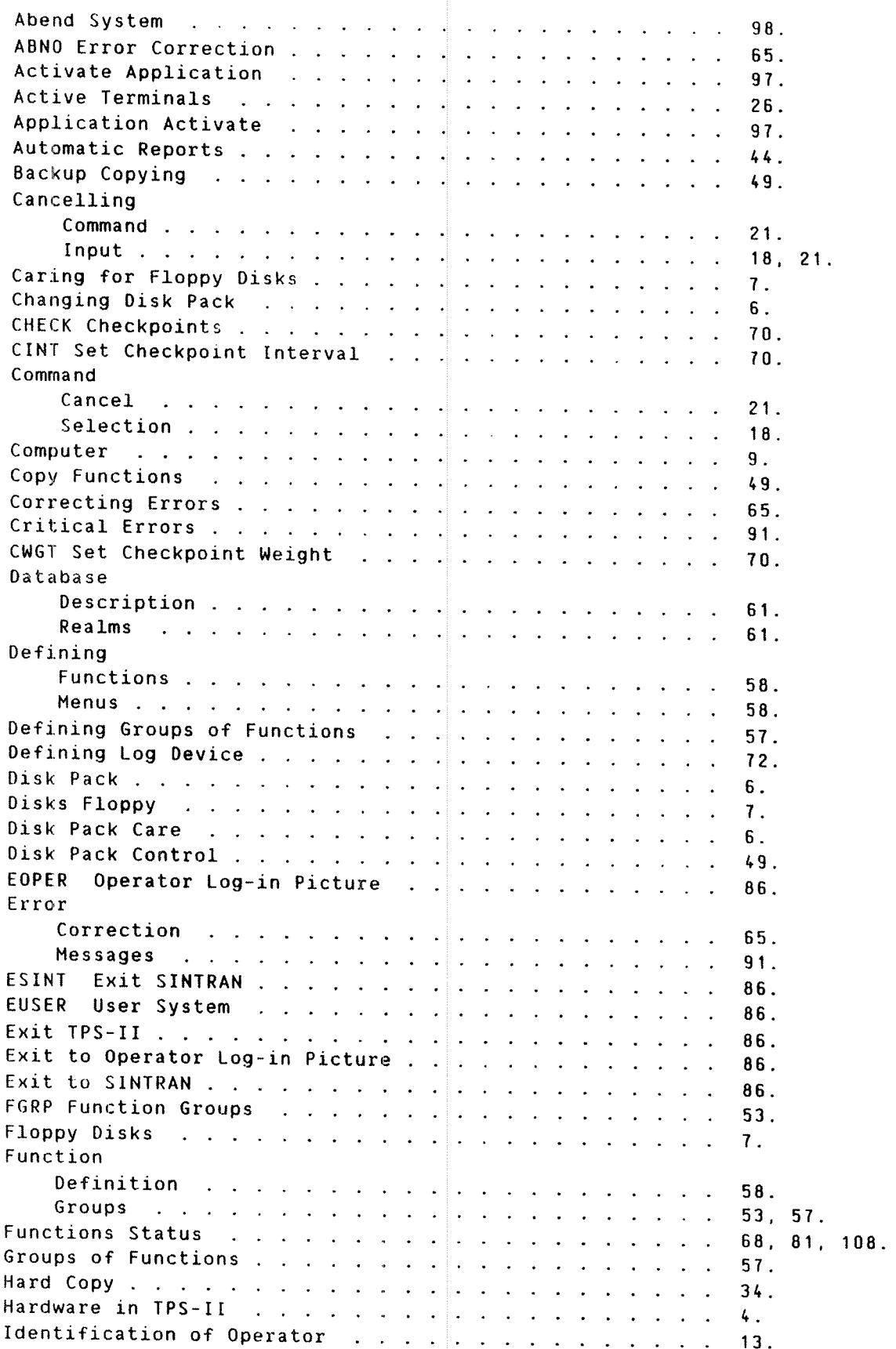

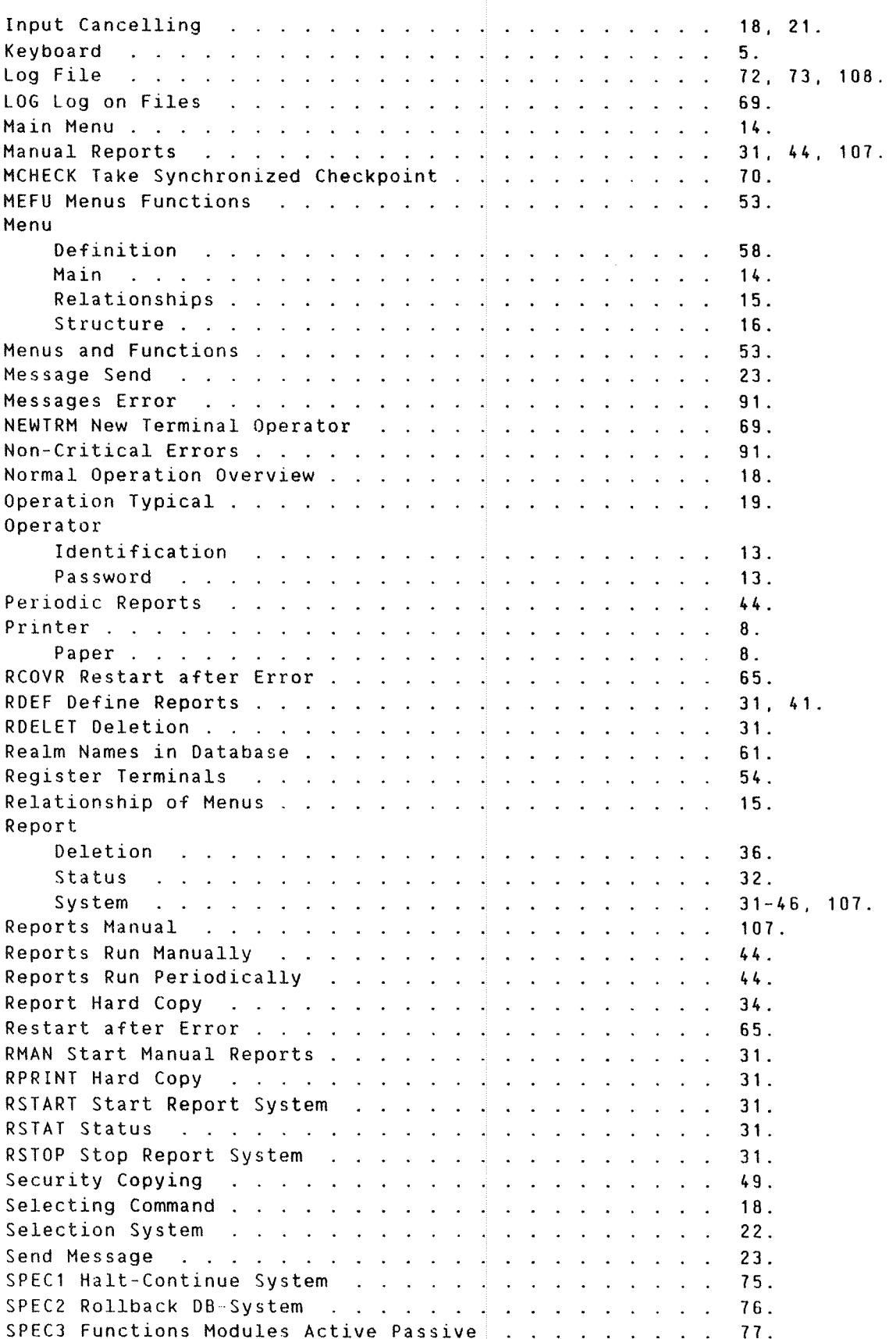

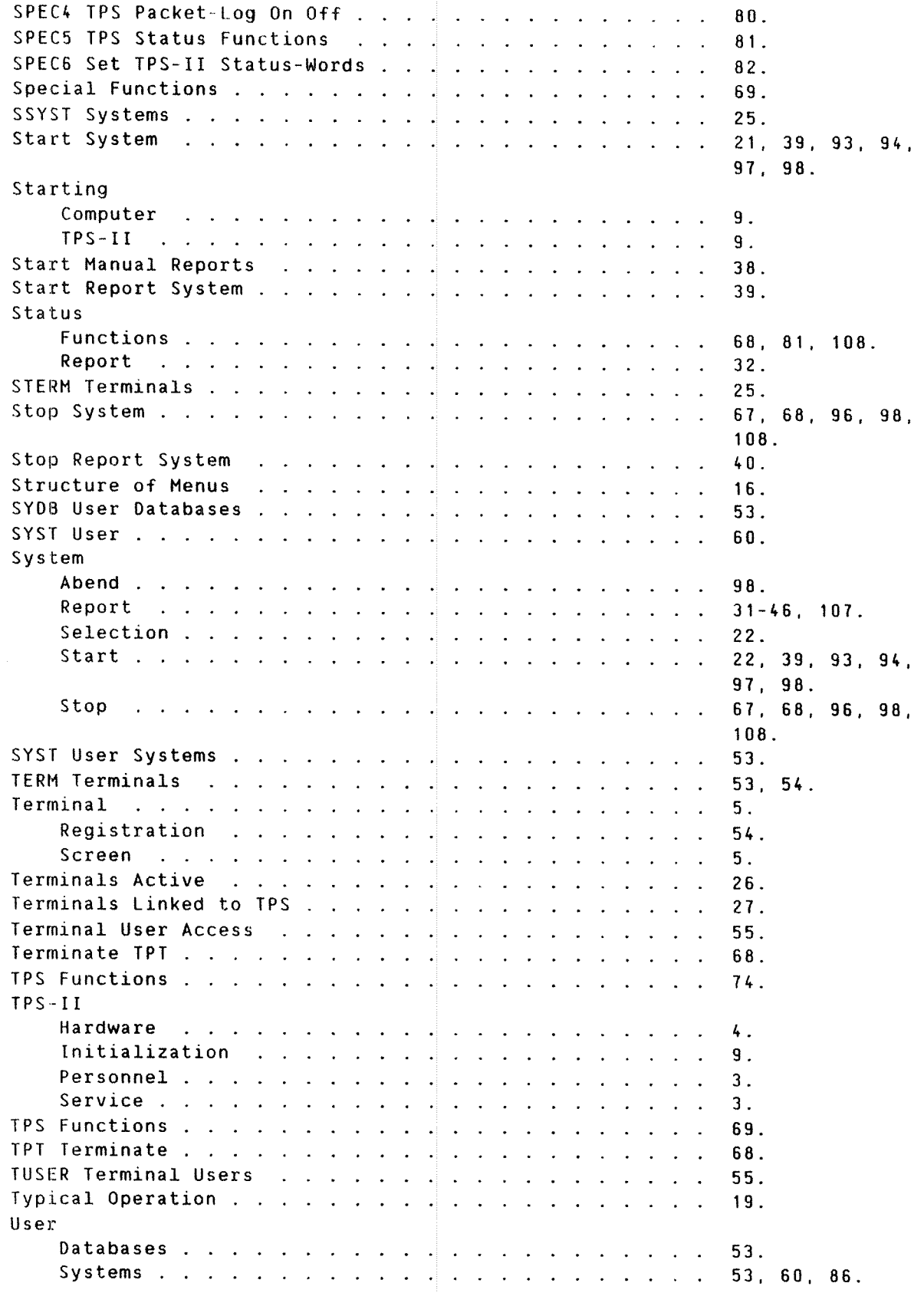

### SEND US YOUR COMMENTS!!!

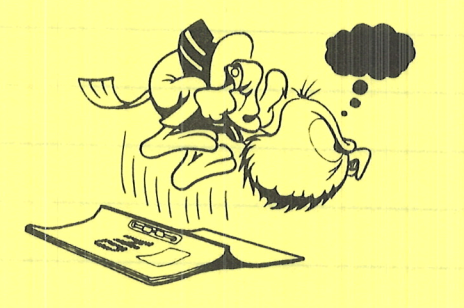

Are you frustrated because of unclear information in this manual? Do you have trouble finding things? Why don't you join the Reader's Club and send us a note? You will receive a membership card - and an answer to your comments.

Please let us know if you

\*\*\*\*\*\*\*\*\*\*\*\*\*\*

- ' find errors
- ' cannot understand information
- ' cannot find information
- " find needless information

Do you think we could improve the manual by rearranging the contents? You could also tell us if you like the manual!

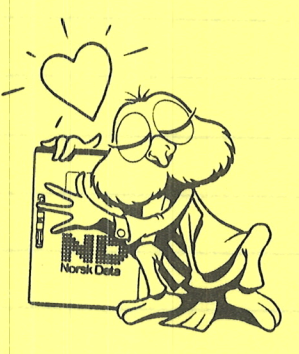

#### \*\*\*\*\*\*\*\*\*\*\* HELP YOURSELF BY HELPING US!!

Manual name: ND TPS--II Operator Guide | Manual number: ND-30.030.2A EN

What problems do you have? (use extra pages if needed)

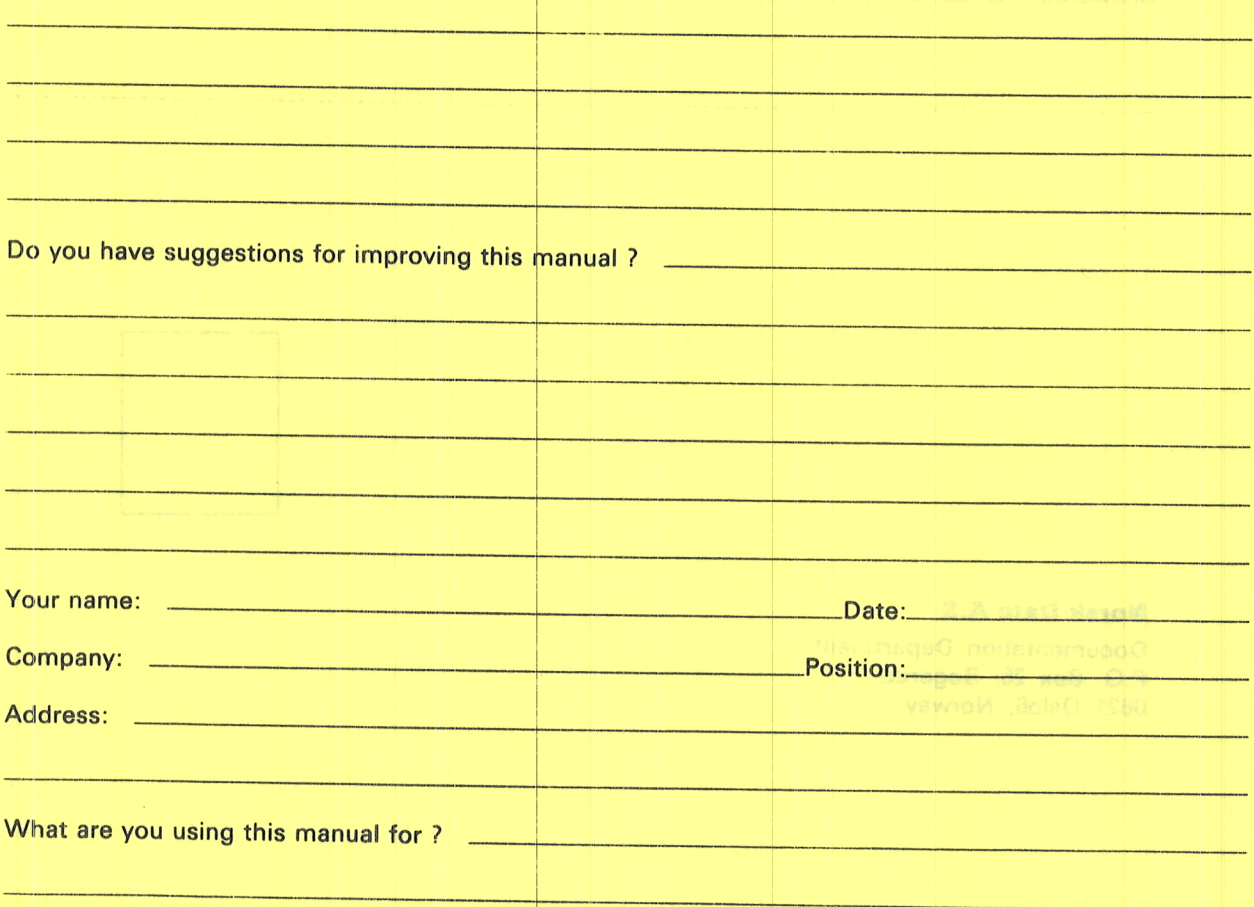

#### **NOTE!** Send to:

This form is primarily for<br>documentation errors. Software and Documentation Department system errors should be reported on P.O. Box 25, Bogerud Norsk Data's answer will be found Customer System Reports. 0621 Oslo 6, Norway on reverse side

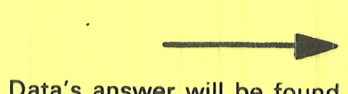

## **HERTWE VONAGINE COMMENTSHIP**

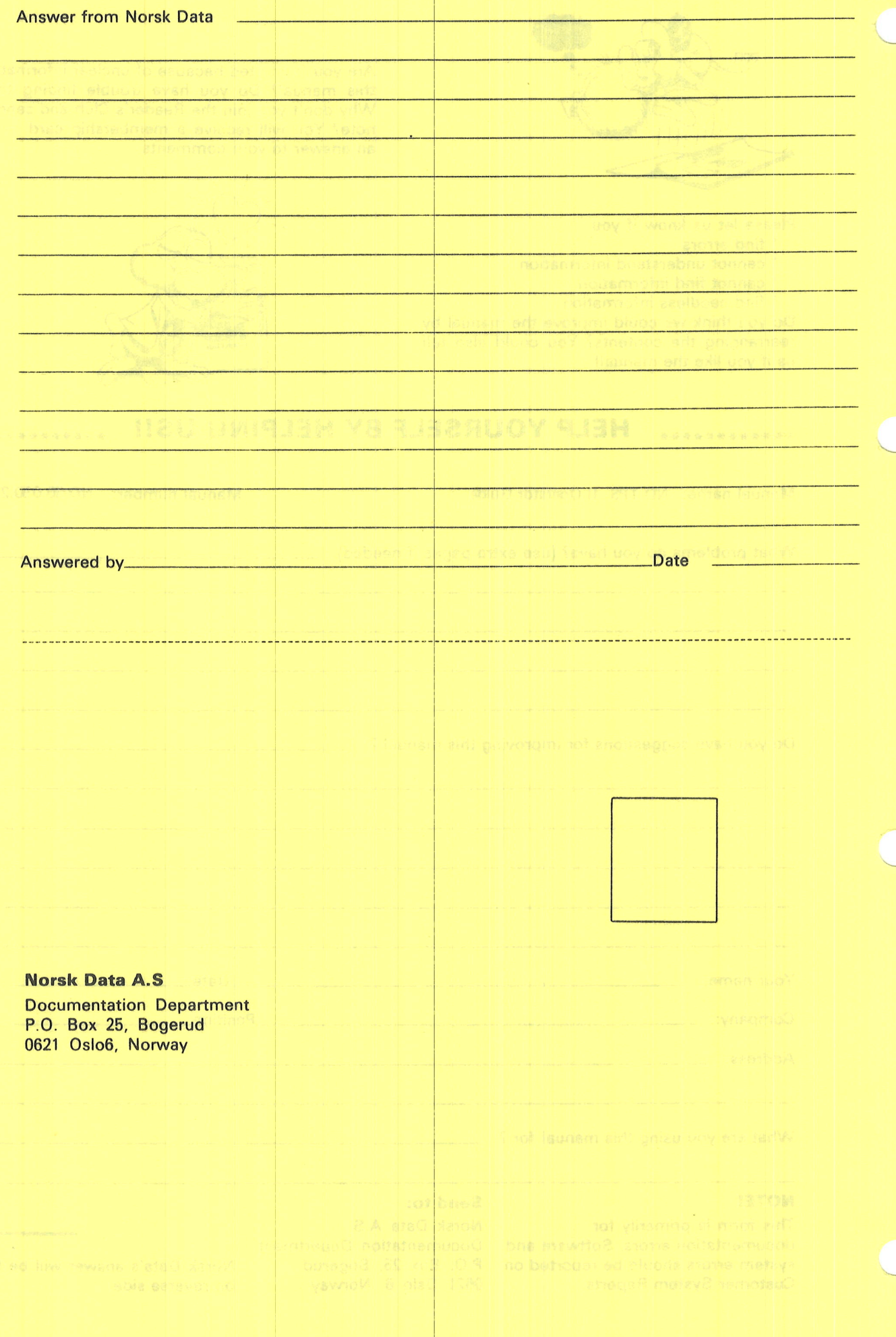

# Systems that put people first

NORSK DATA A.S OLAF HELSETS VEI 5 P.O. BOX 25 BOGERUD 0621 OSLO 6 NORWAY TEL.: 02 -29 54 00 -TELEX: 18284 NDN

 $\backslash$